# illumina®

# MiSeq

Guide du système

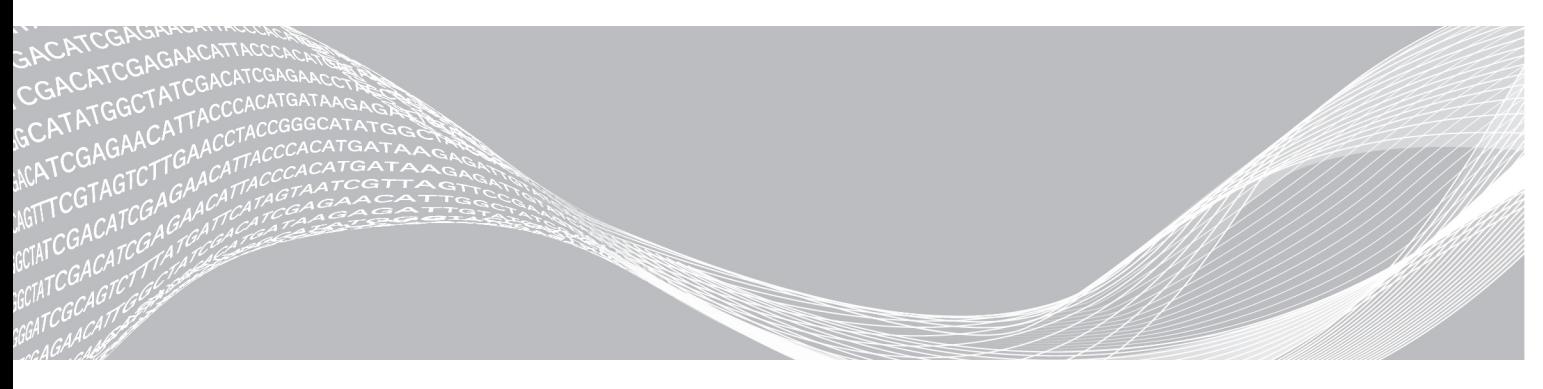

Document nº 15027617 v04 FRA Support nº 20024228 Juillet 2018 Destiné à la recherche uniquement. Ne pas utiliser dans le cadre d'examens diagnostiques. EXCLUSIF À ILLUMINA

Ce document et son contenu sont exclusifs à Illumina, Inc. et ses sociétés affiliées (« Illumina »), et sont exclusivement destinés à l'usage contractuel de son client dans le cadre de l'utilisation du ou des produits décrits dans les présentes et ne peuvent servir à aucune autre fin. Ce document et son contenu ne seront utilisés ou distribués à aucune autre fin et ne seront communiqués, divulgués ou reproduits d'aucune façon sans le consentement écrit préalable d'Illumina. Illumina ne cède aucune licence en vertu de son brevet, de sa marque de commerce, de ses droits d'auteur ou de ses droits traditionnels ni des droits similaires d'un tiers quelconque par ce document.

Les instructions contenues dans ce document doivent être suivies strictement et explicitement par un personnel qualifié et adéquatement formé de façon à assurer l'utilisation correcte et sûre du ou des produits décrits dans les présentes. Le contenu intégral de ce document doit être lu et compris avant l'utilisation de ce ou ces produits.

SI UN UTILISATEUR NE LIT PAS COMPLÈTEMENT ET NE SUIT PAS EXPLICITEMENT TOUTES LES INSTRUCTIONS CONTENUES DANS LES PRÉSENTES, IL RISQUE DE CAUSER DES DOMMAGES AU(X) PRODUIT(S), DES BLESSURES, NOTAMMENT AUX UTILISATEURS ET À D'AUTRES PERSONNES, AINSI QUE D'AUTRES DOMMAGES MATÉRIELS, ANNULANT AUSSI TOUTE GARANTIE S'APPLIQUANT AU(X) PRODUIT(S).

ILLUMINA DÉCLINE TOUTE RESPONSABILITÉ DÉCOULANT DE L'UTILISATION INAPPROPRIÉE DU OU DES PRODUITS DÉCRITS DANS LES PRÉSENTES (Y COMPRIS LEURS COMPOSANTES ET LE LOGICIEL).

© 2018 Illumina, Inc. Tous droits réservés.

Toutes les marques de commerce sont la propriété d'Illumina, Inc. ou de leurs détenteurs respectifs. Pour obtenir des renseignements sur les marques de commerce, consultez la page [www.illumina.com/company/legal.html.](http://www.illumina.com/company/legal.html)

#### Historique des révisions

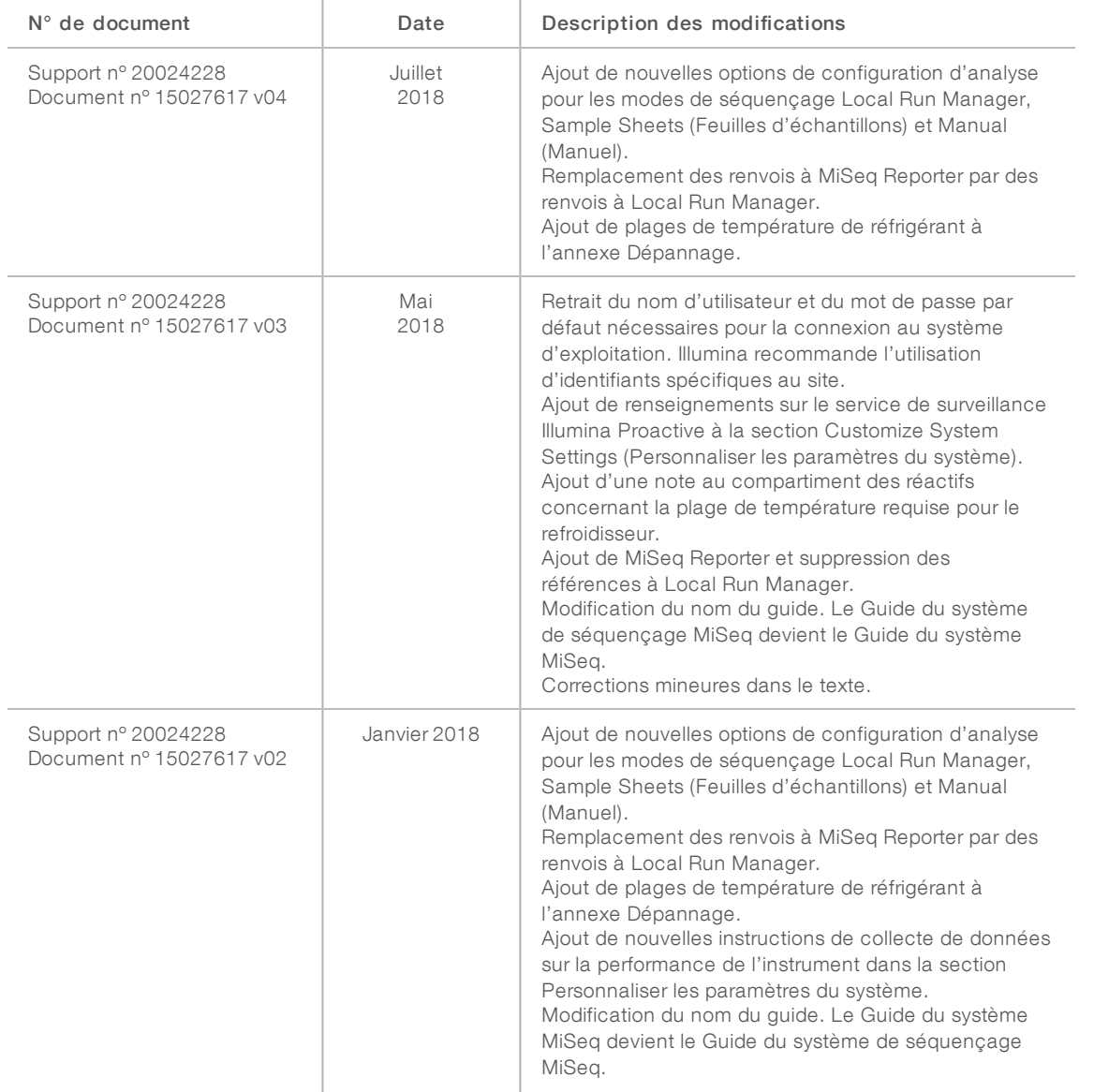

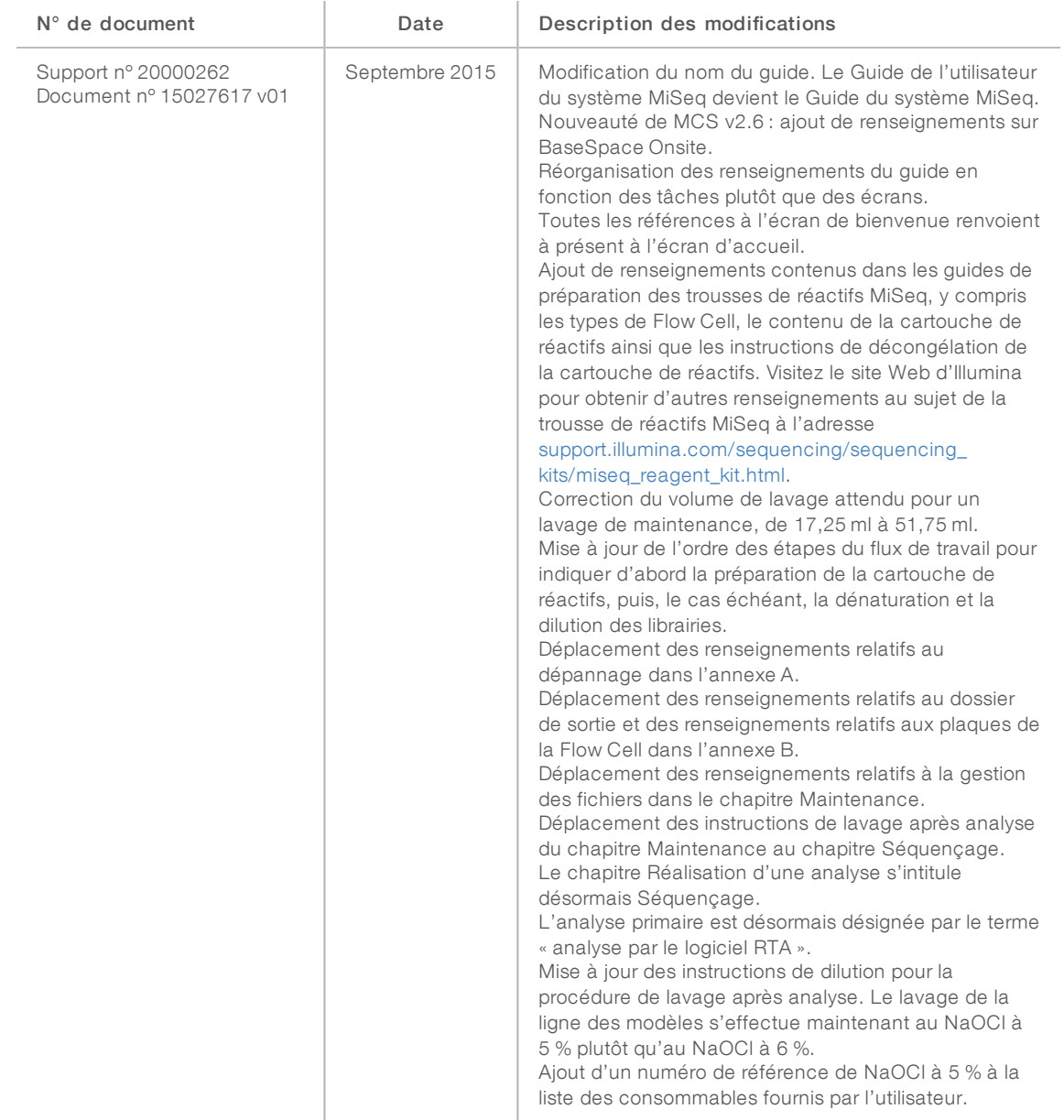

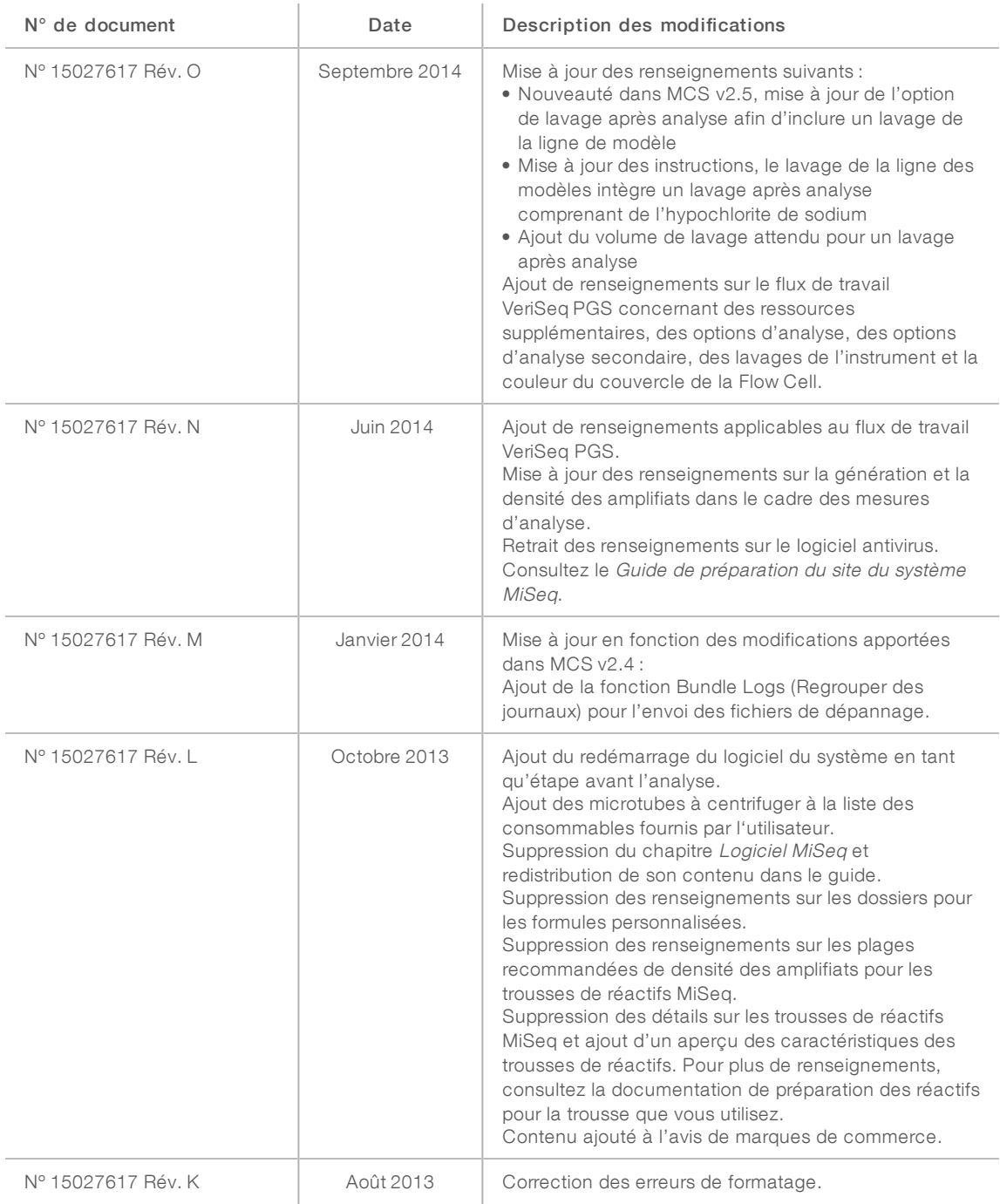

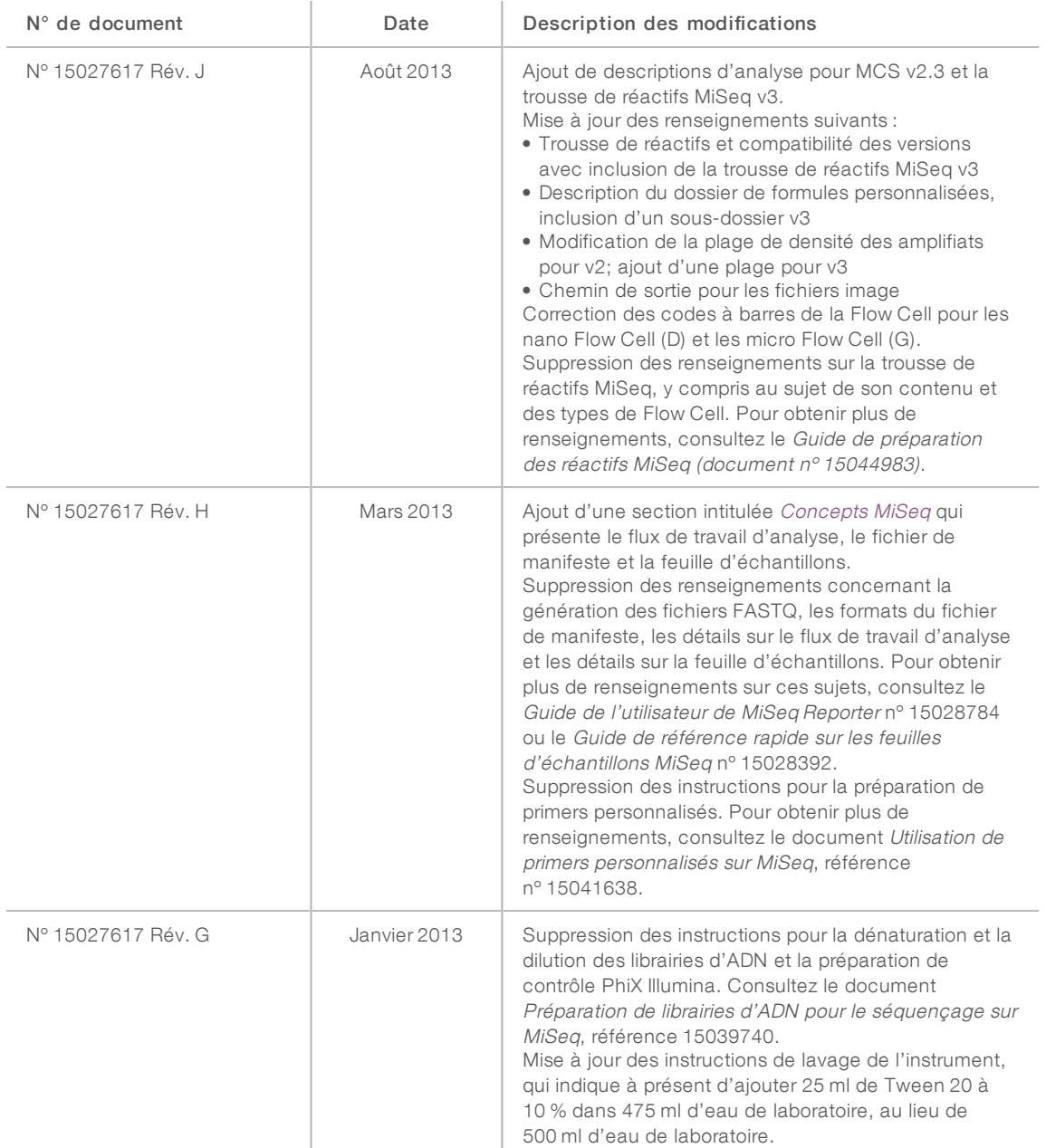

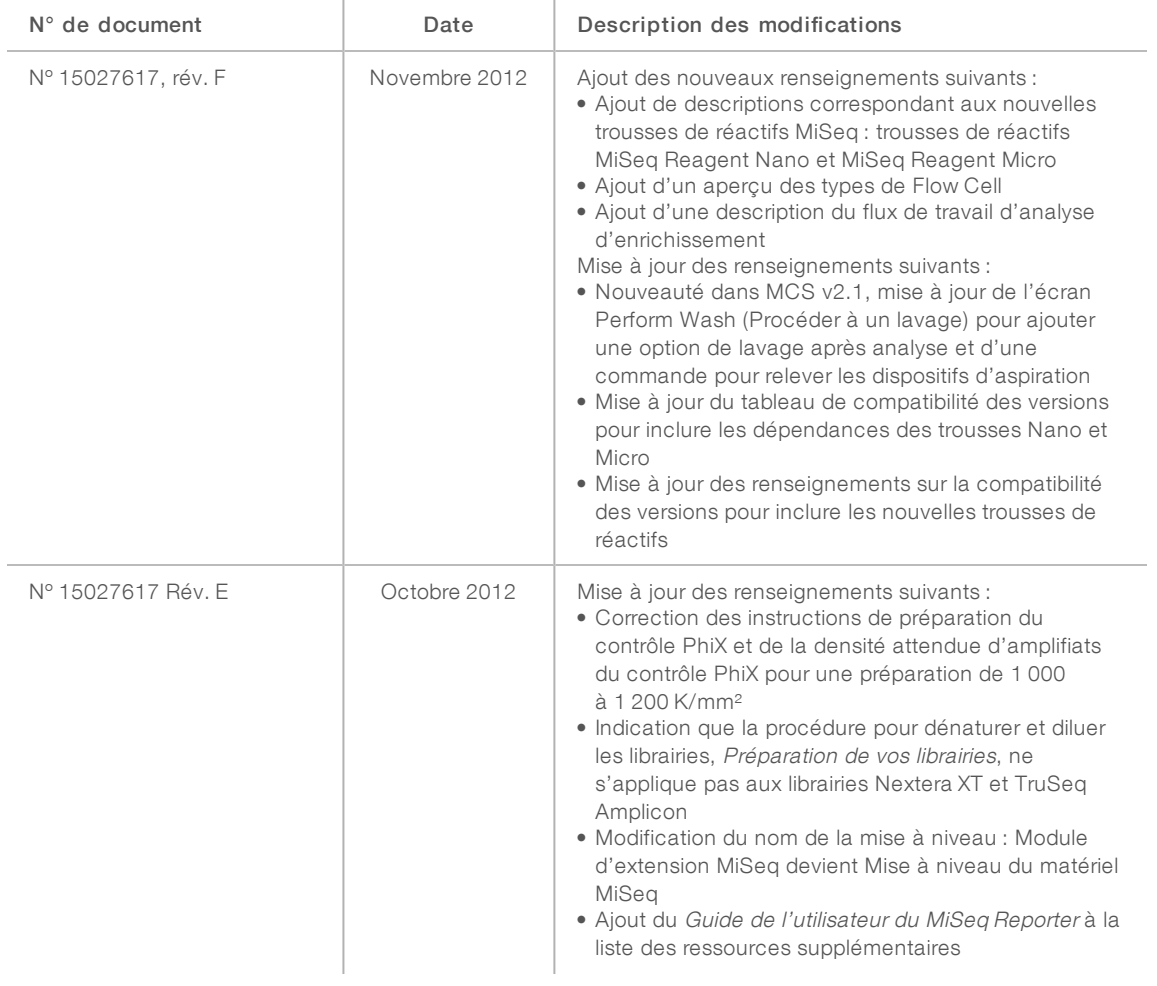

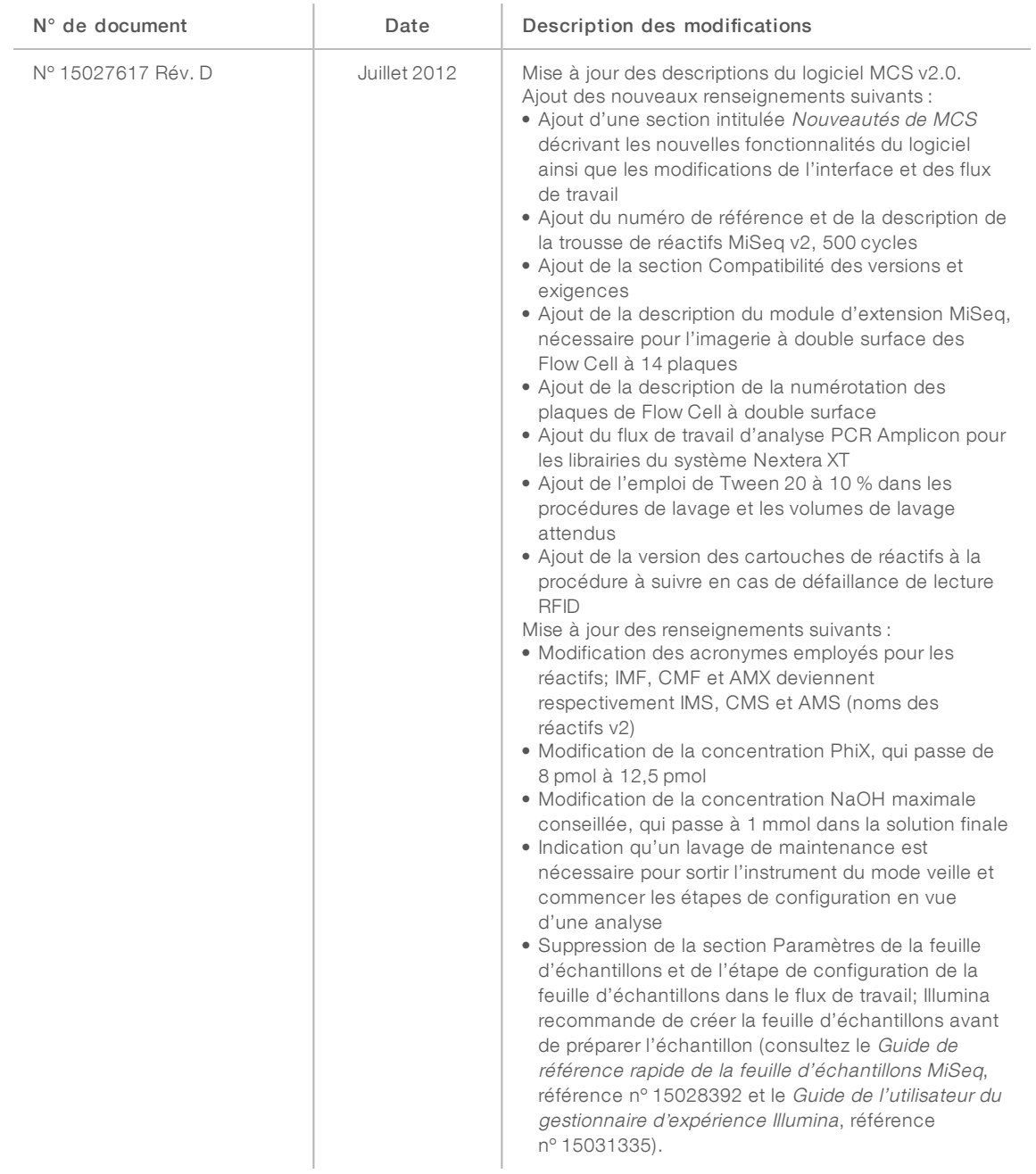

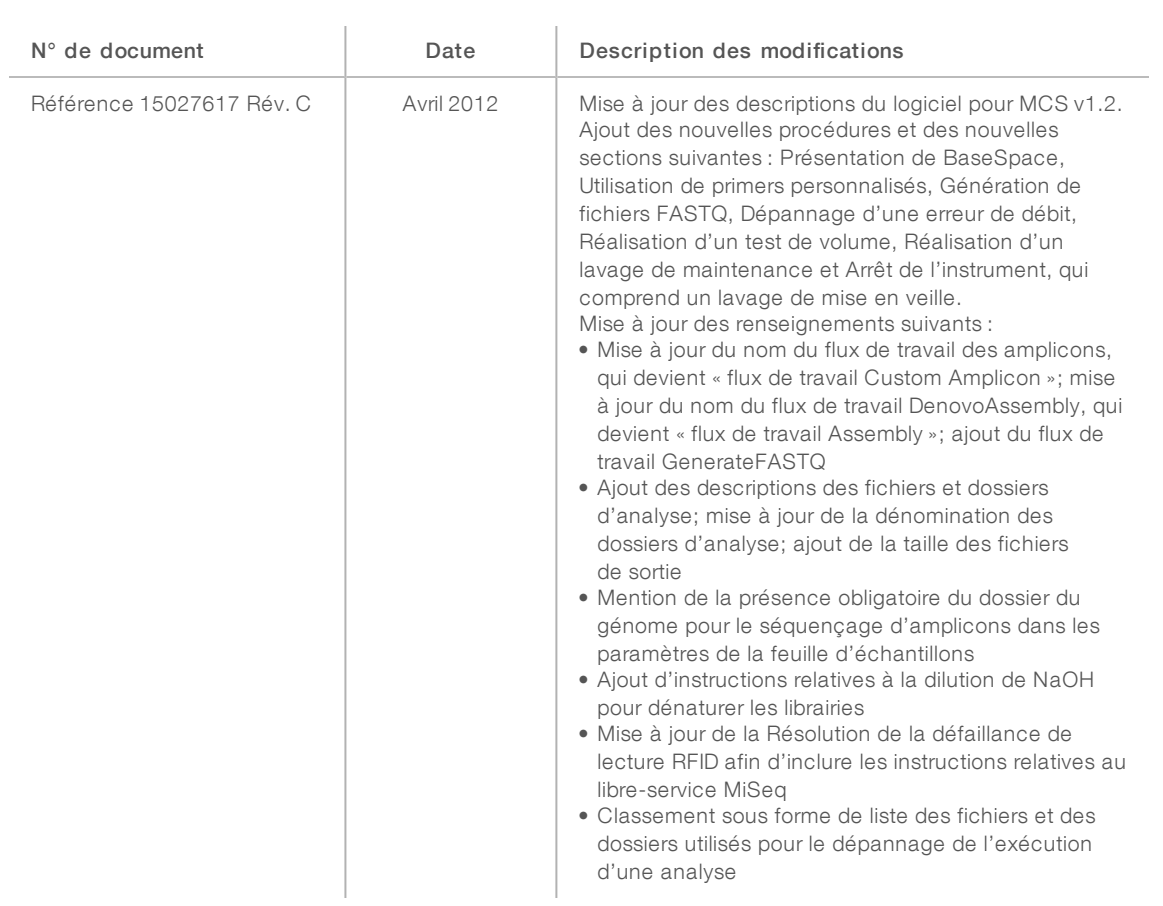

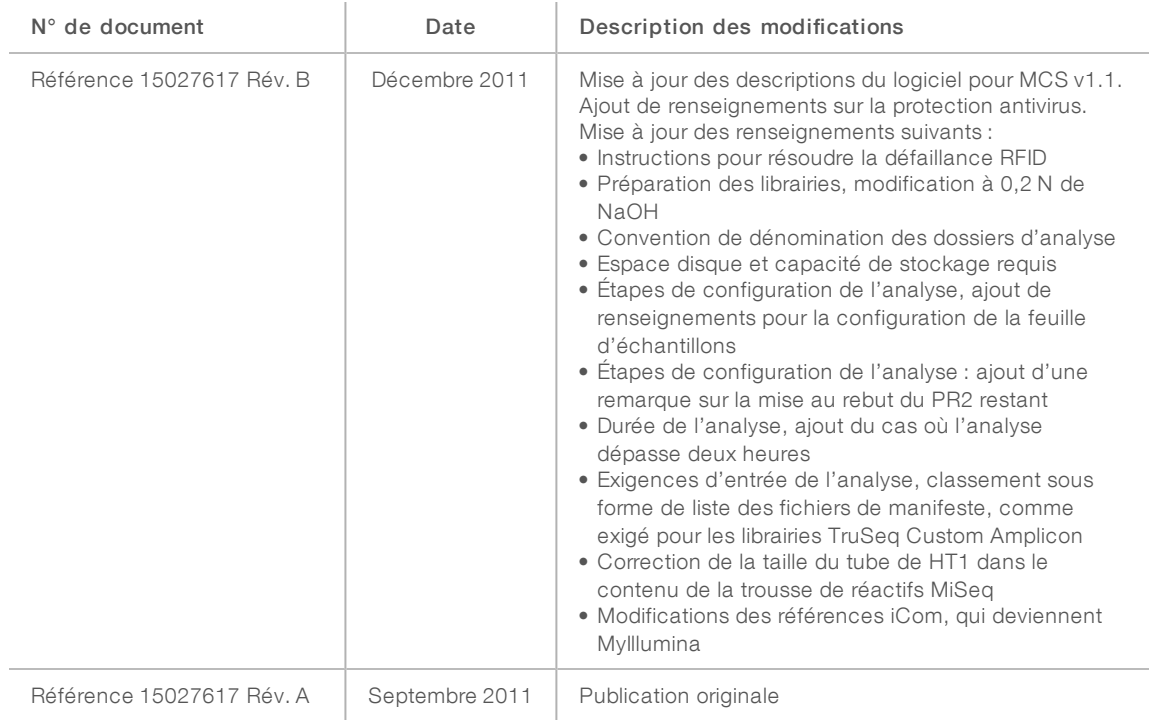

# Table des matières

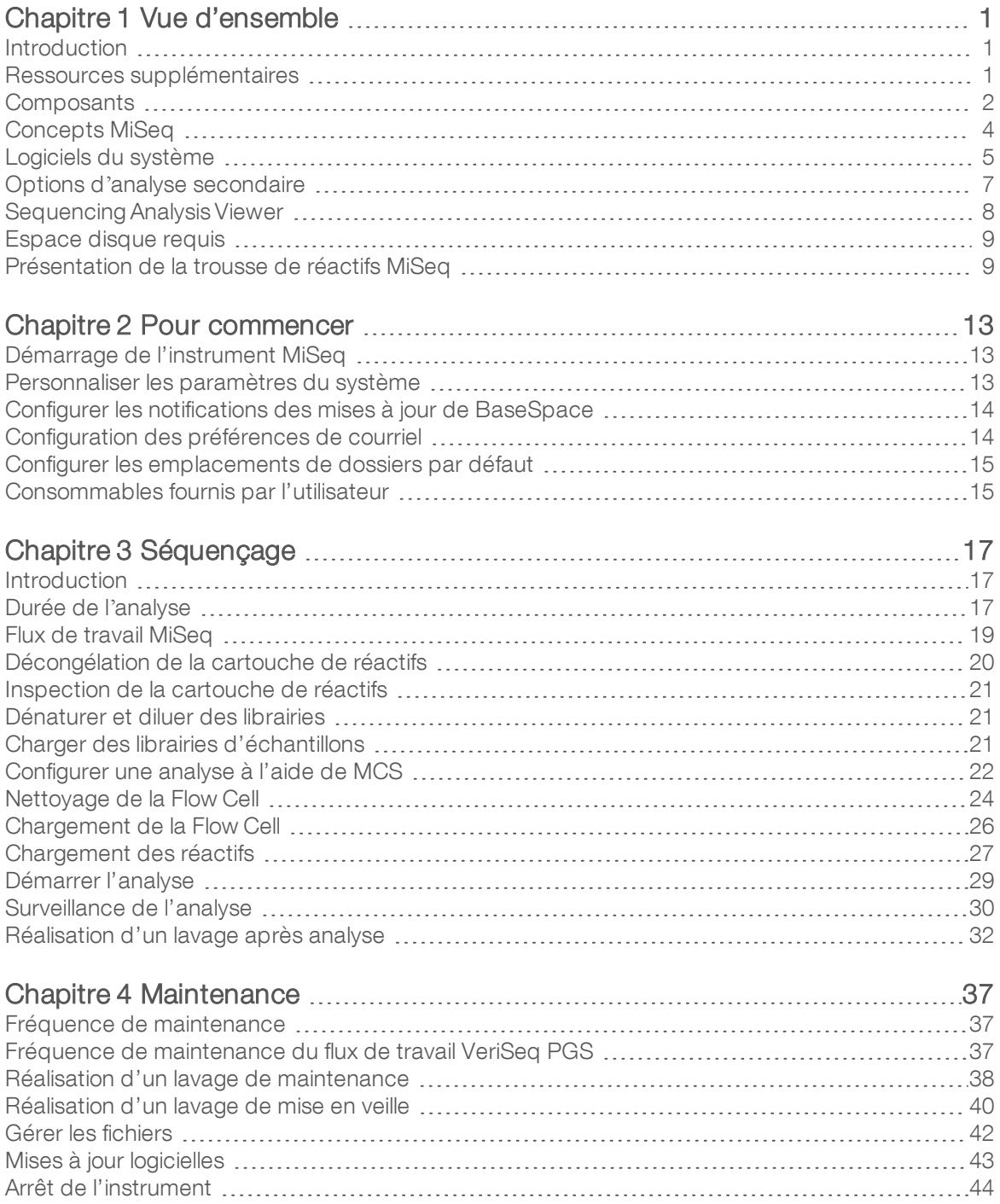

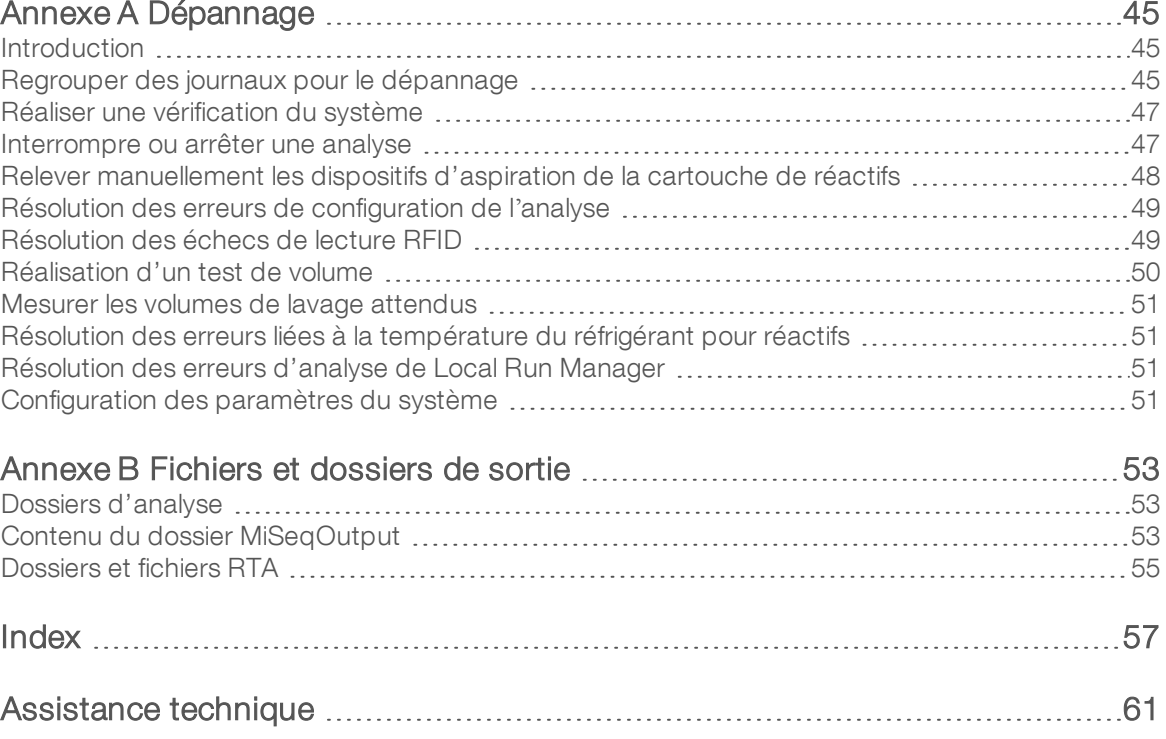

# <span id="page-12-0"></span>Chapitre 1 Vue d'ensemble

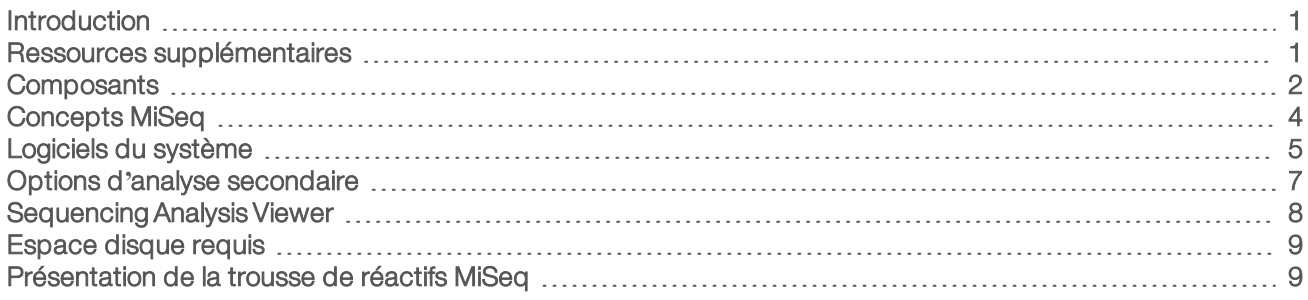

## <span id="page-12-1"></span>Introduction

Le système MiSeq<sup>MC</sup> d'Illumina<sup>MD</sup> combine la technologie éprouvée de séquençage par synthèse (SBS) à un flux de travail révolutionnaire qui permet d'analyser les données ADN en seulement huit heures. Le système MiSeq regroupe la génération d'amplifiats, le séquençage et l'analyse des données en un seul instrument.

## Fonctionnalités

- **Automatisation autonome** : après la configuration de l'analyse, qui comprend le chargement d'une cartouche de réactifs pré-remplie, du flacon de tampon et de la Flow Cell, aucun temps de manipulation supplémentaire n'est requis.
- **Exercité de réactifs pré-remplie** : une cartouche de réactifs pré-remplie à usage unique et spécialement conçue pour fournir les réactifs pour la génération d'amplifiats et le séquençage, y compris les réactifs de séquençage à lectures appariées et les réactifs d'indexage. Le suivi d'identification par radiofréquence (RFID) intégré permet un suivi fiable des consommables.
- **Commandes de l'interface** : l'interface du logiciel de commande MiSeq Control Software (MCS) comporte les fonctionnalités de configuration de l'instrument, de configuration et de surveillance des analyses et de réalisation des procédures de maintenance.
- **Eumer Chargement pratique des Flow Cell** : un mécanisme de pince positionne automatiquement les Flow Cell lors de leur chargement dans l'instrument. Le suivi d'identification par radiofréquence (RFID) intégré permet un suivi fiable des consommables.
- **Architecture de fluidique novatrice** : le système fluidique MiSeq procure une efficacité inégalée de la durée du cycle chimique pendant le séquençage.
- Real-Time Analysis (RTA) : le logiciel d'analyse intégré analyse les données sur l'instrument en temps réel pendant l'analyse de séquençage, ce qui comprend l'analyse d'images et l'appel de bases, et permet d'économiser un temps d'analyse précieux en aval.
- **Local Run Manager** : le logiciel d'analyse secondaire intégré traite les données à partir de l'analyse RTA pour procéder à l'alignement et fournit des renseignements sur chaque échantillon analysé.

# <span id="page-12-2"></span>Ressources supplémentaires

Les pages [d'assistance](https://support.illumina.com/sequencing/sequencing_instruments/miseq.html) du système MiSeq sur le site Web d'Illumina contiennent des ressources additionnelles. Ces ressources comprennent des logiciels, des documents de formation, les produits compatibles et les documents ci-dessous. Consultez régulièrement les pages d'assistance pour voir la plus récente version de ces documents.

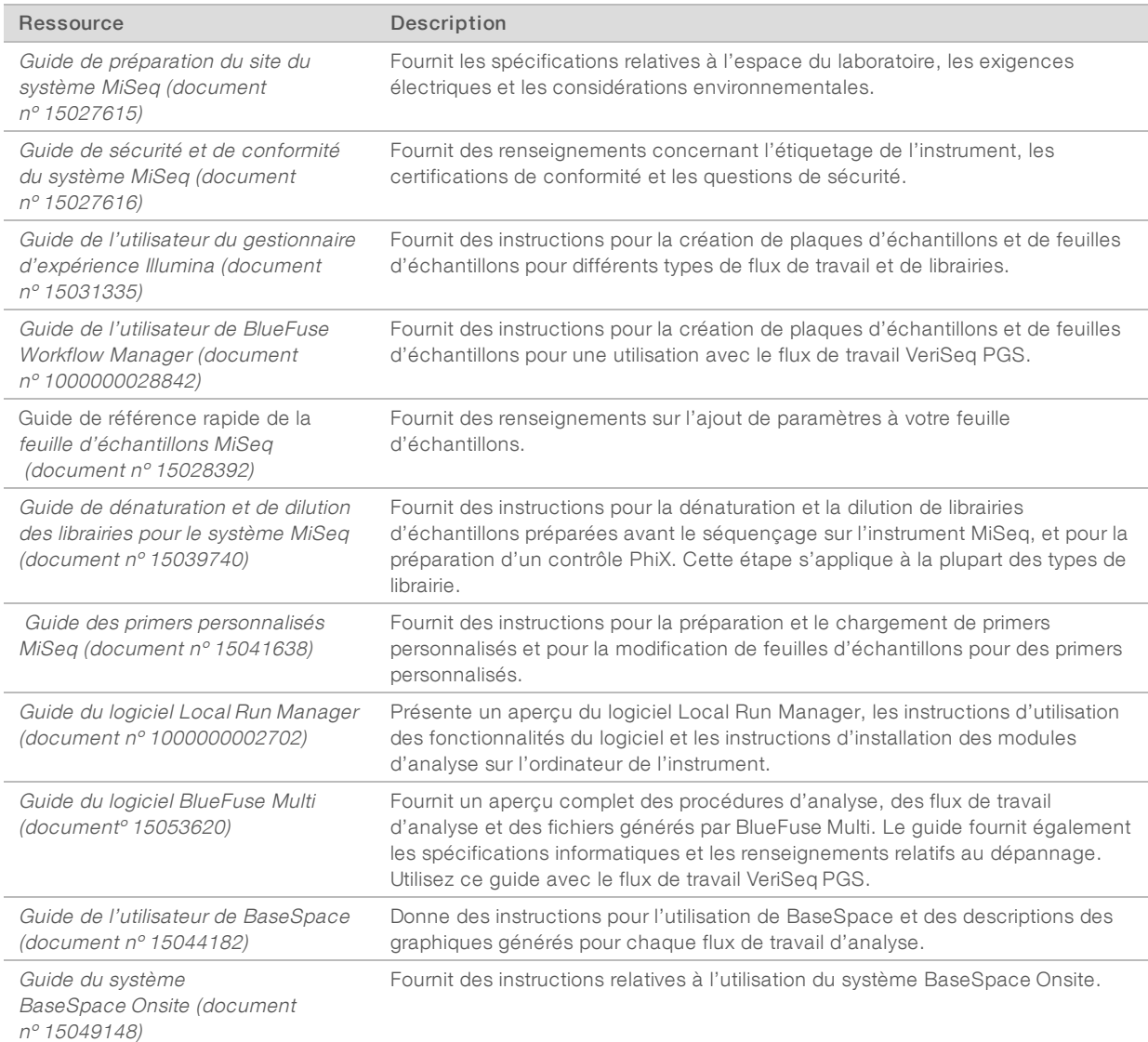

## <span id="page-13-0"></span>**Composants**

Le système MiSeq comprend un écran tactile, une barre d'état, un bouton d'alimentation avec ports USB adjacents et trois compartiments.

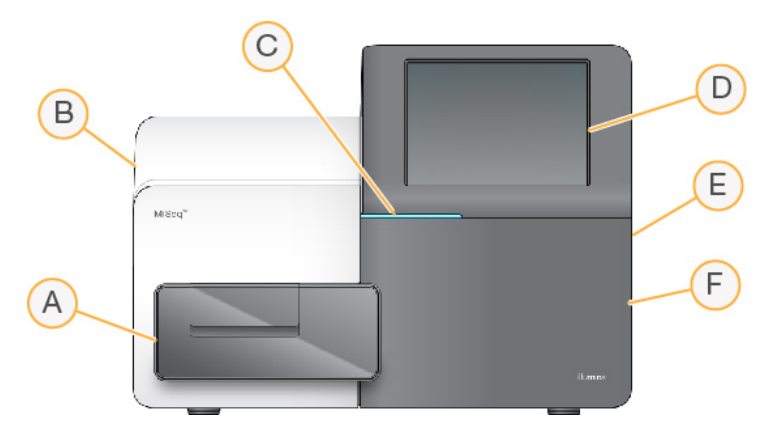

- A Compartiment de Flow Cell : contient la platine qui accueille la Flow Cell pendant l'analyse. Les moteurs de la platine extraient la platine du module optique joint pour le chargement de la Flow Cell et la réinsèrent dans le module lorsque l'analyse commence.
- B Compartiment optique joint : contient les composants optiques qui permettent l'imagerie de la Flow Cell.
- C Barre d'état : indique que la Flow Cell est prête pour le séquençage (vert), en traitement (bleu) ou qu'elle nécessite une intervention (orange).
- D Écran tactile : affiche l'interface du logiciel de commande pour la configuration du système et des analyses.
- E Ports USB externes : facilitent le transfert de fichiers et de données sur l'ordinateur de l'instrument à partir de l'écran de surveillance tactile.
- F Compartiment des réactifs : contient les réactifs à la bonne température, les solutions de lavage et le flacon à réactifs usagés. Un verrou magnétique sécurise la porte du compartiment des réactifs.

L'interface MiSeq vous guide tout au long du processus de configuration de l'analyse grâce à l'écran de surveillance tactile. Le chargement des composants de l'analyse nécessite d'accéder au compartiment des réactifs et au compartiment de Flow Cell.

#### Compartiment de Flow Cell

Ce compartiment contient la platine de la Flow Cell, la station thermique et les connexions fluidiques vers la Flow Cell. La platine de la Flow Cell maintient la Flow Cell. La pince de Flow Cell fixe et positionne la Flow Cell. Lorsque la pince de Flow Cell se ferme, deux broches à proximité de sa charnière positionnent automatiquement la Flow Cell.

La station thermique, située sous la platine de la Flow Cell, surveille les modifications de température de la Flow Cell nécessaires à la génération d'amplifiats et au séquençage.

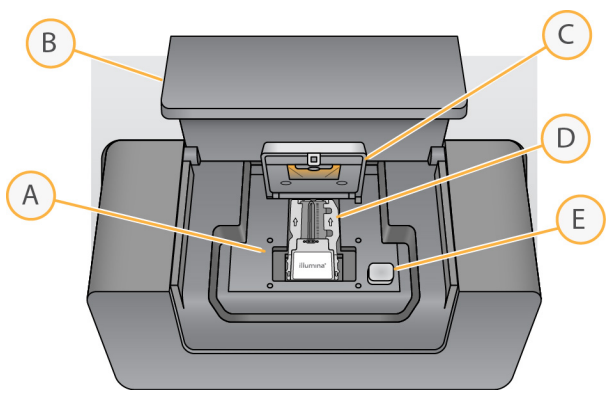

Figure 1 Compartiment de Flow Cell

Document nº 15027617 v04 FRA Support nº 20024228

Destiné à la recherche uniquement. Ne pas utiliser dans le cadre d'examens diagnostiques.

- A Platine de Flow Cell
- B Porte du compartiment de la Flow Cell
- C Pince de Flow Cell
- D Flow Cell
- E Bouton de libération de la pince de Flow Cell

#### Compartiment des réactifs

Le compartiment des réactifs contient le réfrigérant pour réactifs et les emplacements du tampon de lavage (PR2) et du flacon à déchets. Afin de conserver une température égale, ouvrez et fermez le réfrigérant pour réactifs uniquement lorsque cela vous est demandé.

#### REMARQUE

La plage de température requise du réfrigérant pour réactifs et de 2°C à 11°C.

Au cours de l'analyse, le réfrigérant pour réactifs contient une cartouche de réactifs à usage unique. Au cours du lavage de l'instrument, le réfrigérant pour réactifs contient le plateau de lavage. Le logiciel baisse automatiquement les dispositifs d'aspiration dans chaque réservoir de la cartouche de réactifs au moment voulu de l'analyse, en fonction de la procédure en cours d'exécution.

À droite du réfrigérant pour réactifs se trouvent des emplacements spécifiquement prévus pour le flacon de PR2 et le flacon à déchets. La poignée des dispositifs d'aspiration met les flacons en place et abaisse le dispositif d'aspiration approprié dans chaque flacon. Les réactifs sont pompés par les dispositifs d'aspiration, dans les lignes fluidiques, vers la Flow Cell. Les déchets des réactifs sont transférés dans le flacon à déchets tout au long du processus.

Figure 2 Composants du compartiment des réactifs

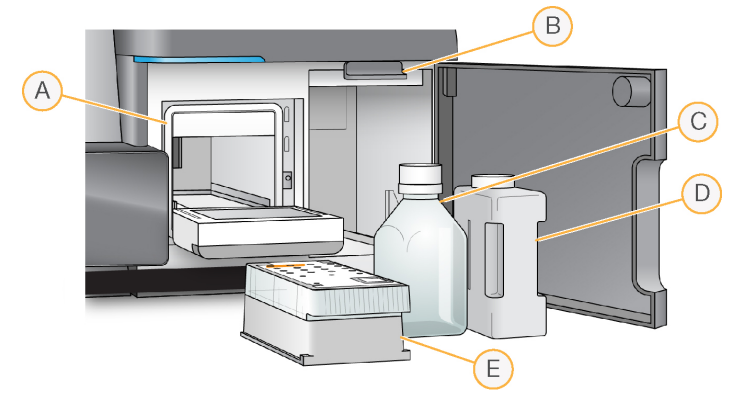

- A Réfrigérant pour réactifs
- B Poignée des dispositifs d'aspiration (illustrée en position levée)
- C Flacon de PR2
- D Flacon à déchets
- E Cartouche de réactifs

# <span id="page-15-0"></span>Concepts MiSeq

Les concepts et termes suivants sont courants dans les étapes de configuration d'analyse du système MiSeq.

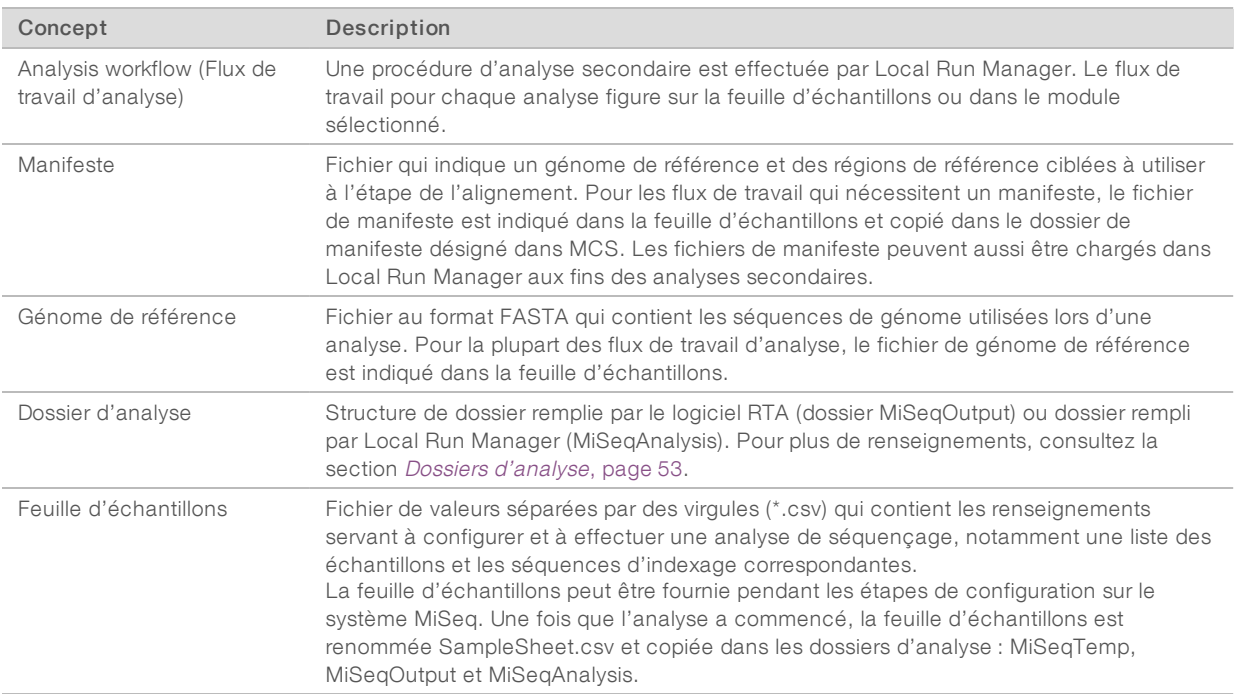

Pour obtenir plus de renseignements sur les flux de travail et les formats de fichier de manifeste, consultez le Guide du logiciel Local Run Manager (document <sup>n</sup>º 1000000002702).

Pour obtenir plus de renseignements sur les feuilles d'échantillons, consultez le Guide de référence rapide de la feuille d'échantillons MiSeq (document nº 15028392).

# <span id="page-16-0"></span>Logiciels du système

La suite logicielle de l'instrument comprend des applications intégrées qui exécutent des analyses de séquençage, des analyses sur instrument et des fonctions connexes.

- Logiciel de commande MiSeq Control Software (MCS) : commande le fonctionnement de l'instrument. L'interface du logiciel de commande MCS vous guidera tout au long des étapes de chargement de la Flow Cell et des réactifs avant le lancement de l'analyse. Un aperçu des statistiques de qualité s'affiche pendant la progression de l'analyse.
- **Lors de l'analyse, MCS gère la platine de la Flow Cell, distribue les réactifs, commande la température de** la Flow Cell et capture les images des amplifiats sur la Flow Cell. MCS exécute l'analyse selon les paramètres indiqués dans le logiciel Local Run Manager.
- **Logiciel Real-Time Analysis (RTA)** : exécute les analyses d'images et la définition des bases tout en affectant un score de qualité à chacune des bases, pour chacun des cycles. Les images sont temporairement stockées dans le dossier d'analyse pour leur traitement par RTA, puis automatiquement supprimées à la fin de l'analyse RTA.
- **Local Run Manager**: une solution intégrée sur instrument, destinée à la création d'analyses, à la surveillance de l'état des analyses, à l'analyse des données de séquençage et à l'affichage des résultats. Local Run Manager fait également le suivi des données sur les échantillons et sert au contrôle des autorisations des utilisateurs. Le logiciel s'exécute comme un service Windows sur l'ordinateur de l'instrument et s'affiche dans un navigateur Web. Pour plus de renseignements consultez la section Logiciel Local Run [Manager](#page-19-1), page 8.

Des logiciels facultatifs sont également utilisés hors de l'instrument, notamment le visualiseur d'analyse de séquençage (Sequencing Analysis Viewer, ou SAV). Pour obtenir plus de renseignements, consultez la section *[Sequencing Analysis Viewer](#page-19-0)*, page 8.

#### Icônes d'état

Une icône d'état dans l'interface du logiciel de commande indique un changement de conditions pendant la configuration de l'analyse ou en cours d'analyse. Les chiffres affichés sur l'icône indiquent le nombre de points à signaler dans chaque cas.

Lorsque l'état de l'analyse change, l'icône clignote pour vous en avertir. Sélectionnez l'icône pour afficher une description de la situation. Sélectionnez Acknowledge (Accepter) pour effacer le message, puis Close (Fermer) pour fermer la boîte de dialogue.

Filtrez les types de message à afficher dans la fenêtre d'état en sélectionnant les icônes dans la marge supérieure de la fenêtre. En sélectionnant une icône, vous activez ou désactivez son affichage.

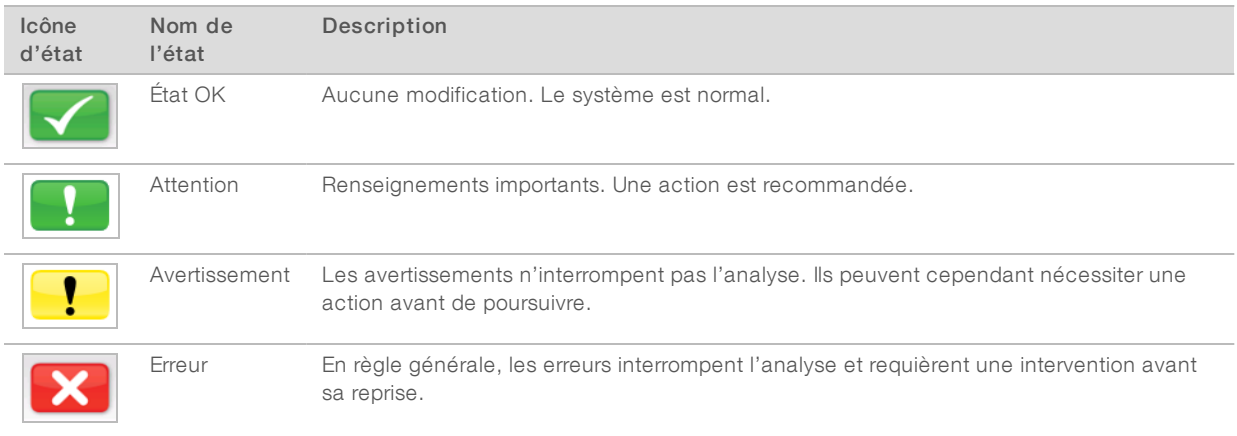

#### Indicateurs d'activité

Une icône indique l'activité que l'instrument est en train de traiter.

Figure 3 Indicateurs d'activité

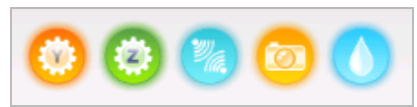

De gauche à droite, les indicateurs d'activité représentent les activités suivantes :

- Déplacement de la platine Y
- $\triangleright$  Déplacement de la platine Z
- $\blacktriangleright$  Activation de la fonctionnalité électronique
- Utilisation de la caméra
- Pompage par le système fluidique

#### Indicateurs de capteurs

Les indicateurs de capteurs au bas de chaque écran de l'interface montrent l'état des composants de l'instrument.

#### Figure 4 Indicateurs de capteurs

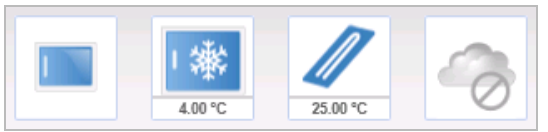

De gauche à droite, les indicateurs de capteurs représentent les composants suivants :

- Porte du compartiment de la Flow Cell, fermée ou ouverte
- ▶ Température du réfrigérant pour réactifs en °C
- Température de la Flow Cell en °C
- <span id="page-18-0"></span>Statut de la connexion BaseSpace<sup>MD</sup> (non connecté sur l'illustration)

#### Options d'analyse secondaire

L'analyse des données de séquençage MiSeq peut s'effectuer sur l'ordinateur de l'instrument à l'aide de Local Run Manager, sur un serveur en réseau à l'aide de BaseSpace<sup>MC</sup> Onsite ou sur le nuage à l'aide de BaseSpace. Ces applications fournissent des renseignements sur l'alignement, les variants et les assemblages de contigs pour chaque génome demandé et chaque échantillon d'une analyse sur plusieurs échantillons. Utilisez le logiciel BlueFuseMC Multi pour l'analyse si vous effectuez un flux de travail VeriSeqMC PGS.

#### Présentation de BaseSpace et BaseSpace Onsite

BaseSpace est l'environnement informatique en nuage d'Illumina. BaseSpace Onsite fournit un environnement informatique sur un serveur dédié et complet, comprenant des outils de configuration d'analyse ainsi que des options d'analyse.

Connectez-vous à BaseSpace ou BaseSpace Onsite lorsque vous configurez l'analyse de séquençage. Lorsque vous utilisez BaseSpace ou BaseSpace Onsite, l'option facultative de stockage des données de l'analyse en local vous est proposée. Pour obtenir plus de renseignements, consultez la section [Personnaliser](#page-24-2) les [paramètres](#page-24-2) du système, page 13.

Lorsque vous commencez votre analyse de séquençage, l'icône change pour indiquer que MiSeq est connecté à BaseSpace ou BaseSpace Onsite et que les fichiers de données sont en cours de transfert vers l'emplacement désigné.

Figure 5 Icône indiquant la connexion à BaseSpace

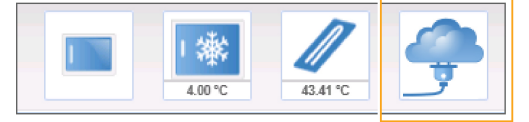

Figure 6 Icône indiquant la connexion à BaseSpace Onsite

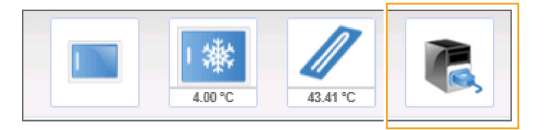

Document nº 15027617 v04 FRA Support nº 20024228

Destiné à la recherche uniquement. Ne pas utiliser dans le cadre d'examens diagnostiques. Lorsque vous utilisez BaseSpace, les fichiers de données sont cryptés en transit, décryptés lors de l'analyse et de nouveau cryptés lors du stockage. Lorsque vous utilisez BaseSpace Onsite, les fichiers de données sont cryptés en transit, décryptés lors de l'analyse et peuvent facultativement être de nouveau cryptés lors du stockage.

BaseSpace et BaseSpace Onsite sont automatiquement déconnectés de l'instrument MiSeq à la fin de l'analyse ou dès la fin du transfert de tous les fichiers de l'analyse RTA. En cas d'interruption de la connexion Internet, le téléchargement des fichiers de l'analyse continue à partir du point d'interruption, une fois la connexion rétablie.

Dès que le dernier fichier de définition des bases est téléchargé dans BaseSpace ou BaseSpace Onsite, l'analyse secondaire de vos données commence. BaseSpace et BaseSpace Onsite prennent en charge les mêmes flux de travail d'analyse qu'il est possible de réaliser sur l'instrument à l'aide de Local Run Manager.

Vous pouvez vous connecter à BaseSpace à l'adresse [basespace.illumina.com](http://basespace.illumina.com/). Connectez-vous à l'aide de votre identifiant de compte MyIllumina. Pour obtenir plus de renseignements sur BaseSpace, consultez le Guide de l'utilisateur de BaseSpace (document nº 15044182) et les pages d'aide BaseSpace sur le site Web d'Illumina.

<span id="page-19-1"></span>Pour obtenir plus de renseignements sur BaseSpace Onsite, consultez le Guide de l'utilisateur de BaseSpace Onsite (document nº 15049148) et les pages d'aide BaseSpace Onsite sur le site Web d'Illumina.

# Logiciel Local Run Manager

Le logiciel Local Run Manager est une solution intégrée sur instrument, destinée à la création d'analyses, à la surveillance de l'état des analyses, à l'analyse des données et à l'affichage des résultats. Le logiciel s'intègre à MCS et traite les appels de bases générés au cours de l'analyse initiale. Local Run Manager procède automatiquement à l'analyse secondaire dès la fin de l'analyse de séquençage.

Local Run Manager sert à enregistrer de l'information sur les échantillons au moment de la préparation des librairies et assure le suivi positif des échantillons tout au long du processus en générant de l'information à propos de chaque échantillon.

De plus, Local Run Manager peut contrôler l'authentification des utilisateurs, si cette fonction est activée, et accorder les autorisations associées aux différents niveaux d'accès. Les autorisations sont sauvegardées dans un fichier de base de données indexé par l'instrument MiSeq. Local Run Manager peut également surveiller l'analyse de séquençage. Pour obtenir plus de renseignements, consultez le Guide du logiciel Local Run Manager (document <sup>n</sup>º 1000000002702).

#### Séquençage pendant l'analyse

Les ressources informatiques du système MiSeq sont dédiées au séquençage ou à l'analyse.

Avec Local Run Manager, si une nouvelle analyse de séquençage est lancée sur le système MiSeq avant la fin de l'analyse secondaire d'une analyse précédente, une boîte de dialogue de confirmation s'affiche. Après avoir confirmé le lancement d'une nouvelle analyse de séquençage, l'analyse secondaire de l'analyse précédente est suspendue jusqu'à ce que la nouvelle analyse de séquençage prenne fin.

À la fin du séquençage, l'analyse secondaire de l'analyse précédente recommence automatiquement du début.

#### <span id="page-19-0"></span>Sequencing Analysis Viewer

Pour surveiller votre analyse plus en détail sans interférer avec celle-ci, utilisez le visualiseur d'analyse de séquençage Sequencing Analysis Viewer (SAV) d'Illumina. L'instrument MiSeq doit être connecté au réseau pour qu'il soit possible d'examiner les résultats d'analyse avec SAV.

Le logiciel SAV permet d'examiner les mesures pendant une analyse, à mesure qu'elles sont générées, et une fois l'analyse terminée. Installez SAV sur un ordinateur connecté au même réseau que l'instrument MiSeq, mais indépendant de ce dernier. Après le lancement du logiciel, accédez au dossier de sortie de votre analyse.

Après la génération du modèle, SAV fournit des mesures générées par RTA et les organise sous forme de tracés, de graphiques et de tableaux.

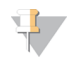

#### REMARQUE

Le logiciel SAV est compatible avec tous les systèmes de séquençage d'Illumina, dont la plupart utilisent des Flow Cell à huit lignes. Certaines vues comprennent des listes déroulantes montrant les lignes 1 à 8. Étant donné que la Flow Cell MiSeq comporte une seule ligne, sélectionnez All (Tout) ou Lane 1 (Ligne 1). Pour plus de renseignements, consultez le Guide de l'utilisateur du logiciel SAV (document n° 15020619).

#### <span id="page-20-0"></span>Espace disque requis

L'ordinateur de l'instrument dispose d'une capacité de stockage d'environ 550 Go.

Avant le lancement d'une analyse, le logiciel vérifie l'espace disque disponible. Si l'espace disque n'est pas suffisant pour l'analyse, un message indiquant l'espace disque requis s'affiche.

Si vous êtes invité à libérer de l'espace disque, déplacez ou supprimez les dossiers des anciennes analyses de manière appropriée. Pour plus de renseignements, consultez la section Gérer les fichiers, [page 42](#page-53-0). Après avoir libéré l'espace disque adéquat, sélectionnez Restart Check (Redémarrer la vérification).

## <span id="page-20-1"></span>Présentation de la trousse de réactifs MiSeq

La trousse de réactifs MiSeq est une trousse à usage unique qui est requise pour faire une analyse de séquençage. Elle est offerte en divers types et différentes tailles. Chaque type de trousse de réactifs MiSeq contient un type de Flow Cell spécifique à la trousse et tous les réactifs nécessaires à l'exécution d'une analyse.

La Flow Cell, le flacon de PR2 et la cartouche de réactifs fournis dans la trousse utilisent l'identification par radiofréquence (RFID) pour assurer avec précision le suivi et la compatibilité des consommables.

Utilisez toujours la cartouche de réactifs associée à votre type de Flow Cell. Si la cartouche de réactifs n'est pas compatible, un message apparaît pendant les étapes de configuration de l'analyse pour vous inviter à charger une cartouche de réactifs compatible.

Pour consulter la description des trousses de réactifs offertes, visitez la page de produit des [trousses](http://support.illumina.com/sequencing/sequencing_kits/miseq_reagent_kit.html) de [réactifs](http://support.illumina.com/sequencing/sequencing_kits/miseq_reagent_kit.html) MiSeq sur le site Web d'Illumina.

#### Flow Cell

La Flow Cell MiSeq est un substrat de verre à usage unique qui sert de support à la génération des amplifiats et à la réaction de séquençage.

Les réactifs pénètrent dans la Flow Cell par le port d'entrée, traversent la zone d'imagerie de la ligne unique, puis sortent par le port de sortie. Les déchets qui sortent de la Flow Cell sont transférés dans le flacon à déchets.

Les librairies sont chargées sur la cartouche de réactifs avant la configuration de l'analyse et sont automatiquement transférées à la Flow Cell après le lancement.

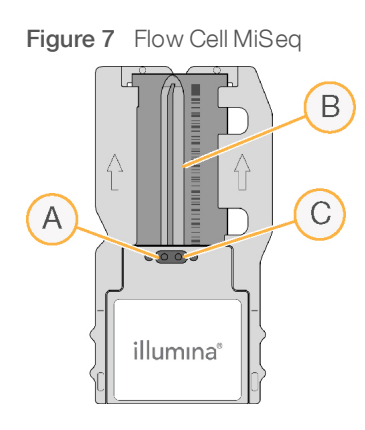

- A Port de sortie
- B Zone d'imagerie
- C Port d'entrée

# Couleur du couvercle de la Flow Cell

La couleur du couvercle du conteneur spécial indique le type de Flow Cell :

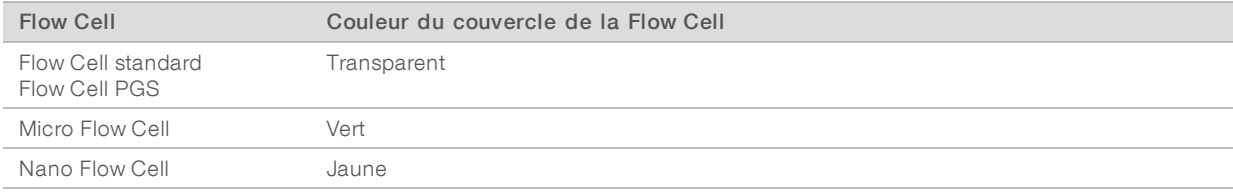

# Présentation de la cartouche de réactifs

La cartouche de réactifs MiSeq est un consommable à usage unique comprenant des réservoirs scellés par un opercule d'aluminium et préremplis de réactifs de génération d'amplifiats et de séquençage en quantité suffisante pour séquencer une Flow Cell.

Chaque réservoir de la cartouche est numéroté. Les librairies d'échantillons sont chargées dans la cartouche à la position 17, étiquetée Load Samples (Charger les échantillons).

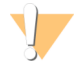

#### AVERTISSEMENT

Ce groupe de réactifs contient des produits chimiques potentiellement dangereux. Des risques de lésions corporelles peuvent survenir par inhalation, ingestion, contact avec la peau et contact avec les yeux. Portez un équipement de protection, y compris des lunettes, des gants et un sarrau de laboratoire adapté à l'exposition à ces risques. Traitez les réactifs usagés comme des déchets chimiques et éliminez-les conformément aux lois et règles régionales, nationales et locales en vigueur. Pour obtenir des renseignements supplémentaires sur l'environnement, la santé et la sécurité, consultez la fiche signalétique sur [support.illumina.com/sds.html.](http://support.illumina.com/sds.html)

#### Réservoirs réservés

O

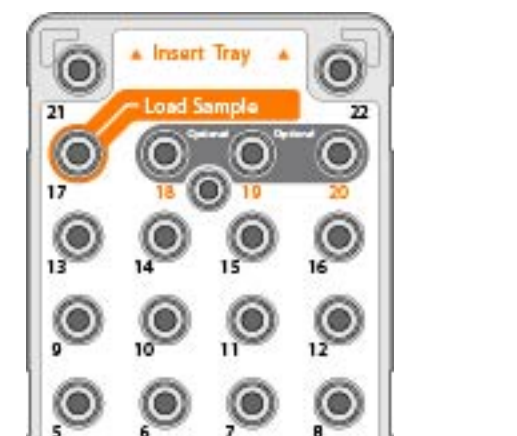

Figure 8 Cartouche de réactifs avec réservoirs numérotés

◎

illumina

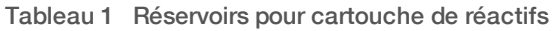

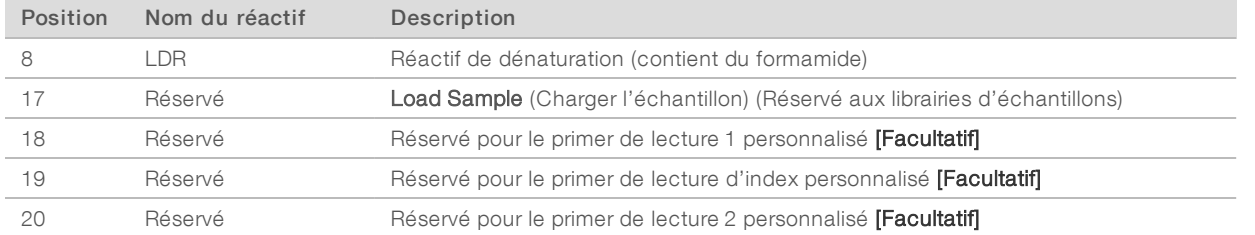

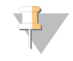

#### REMARQUE

Pour obtenir plus de renseignements sur l'utilisation de primers personnalisés dans la cartouche de réactifs MiSeq, consultez le Guide des primers personnalisés MiSeq (document <sup>n</sup>º 15041638).

Guide du système MiSeq

# <span id="page-24-0"></span>Chapitre 2 Pour commencer

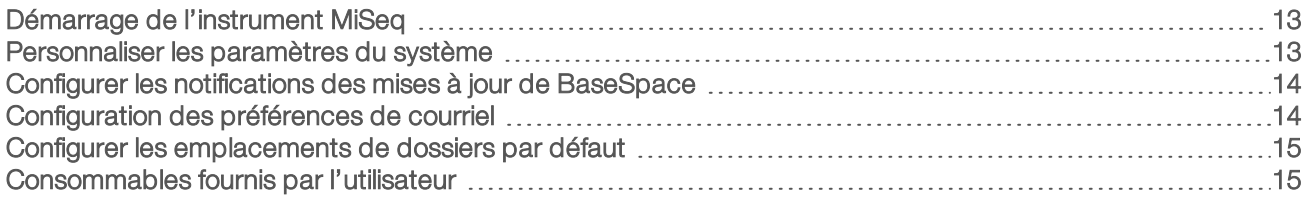

## <span id="page-24-1"></span>Démarrage de l'instrument MiSeq

1 Mettez l'interrupteur d'alimentation situé à l'arrière de l'instrument en position | (Marche).

#### REMARQUE

Laissez l'instrument allumé en permanence pour des performances optimales. Toutefois, si vous devez éteindre [l'instrument](#page-55-0), consultez la section Arrêt de l'instrument, page 44. Attendez au moins 60 secondes avant de rallumer l'appareil.

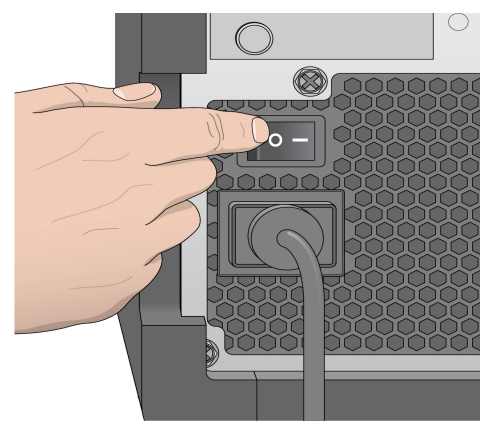

Figure 9 Emplacement de l'interrupteur d'alimentation

- 2 Attendez que le système se charge, puis connectez-vous au système d'exploitation. Si nécessaire, consultez l'administrateur de votre établissement pour obtenir le nom d'utilisateur et le mot de passe. Une fois le système d'exploitation chargé, le logiciel de commande MiSeq Control Software (MCS) est lancé et le système s'initialise automatiquement.
- 3 Pour Local Run Manager, si la gestion des utilisateurs est activée, connectez-vous à l'aide de votre nom d'utilisateur et de votre mot de passe Local Run Manager, puis sélectionnez Next (Suivant).

#### <span id="page-24-2"></span>Personnaliser les paramètres du système

- 1 À l'écran d'accueil, sélectionnez Run Options (Options d'analyse).
- 2 Sélectionnez l'onglet Run Settings (Paramètres de l'analyse).
- 3 Sélectionnez Post Run Wash (Lavage après analyse) ou Maintenance Wash (Lavage de maintenance). Le lavage de l'instrument est requis après chaque analyse. Le logiciel exige qu'un lavage soit effectué avant la configuration de l'analyse suivante. L'option Post-Run Wash (Lavage après analyse) indique le type de lavage qui est réalisé par défaut. Le lavage après analyse dure approximativement 30 minutes. Le lavage de maintenance dure approximativement une heure.

- 4 [Facultatif] Sélectionnez Start run after pre-run check. Do not prompt for confirmation. (Lancer l'analyse après la vérification avant analyse. Ne pas demander de confirmation.) pour lancer l'analyse automatiquement.
- 5 Dans l'onglet BaseSpace Settings (Paramètres BaseSpace), entrez l'adresse du serveur infonuagique ou l'emplacement du serveur Onsite. Le paramètre du serveur Onsite est requis si vous utilisez BaseSpace Onsite.
- 6 Sélectionnez Send instrument Performance Data to Illumina to aid technical support (Envoyer les données sur la performance de l'instrument à Illumina pour faciliter l'assistance technique) pour activer le service de surveillance Illumina Proactive. Le nom du paramètre affiché dans l'interface du logiciel pourrait être différent du nom indiqué dans le présent guide, selon la version du MCS utilisée. Lorsque ce paramètre est activé, les données relatives à la performance de l'instrument sont transmises à Illumina. Ces données facilitent le dépannage par Illumina et lui permettent de détecter les pannes potentielles, d'exécuter une maintenance proactive et d'optimiser le temps d'utilisation de l'instrument. Pour obtenir plus de renseignements sur les avantages de ce service, consultez la note technique d'Illumina Proactive (document <sup>n</sup>º 1000000052503).

Ce service :

- u Ne transmet pas de données de séquençage.
- u Nécessite la connexion de l'instrument à un réseau ayant accès à Internet.
- $\triangleright$  Est activé par défaut. Pour choisir de ne pas utiliser ce service, désactivez le paramètre Send Instrument Performance Data to Illumina to aid technical support (Envoyer les données sur la performance de l'instrument à Illumina pour faciliter l'assistance technique).

## <span id="page-25-0"></span>Configurer les notifications des mises à jour de BaseSpace

- 1 À l'écran d'accueil, sélectionnez Manage Instrument (Gérer l'instrument).
- 2 Sélectionnez Software Update (Mise à jour logicielle).
- 3 Sélectionnez l'option Automatically check for new software updates on BaseSpace (Rechercher automatiquement les nouvelles mises à jour logicielles sur BaseSpace).

#### <span id="page-25-1"></span>Configuration des préférences de courriel

L'instrument MiSeq peut être configuré pour envoyer une notification par courriel lorsque l'analyse RTA est terminée, lorsque l'analyse secondaire sur instrument est terminée ou si une erreur logicielle MiSeq critique se produit.

- 1 À l'écran d'accueil, sélectionnez **Run Options** (Options d'analyse).
- 2 Sélectionnez l'onglet Email Notifications (Alertes par courriel).
- 3 Saisissez les renseignements suivants :
	- **Local SMTP email server address** (Adresse du serveur de courriel SMTP local) : à l'aide du clavier sur l'écran, saisissez l'adresse de serveur de courriel SMTP local. Si nécessaire, communiquez avec l'administrateur de l'installation pour obtenir ces renseignements.
	- ▶ Sender address (Adresse de courriel de l'expéditeur) : à l'aide du clavier sur l'écran, saisissez l'adresse de courriel de l'expéditeur. Il peut s'agir de votre adresse de courriel ou d'une autre adresse indiquée pour l'envoi des notifications par courriel.
	- Recipient addresses (Adresses des destinataires) : à l'aide du clavier sur l'écran, entrez les adresses de courriel de chacun des destinataires des notifications. Séparez les adresses de courriel par une virgule. Sélectionnez Test pour envoyer un courriel de test aux destinataires des notifications.

**Notify via email when** (Notifier par courriel lorsque) : cochez cette case pour chacun des événements d'analyse déclenchant une notification.

#### <span id="page-26-0"></span>Configurer les emplacements de dossiers par défaut

Les dossiers peuvent se trouver sur un réseau local ou sur l'ordinateur de l'instrument.

- 1 À l'écran d'accueil, sélectionnez Run Options (Options d'analyse).
- 2 Sélectionnez l'onglet Folder Settings (Paramètres du dossier).
- 3 Saisissez les emplacements par défaut pour les dossiers suivants.
	- **Dutput Folder** (Dossier de sortie) : définit l'emplacement où les fichiers de sortie des analyses sont placés par défaut. Placez le dossier de sortie par défaut sur le réseau aux fins du partage et de l'archivage à long terme des fichiers. Pour plus de renseignements, consultez la section [Dossiers](#page-64-1) [d'analyse](#page-64-1), page 53.
	- Recipe Folder (Dossier de formules) : définit l'emplacement par défaut des formules. Les formules sont des fichiers XML que le logiciel utilise pour exécuter l'analyse de séquençage. Une formule est créée au début de l'analyse selon les paramètres de la feuille d'échantillons, puis la formule est copiée dans le dossier de sortie.
	- **Bample Sheet Folder** (Dossier des feuilles d'échantillons) : définit le dossier par défaut des feuilles d'échantillons. Les feuilles d'échantillons sont créées avant la préparation des librairies et contiennent les paramètres de l'analyse.
	- Manifest Folder (Dossier des fichiers de manifeste) : les fichiers de manifeste sont requis pour certains types de librairies. Consultez la documentation de préparation d'échantillons pour votre trousse de préparation d'échantillons, ainsi que le Guide de référence rapide de la feuille d'échantillons (document <sup>n</sup>º 15028392).

#### <span id="page-26-1"></span>Consommables fournis par l'utilisateur

Assurez-vous que les consommables suivants fournis par l'utilisateur sont disponibles avant de lancer une analyse.

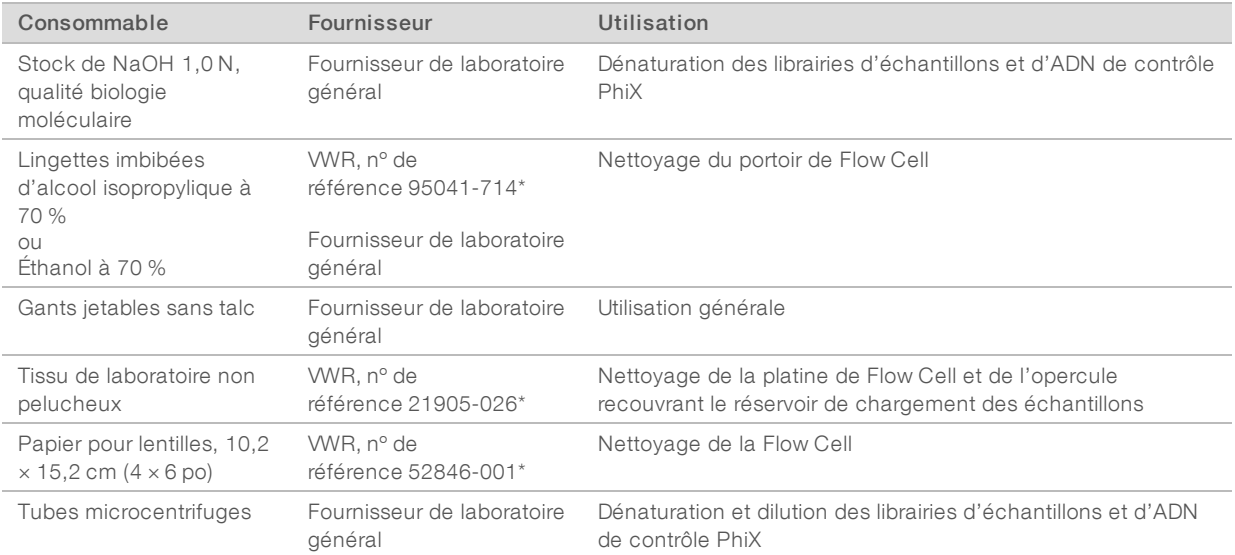

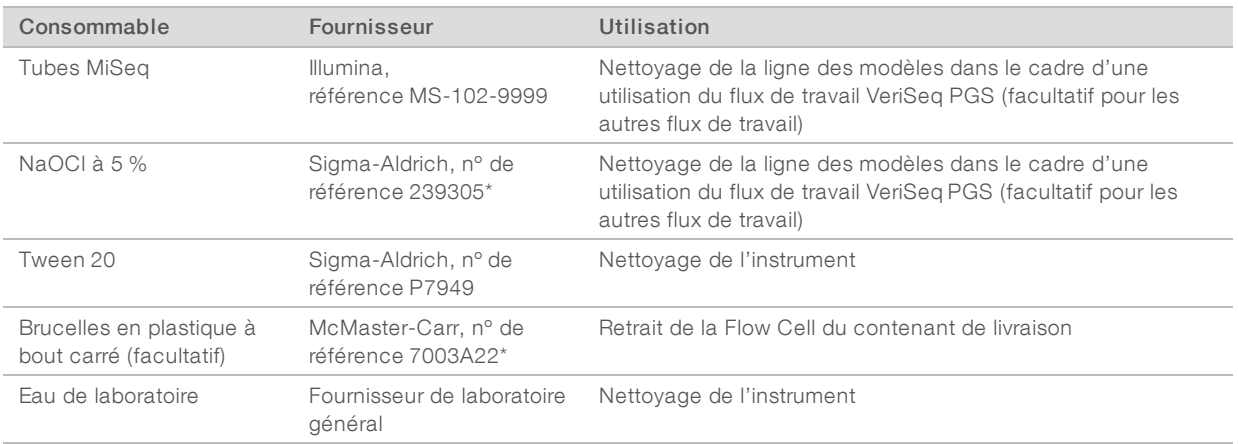

\* ou équivalent de laboratoire

# Recommandations à propos de l'eau de laboratoire

Utilisez toujours de l'eau de laboratoire ou de l'eau désionisée pour réaliser des procédures sur l'instrument. N'utilisez jamais d'eau courante. Utilisez exclusivement les eaux qui suivent ou des eaux de qualité équivalente :

- $\blacktriangleright$  Eau désionisée
- $\blacktriangleright$  PW1 d'Illumina
- **Eau 18 mégohms (MΩ)**
- $\blacktriangleright$  Eau Milli-Q
- **Eau Super-Q**
- Eau de qualité biologie moléculaire

# <span id="page-28-0"></span>Chapitre 3 Séquençage

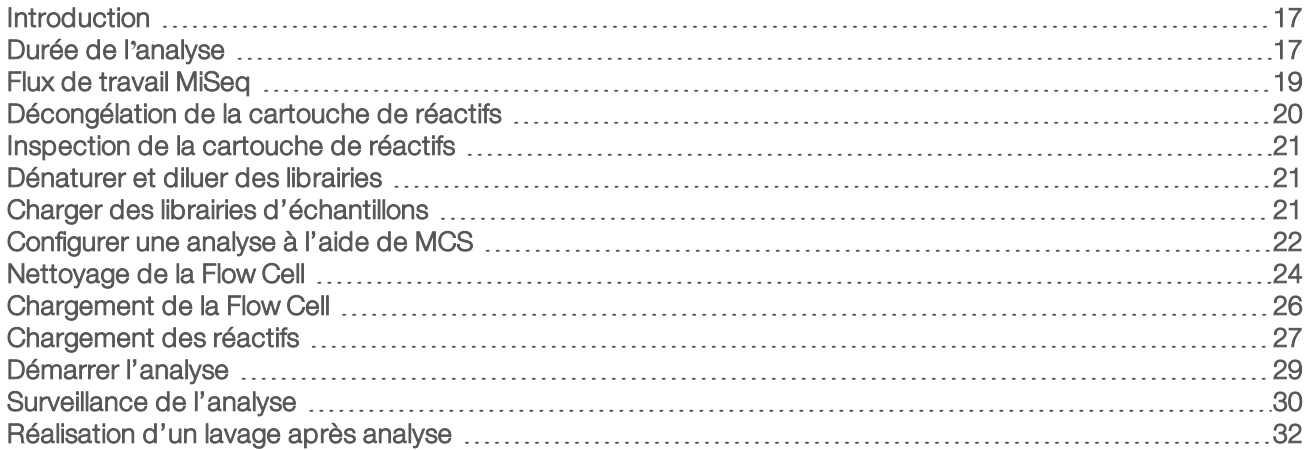

#### <span id="page-28-1"></span>**Introduction**

Pour exécuter une analyse de séquençage sur le système MiSeq, suivez les étapes de configuration décrites dans ce chapitre.

Il y a trois modes de configuration d'analyse :

- **Local Run Manager : sélectionnez une analyse préparée par Local Run Manager.**
- Sample Sheet (Feuille d'échantillons) : créez une analyse à l'aide de feuilles d'échantillons. Les feuilles d'échantillons sont validées dans Local Run Manager.
- Manual (Manuel) : créez une analyse en entrant manuellement le nombre de cycles pour chaque lecture. Aucune analyse secondaire n'est effectuée lorsque l'on choisit ce mode.

Après le lancement de l'analyse, aucune intervention supplémentaire de l'utilisateur n'est requise.

Surveillez l'analyse de séquençage à l'aide d'un des éléments suivants :

- u Sur l'instrument, à l'aide de l'écran Sequencing (Séquençage)
- $\triangleright$  À distance, à l'aide du visualiseur d'analyse de séquençage (SAV). Cette application facultative est disponible en téléchargement sur le site Web d'Illumina.
- $\blacktriangleright$  À distance, à l'aide de Local Run Manager.

<span id="page-28-2"></span>Une fois l'analyse de séquençage terminée, effectuez un lavage de l'instrument.

#### Durée de l'analyse

La durée de l'analyse dépend du nombre de cycles réalisés. Vous pouvez réaliser une analyse à lectures appariées comprenant jusqu'à 2 x 301 cycles de séquençage plus des lectures d'index avec MCS v2.3 ou les versions ultérieures.

En outre, la durée de l'analyse est fonction de la version des réactifs MiSeq utilisés et des mises à niveau améliorant les performances effectuées sur votre instrument.

Pour les durées attendues et autres spécifications, consultez la page des [spécifications](https://www.illumina.com/systems/sequencing-platforms/miseq/specifications.html) du système MiSeq sur le site Web d'Illumina.

#### Nombre de cycles d'une lecture

Au cours d'une analyse de séquençage, une lecture comprend un cycle de plus que le nombre de cycles analysés. Le cycle supplémentaire est requis pour les calculs de mise en phase et en préphase.

Par exemple, une analyse de 300 cycles à lecture appariée effectue deux lectures de 301 cycles (2 × 301), pour un total de 602 cycles. À la fin de l'analyse, 2 × 300 cycles sont analysés.

# <span id="page-30-0"></span>Flux de travail MiSeq

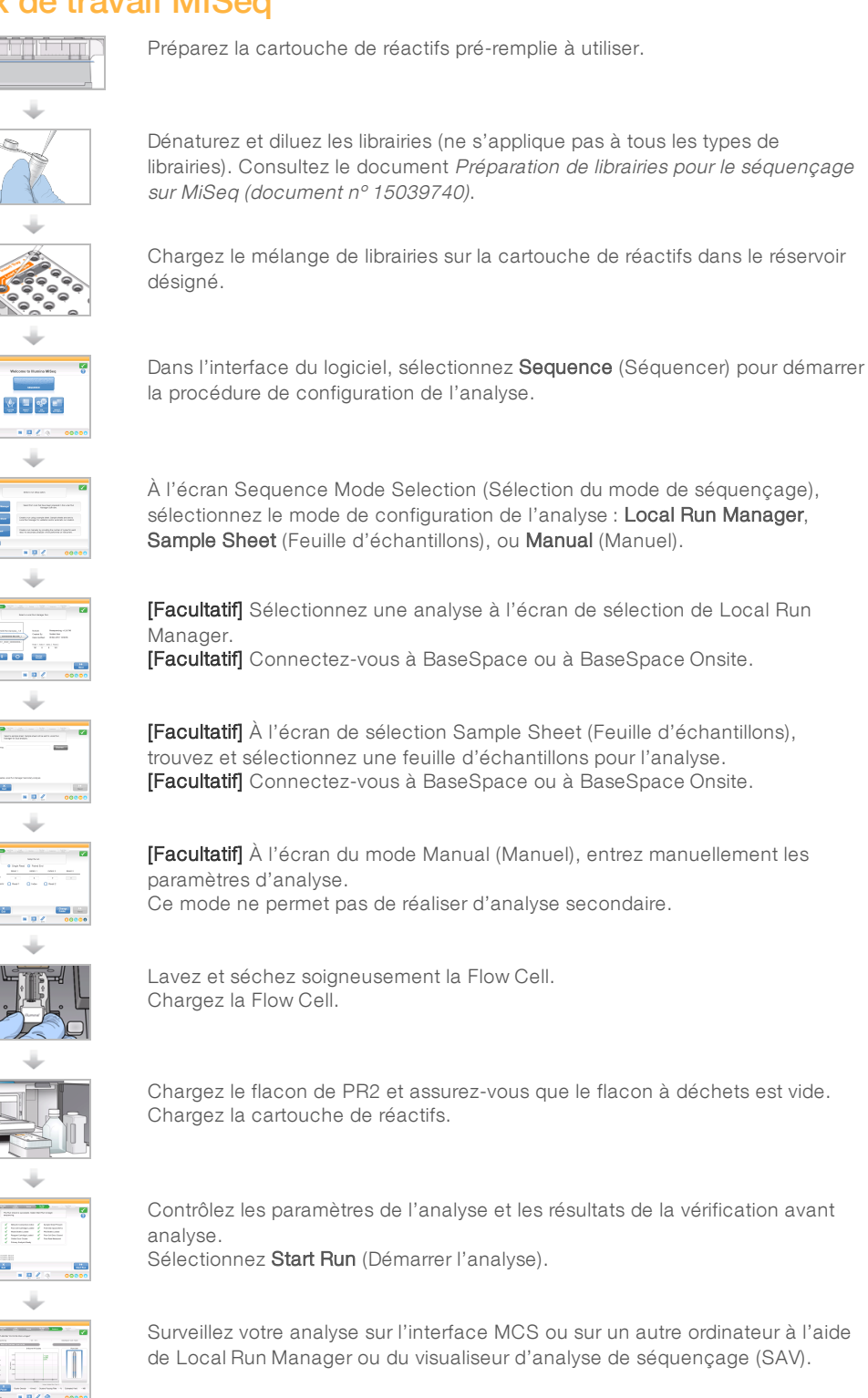

Document nº 15027617 v04 FRA Support nº 20024228

Destiné à la recherche uniquement. Ne pas utiliser dans le cadre d'examens diagnostiques.

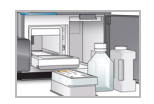

Effectuez un lavage après analyse.

# Génération d'amplifiats

Lors de la génération d'amplifiats, les molécules d'ADN uniques sont liées à la surface de la Flow Cell, puis subissent une amplification en pont de façon à former des amplifiats.

#### **Séquencage**

Une fois les amplifiats générés, ils sont imagés à l'aide de combinaisons de DEL et de filtres propres à chacun des quatre didésoxyribonucléotides à marqueur fluorescent. Une fois l'imagerie d'une plaque terminée, la Flow Cell est déplacée de manière à exposer la plaque suivante. Ce processus se répète pour chaque cycle de séquençage. Après l'analyse des images, le logiciel définit les bases, les filtre et leur attribue un score de qualité.

# Analyse

Une fois l'analyse terminée, en mode Local Run Manager ou Sample Sheet (Feuille d'échantillons), le logiciel d'analyse Local Run Manager est lancé automatiquement pour effectuer l'analyse secondaire, qui comprend l'alignement et l'appel des variants. Vous pouvez surveiller l'analyse secondaire depuis un autre ordinateur si vous disposez d'une connexion Internet. Pour plus de renseignements, consultez la section [Configurer](#page-33-1) l'option Local Run [Manager](#page-33-1), page 22.

# <span id="page-31-0"></span>Décongélation de la cartouche de réactifs

Décongelez la cartouche de réactifs dans un bain d'eau à température ambiante.

#### REMARQUE

Vous pouvez également décongeler les réactifs pendant la nuit dans un lieu de stockage réfrigéré à une température maintenue entre 2 et 8 °C. Les réactifs conservent leur stabilité durant une semaine lorsqu'ils sont conservés à cette température.

- 1 Retirez la cartouche de réactifs de son lieu de stockage maintenu entre -25 et -15 °C.
- 2 Placez la cartouche de réactifs dans un bain d'eau contenant assez d'eau désionisée à température ambiante pour immerger la base de la cartouche de réactifs. L'eau ne doit pas dépasser la ligne limite d'eau imprimée sur la cartouche de réactifs.

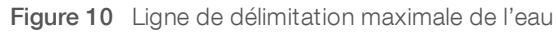

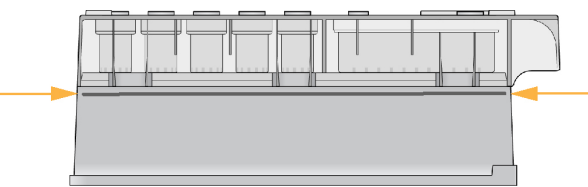

- Laissez la cartouche décongeler dans ce bain d'eau à température ambiante jusqu'à décongélation complète.
	- $\triangleright$  Cartouches MiSeq v3 : environ 60 à 90 minutes.
	- $\triangleright$  Cartouches MiSeq v2 : environ 60 minutes.

4 Retirez la cartouche du bain d'eau et tapotez-la doucement contre la paillasse pour retirer l'eau de la base de la cartouche. Séchez la base de la cartouche.

#### <span id="page-32-0"></span>Inspection de la cartouche de réactifs

- 1 Retournez la cartouche de réactifs 10 fois pour mélanger les réactifs décongelés, puis vérifiez que toutes les positions sont décongelées.
- 2 Inspectez les réactifs des positions 1, 2 et 4 pour vous assurer qu'ils sont complètement mélangés et qu'ils ne contiennent pas de précipités.
- 3 Tapotez doucement la cartouche sur la paillasse pour éliminer les bulles d'air dans les réactifs.

#### REMARQUE

Comme les tubes des dispositifs d'aspiration MiSeq descendent au fond de chaque réservoir pour aspirer les réactifs, il est important qu'il ne reste aucune bulle d'air dans les réservoirs.

4 Placez la cartouche de réactifs sur la glace jusqu'à six heures ou réservez-la à une température comprise entre 2 °C et 8 °C jusqu'à ce que vous soyez prêt à configurer l'analyse. Pour obtenir de meilleurs résultats, chargez directement l'échantillon et configurez l'analyse.

#### AVERTISSEMENT

Ce groupe de réactifs contient des produits chimiques potentiellement dangereux. Des risques de lésions corporelles peuvent survenir par inhalation, ingestion, contact avec la peau et contact avec les yeux. Portez un équipement de protection, y compris des lunettes, des gants et un sarrau de laboratoire adapté à l'exposition à ces risques. Traitez les réactifs usagés comme des déchets chimiques et éliminez-les conformément aux lois et règles régionales, nationales et locales en vigueur. Pour obtenir des renseignements supplémentaires sur l'environnement, la santé et la sécurité, consultez la fiche signalétique sur [support.illumina.com/sds.html.](http://support.illumina.com/sds.html)

#### <span id="page-32-1"></span>Dénaturer et diluer des librairies

Si nécessaire pour votre type de librairie, dénaturez et diluez les librairies et ajoutez un contrôle PhiX facultatif. Consultez le Guide de dénaturation et de dilution des librairies pour le système MiSeq (document nº 15039740). Si vous utilisez le flux de travail VeriSeq PGS, consultez le document Guide de préparation de librairies VeriSeq PGS (document <sup>n</sup>º 15052877).

Cette étape ne s'applique pas à tous les types de librairie. Certaines méthodes de préparation d'échantillons Illumina permettent d'obtenir un ensemble de librairies dont la concentration est normalisée et prête à être utilisée. Reportez-vous au guide de préparation d'échantillons pour connaître la trousse utilisée pour préparer les librairies d'échantillons.

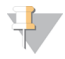

#### REMARQUE

Si vous utilisez des primers personnalisés, préparez les primers et configurez la feuille d'échantillons comme il est indiqué dans le Guide des primers personnalisés MiSeq (document nº 15041638).

#### <span id="page-32-2"></span>Charger des librairies d'échantillons

Lorsque la cartouche de réactifs est complètement décongelée et prête à l'emploi, chargez les librairies préparées sur la cartouche.

1 Nettoyez l'opercule en aluminium couvrant le réservoir Load Samples (Charger les échantillons) à l'aide d'un chiffon de laboratoire peu pelucheux.

- 2 Perforez l'opercule en aluminium à l'aide d'une pipette propre de 1 ml.
- 3 À l'aide de la pipette, transférez 600 µl de librairies préparées dans le réservoir **Load Samples** (Charger les échantillons). Évitez tout contact avec l'opercule en aluminium.

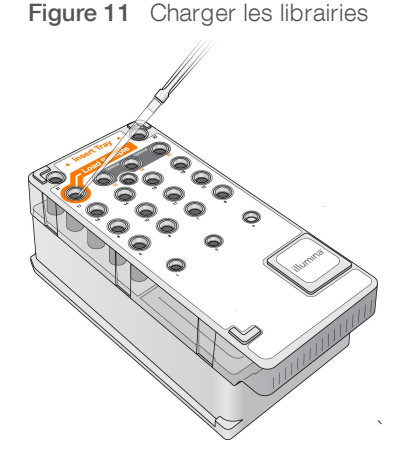

4 Passez directement à la configuration de l'analyse depuis l'interface du logiciel de commande de l'instrument MiSeq (MCS).

## <span id="page-33-0"></span>Configurer une analyse à l'aide de MCS

- 1 À l'écran d'accueil, sélectionnez Manage Instrument (Gérer l'instrument).
- 2 Sélectionnez Reboot (Redémarrer) pour redémarrer le logiciel du système.
- 3 **[Facultatif]** À l'écran Run Options (Options d'analyse), vérifiez l'emplacement du dossier des formules, des feuilles d'échantillons, des manifestes et du dossier MiSeqOutput. Pour obtenir plus de renseignements, consultez la section Configurer les [emplacements](#page-26-0) de dossiers par défaut, page 15.
- 4 À l'écran d'accueil, sélectionnez **Sequence** (Séquencer) pour lancer les étapes de configuration de l'analyse.

L'écran Sequence Mode Selection (Sélection du mode de séquençage) s'affiche.

Lorsque vous sélectionnez Sequence (Séquencer) à l'écran d'accueil, une série d'écrans de configuration d'analyse s'ouvre dans cet ordre : Sequence Mode Selection (Sélection du mode de séquençage), (Local Run Manager, Sample Sheet [Feuille d'échantillons], Manual [Manuel]), BaseSpace Option (Option BaseSpace), Load Flow Cell (Charger la Flow Cell), Load Reagents (Charger les réactifs), Review (Révision) et Pre-Run Check (Vérification avant analyse).

# <span id="page-33-1"></span>Configurer l'option Local Run Manager

- 1 À l'écran Home (Accueil), sélectionnez **Sequence** (Séquencer).
- 2 À l'écran Sequence Mode Selection (Sélection du mode de séquençage), sélectionnez Local Run Manager.
- 3 [Facultatif] À l'écran BaseSpace Options (Options BaseSpace), sélectionnez Use BaseSpace™ (Utiliser BaseSpaceMC).

Pour obtenir plus de renseignements, consultez la section Configurer l'option [BaseSpace](#page-34-0) ou [BaseSpace Onsite](#page-34-0), page 23.

4 Sélectionnez Next (Suivant).

- 5 Sélectionnez le nom d'une analyse dans la liste des analyses disponibles.
- 6 [Facultatif] Sélectionnez Preview Samples (Aperçu des échantillons) pour voir les échantillons associés à l'analyse.
- 7 Sélectionnez Next (Suivant) pour passer à l'étape de [Chargement](#page-37-0) de la Flow Cell, page 26.

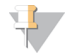

#### **REMARQUE**

Nettoyez les Flow Cell avant de les charger. Pour obtenir plus de renseignements, consultez la section [Nettoyage](#page-35-0) de la Flow Cell, page 24.

#### Sélection de l'option de feuille d'échantillons

- 1 À l'écran Home (Accueil), sélectionnez **Sequence** (Séquencer).
- 2 À l'écran Sequence Mode Selection (Sélection du mode de séquençage), sélectionnez Sample Sheet (Feuille d'échantillons).
- 3 [Facultatif] À l'écran BaseSpace Options (Options BaseSpace), sélectionnez Use BaseSpace™ (Utiliser BaseSpace<sup>MC</sup>). Pour obtenir plus de renseignements, consultez la section Configurer l'option [BaseSpace](#page-34-0) ou

[BaseSpace Onsite](#page-34-0), page 23.

- 4 Sélectionnez Next (Suivant).
- 5 Cherchez et sélectionnez le fichier de feuille d'échantillons. Le fichier est envoyé à Local Run Manager aux fins de la validation ou de la création de l'analyse.
- 6 [Facultatif] Sélectionnez Disable Local Run Manager Secondary Analysis (Désactiver l'analyse secondaire par Local Run Manager) pour contourner l'analyse secondaire par Local Run Manager.
- 7 Corrigez toutes les erreurs dans votre feuille d'échantillons.
- 8 Sélectionnez Next (Suivant) pour passer à l'étape de [Chargement](#page-37-0) de la Flow Cell, page 26.

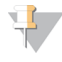

#### REMARQUE

Nettoyez les Flow Cell avant de les charger. Pour obtenir plus de renseignements, consultez la section [Nettoyage](#page-35-0) de la Flow Cell, page 24.

#### <span id="page-34-0"></span>Configurer l'option BaseSpace ou BaseSpace Onsite

Exécuter une analyse secondaire facultative à l'aide de BaseSpace ou BaseSpace Onsite.

Si les modes de séquençage Local Run Manager ou Sample Sheet (Feuille d'échantillons) sont sélectionnés, vous pouvez aussi effectuer l'analyse secondaire à l'aide de BaseSpace ou de BaseSpace Onsite.

1 À l'écran BaseSpace Options (Options BaseSpace), sélectionnez Use BaseSpace™ (Utiliser BaseSpaceMC).

Si cette option est choisie, les données brutes de l'analyse seront également stockées sur l'instrument MiSeq.

- 2 Sélectionnez l'une des options suivantes :
	- **Envoyer toutes les données de l'analyse à BaseSpace Sequence Hub pour une surveillance et une** analyse des données à distance.
	- $\triangleright$  N'envoyer que les fichiers de renseignements sur l'analyse à BaseSpace Sequence Hub de manière à pouvoir surveiller les analyses à distance.
- 3 Entrez vos identifiants de compte MyIllumina.

4 Sélectionnez Next (Suivant).

## Configurer le mode manuel

- 1 À l'écran Home (Accueil), sélectionnez Sequence (Séquencer).
- 2 À l'écran Sequence Mode Selection (Sélection du mode de séquençage), sélectionnez Manual (Manuel).
- 3 [Facultatif] Sélectionnez Use run monitoring only (Utiliser la surveillance de l'analyse seulement), puis entrez vos identifiants MyIllumina.

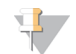

#### REMARQUE

L'option d'analyse et de stockage de BaseSpace Sequence Hub ne peut être utilisée en mode manuel.

- 4 Sélectionnez Next (Suivant).
- 5 Configurez les paramètres Read Type (Type de lecture), Read Length (Longueur de lecture) et Custom Primers (Primers personnalisés) pour tous les cycles.
- 6 Sélectionnez Next (Suivant) pour passer à l'étape de [Chargement](#page-37-0) de la Flow Cell, page 26.

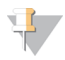

#### REMARQUE

Nettoyez les Flow Cell avant de les charger. Pour obtenir plus de renseignements, consultez la section [Nettoyage](#page-35-0) de la Flow Cell, page 24.

## <span id="page-35-0"></span>Nettoyage de la Flow Cell

- 1 Enfilez une nouvelle paire de gants sans talc.
- 2 Retirez la Flow Cell de son contenant spécial en la tenant par la base de la cartouche en plastique à l'aide d'une pince en plastique.

Figure 12 Retrait de la Flow Cell

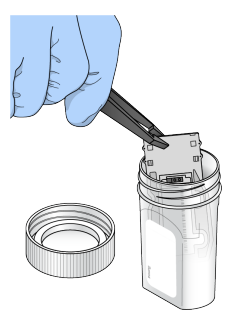

3 Rincez légèrement la Flow Cell avec de l'eau de laboratoire, jusqu'à ce que les parties en verre et en plastique de la cartouche soient soigneusement rincées pour retirer l'excès de sels. Un excès de sels peut affecter la fixation de la Flow Cell sur l'instrument. L'imagerie peut également être affectée si les sels sèchent dans la zone d'imagerie.
Figure 13 Rinçage de la Flow Cell

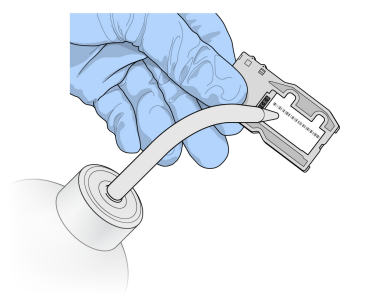

4 Procédez avec soin autour du joint de port de la Flow Cell, séchez la Flow Cell et la cartouche soigneusement à l'aide d'un chiffon non pelucheux pour nettoyage de lentilles. Séchez doucement la zone autour du joint et du verre en tapotant.

Figure 14 Ports et joint de la Flow Cell

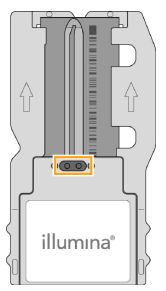

5 Nettoyez le verre de la Flow Cell à l'aide d'une lingette alcoolisée. Veillez à ne pas laisser d'empreintes ou de marques sur le verre ni de peluches ou de fibres textiles.

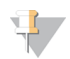

#### REMARQUE

Ne nettoyez pas le joint de port de la Flow Cell avec une lingette alcoolisée.

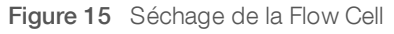

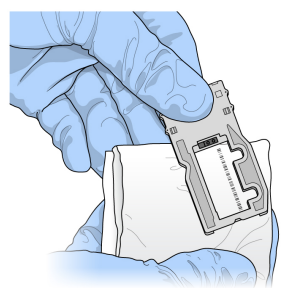

- 6 Séchez l'excès d'alcool avec un chiffon non pelucheux pour nettoyage de lentilles.
- 7 Assurez-vous que les ports de la Flow Cell ne sont pas obstrués et que le joint qui les entoure est correctement fixé.

Si le joint semble délogé, remettez-le en place en appuyant doucement jusqu'à ce qu'il protège entièrement les ports de la Flow Cell.

# Chargement de la Flow Cell

1 Relevez la porte du compartiment de la Flow Cell, puis appuyez sur la touche de déverrouillage située à droite de la pince de Flow Cell. La pince de Flow Cell s'ouvre.

Figure 16 Ouverture de la pince de Flow Cell

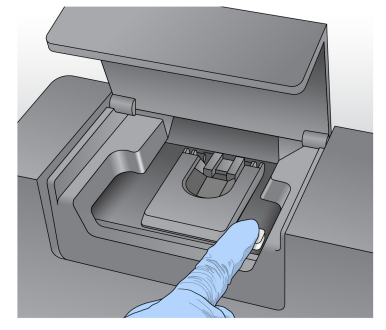

- 2 Assurez-vous que la platine de Flow Cell ne contient pas de peluches. Si des peluches ou d'autres poussières sont présentes, nettoyez la platine de la Flow Cell à l'aide d'une lingette alcoolisée ou d'un chiffon non pelucheux imprégné d'éthanol ou d'isopropanol. Nettoyez soigneusement la surface de la platine de la Flow Cell jusqu'à ce qu'elle soit propre et sèche.
- 3 Placez la Flow Cell sur la platine de Flow Cell en la tenant par les bords.

Figure 17 Installation de la Flow Cell sur la platine

4 Appuyez doucement sur la pince de Flow Cell pour la refermer sur la Flow Cell. Lorsque la pince de Flow Cell s'enclenche, les broches d'alignement positionnent la Flow Cell. Un clic sonore indique que la pince de Flow Cell est verrouillée.

Figure 18 Fermeture de la pince de Flow Cell

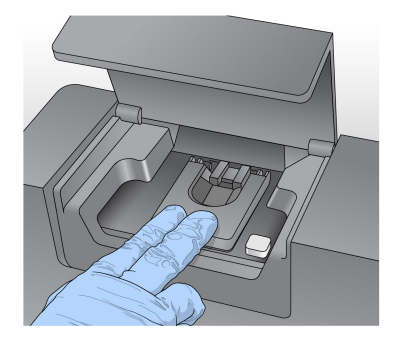

Document nº 15027617 v04 FRA Support nº 20024228

Destiné à la recherche uniquement. Ne pas utiliser dans le cadre d'examens diagnostiques.

- 5 Si le logiciel n'identifie pas l'étiquette RFID de la Flow Cell, consultez la section [Résolution](#page-60-0) des échecs de lecture RFID, [page 49](#page-60-0).
- 6 Fermez la porte du compartiment de Flow Cell.
- 7 Sélectionnez Next (Suivant).

#### Chargement des réactifs

#### <span id="page-38-0"></span>Charger le flacon de PR2 et vérifier le flacon à déchets

- 1 Retirez le flacon de PR2 de son lieu de stockage réfrigéré à une température maintenue entre 2 et 8 °C. Renversez pour mélanger, puis retirez le couvercle.
- 2 Ouvrez la porte du compartiment des réactifs.
- 3 Levez la poignée du dispositif d'aspiration jusqu'à ce qu'elle se verrouille.
- 4 Retirez le flacon de lavage et chargez le flacon de PR2.

Figure 19 Chargement du flacon de PR2

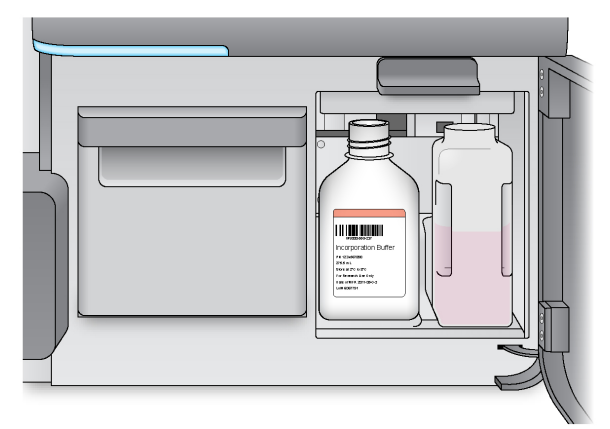

- 5 Videz le contenu du flacon à déchets dans un conteneur à déchets approprié.
- 6 Abaissez doucement la poignée du dispositif d'aspiration. Vérifiez que les dispositifs d'aspiration descendent dans le flacon de PR2 et le flacon à déchets.

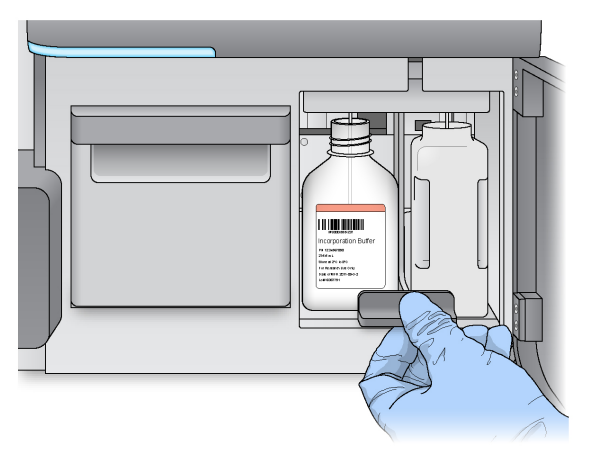

Figure 20 Abaissement de la poignée du dispositif d'aspiration

- 7 Si le logiciel n'identifie pas la RFID du flacon de PR2, consultez la section [Résolution](#page-60-0) des échecs de lecture RFID, [page 49](#page-60-0).
- 8 Sélectionnez Next (Suivant).

#### Charger la cartouche de réactifs

1 Ouvrez la porte du réfrigérant pour réactifs.

#### REMARQUE

Ne laissez pas la porte du réfrigérant pour réactifs ouverte pendant une période prolongée.

<span id="page-39-0"></span>2 Tenez la cartouche de réactifs par l'extrémité comportant l'étiquette Illumina et faites-la glisser dans le réfrigérant pour réactifs jusqu'à ce qu'elle s'arrête.

Utilisez toujours la cartouche de réactifs associée au type de Flow Cell que vous avez chargé. Si la cartouche de réactifs n'est pas compatible, un message apparaît sur l'écran. Sélectionnez Back (Retour) pour charger la bonne cartouche de réactifs ou Home (Accueil) pour revenir à l'écran d'accueil.

Figure 21 Charger la cartouche de réactifs

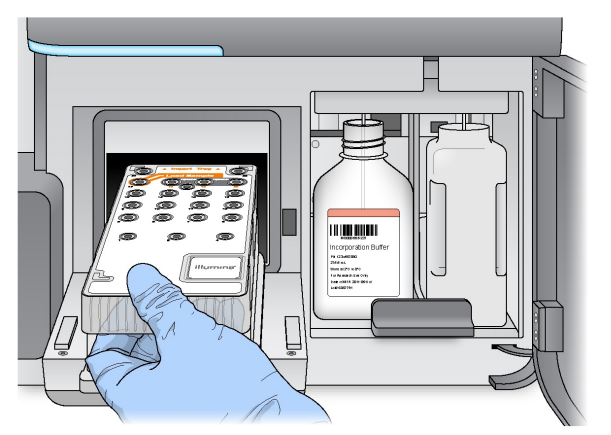

- 3 Fermez la porte du réfrigérant pour réactifs.
- 4 Si le logiciel n'identifie pas l'étiquette RFID de la cartouche de réactifs, consultez la section [Résolution](#page-60-0) des échecs de lecture RFID, [page 49.](#page-60-0)

- 5 Si la cartouche de réactifs n'est pas compatible avec la Flow Cell, un message s'affiche. Sélectionnez Back (Retour) pour charger une cartouche compatible ou Exit (Quitter) pour revenir à l'écran d'accueil.
- 6 Fermez la porte du compartiment des réactifs.
- 7 Sélectionnez Next (Suivant).

#### Démarrer l'analyse

Après le chargement de la Flow Cell et des réactifs, contrôlez les paramètres d'analyse et effectuez une vérification avant de commencer l'analyse.

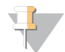

#### REMARQUE

L'analyse est lancée automatiquement si l'option Start run after pre-run check (Lancer l'analyse après la vérification avant analyse) a été sélectionnée dans la section Run Settings (Paramètres de l'analyse). Pour obtenir plus de renseignements, consultez la section Personnaliser les [paramètres](#page-24-0) du système, page 13.

#### Vérification des paramètres de l'analyse

- 1 Vérifiez les paramètres Experiment Name (Nom de l'expérience), Module Name (Nom du module), Read Type (Type de lecture), Read Length (Longueur de lecture) et Custom Primers (Primers personnalisés). Ces paramètres sont spécifiés dans la feuille d'échantillons.
- 2 [Facultatif] Dans Local Run Manager ou en mode manuel, sélectionnez Edit (Modifier) pour modifier les paramètres Read Type (Type de lecture), Read Length (Longueur de lecture) ou Custom Primers (Primers personnalisés), puis sélectionnez Save (Enregistrer).

#### REMARQUE

Les modifications à apporter aux index doivent être saisies dans la feuille d'échantillons. En mode Sample Sheet (Feuille d'échantillons), les modifications doivent être apportées dans la feuille d'échantillons d'origine; cette dernière doit ensuite être rechargée.

- 3 Sélectionnez Change Folder (Changer de dossier) pour examiner l'emplacement des dossiers.
- 4 Apportez les modifications nécessaires, puis sélectionnez Save and Continue (Enregistrer et continuer).
- 5 Sélectionnez Next (Suivant).

#### <span id="page-40-0"></span>Modifier les dossiers

Pour modifier ces dossiers, sélectionnez Change Folder (Modifier le dossier) et naviguez jusqu'à l'emplacement de votre choix. Cette option de l'écran Review (Révision) modifie l'emplacement des dossiers pour toutes les analyses subséquentes.

#### Vérification avant analyse

Le système effectue une vérification de tous les composants de l'analyse, de l'espace disque et des connexions réseau avant de commencer l'analyse.

Si des éléments ne passent pas la vérification avant analyse, un message contenant des instructions pour corriger l'erreur apparaît à l'écran. Pour plus de renseignements, consultez la section [Résolution](#page-60-1) des erreurs de [configuration](#page-60-1) de <sup>l</sup>*'*analyse, page 49.

Si tous les éléments passent la vérification avant analyse, sélectionnez Start Run (Démarrer l'analyse).

#### Remarques importantes avant le lancement de l'analyse

#### AVERTISSEMENT

#### Le système MiSeq est sensible aux vibrations. Tout contact avec l'instrument après le lancement de l'analyse peut avoir une incidence néfaste sur les résultats de séquençage.

Après avoir sélectionné Start Run (Démarrer l'analyse), n'ouvrez pas les portes du compartiment de Flow Cell ou du compartiment des réactifs et ne touchez pas l'écran de l'instrument à moins de vouloir interrompre l'analyse. Pour plus de renseignements, consultez la section [Interrompre](#page-58-0) une analyse, page 47.

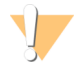

#### AVERTISSEMENT

Prenez soin de fermer tous les fichiers sur l'instrument MiSeq avant de commencer une analyse et n'ouvrez pas de fichiers pendant l'analyse.

#### <span id="page-41-0"></span>Surveillance de l'analyse

Surveillez la progression de l'analyse en cours à l'aide de l'écran Sequencing (Séquençage) sur l'instrument. L'écran Sequencing (Séquençage) est en affichage seul.

Autres options pour surveiller une analyse :

- u Visualiseur d'analyse de séquençage (SAV) installé sur un ordinateur indépendant de l'ordinateur de l'instrument. Une connexion réseau est requise. Pour obtenir plus de renseignements, consultez la section [Sequencing Analysis Viewer](#page-19-0), page 8. Si vous êtes connecté à BaseSpace, il est aussi possible de surveiller l'analyse à l'aide du logiciel SAV dans BaseSpace.
- **Local Run Manager pour surveiller l'analyse à distance si l'instrument est connecté au même réseau.** Local Run Manager affiche la progression de l'analyse et l'information de séquençage (Total d'amplifiats, % d'amplifiats passant le filtre, lecture 1 et lecture 2 %>= Q30, et dernier cycle évalué). Pour plus de renseignements, consultez la section Logiciel Local Run [Manager](#page-19-1), page 8.
- 1 À l'écran Sequencing (Séquençage) de l'instrument, surveillez la progression de l'analyse, les intensités et les scores de qualité.
	- **Run Progress** (Progression de l'analyse) : indique la progression de l'analyse dans une barre d'état, ainsi que le nombre de cycles terminés.
	- Intensity (Intensité) : indique la valeur des intensités d'amplifiats du 90<sup>e</sup> percentile pour chaque plaque.

Le graphique qui se trouve dans la zone Intensity (Intensité) représente le nombre de plaques et le nombre de surfaces mises en image :

- Si seule la surface supérieure de la Flow Cell est mise en image, un graphique à une seule colonne apparaît.
- Si les surfaces supérieure et inférieure de la Flow Cell sont mises en image, un graphique à deux colonnes apparaît.

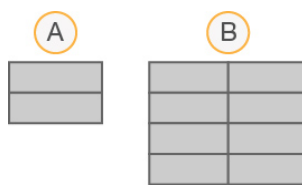

- A Indique deux plaques, surface supérieure uniquement
- B Indique quatre plaques, surfaces supérieure et inférieure

▶ Q-Score All Cycles (Score de qualité de tous les cycles) : indique le pourcentage moyen des bases supérieures à Q30, qui constitue une mesure de score de qualité. Un score de qualité est une prévision de probabilité d'une définition des bases erronée. Les scores de qualité sont calculés après le cycle 25.

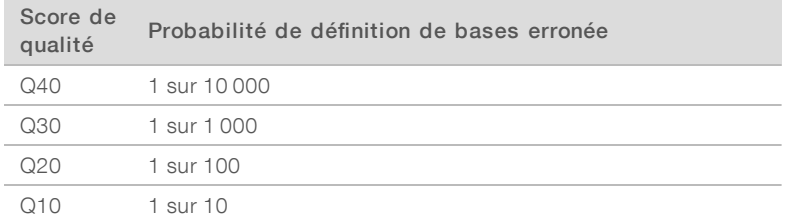

- **Duster Density (K/mm²)** (Densité des amplifiats  $[K/mm^2]$ ) : indique le nombre d'amplifiats par millimètre carré pour l'analyse.
- **Dusters Passing Filter (%)** (Amplifiats passant le filtre [%]) : indique le pourcentage d'amplifiats franchissant le filtre en fonction du filtre de pureté d'Illumina, qui mesure la qualité des images. Ces données apparaissent uniquement après le cycle 25.

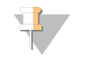

#### REMARQUE

La pureté d'une définition des bases correspond au rapport de l'intensité du signal le plus élevé divisée par la somme des deux signaux les plus élevés. Les lectures ne franchissent pas le filtre de qualité si la valeur de pureté de plus d'une définition de bases est inférieure à 0,6 dans les 25 premiers cycles.

- **Estimated Yield (Mb)** [Rendement estimé (Mb)] : indique le nombre de bases définies pour l'analyse, en mégabases. Ces données apparaissent uniquement après le cycle 25.
- 2 À la fin de l'analyse, le bouton Next (Suivant) apparaît. Vérifiez les résultats à l'écran Sequencing (Séquençage) avant de continuer.

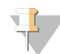

#### REMARQUE

Cet écran reste visible jusqu'à ce que Next (Suivant) soit sélectionné. Après la sélection de Next (Suivant), vous ne pouvez plus revenir à l'écran Sequencing (Séquençage).

3 Sélectionnez Next (Suivant) pour quitter l'écran Sequencing (Séquençage) et procéder à un lavage après analyse.

#### <span id="page-42-0"></span>Génération du modèle

La génération du modèle est le procédé par lequel les positions des amplifiats sur la surface entière de la Flow Cell sont définies selon des coordonnées X et Y. Le module d'analyse en temps réel (RTA) utilise les premiers cycles de l'analyse pour la génération du modèle.

Les images produites par chaque cycle d'imagerie suivant sont alignées sur le modèle de positions des amplifiats généré. Les intensités individuelles des amplifiats sont extraites dans les quatre canaux de couleur de nucléotides et les définitions des bases sont créées à partir des intensités normalisées des amplifiats.

#### Indicateurs de l'analyse

Les indicateurs de l'analyse apparaissent à l'écran Sequencing (Séquençage) à différents moments de l'analyse. Lors des étapes de génération des amplifiats, aucun indicateur n'apparaît.

Après le début du séquençage, les indicateurs suivants apparaissent lors des cycles indiqués :

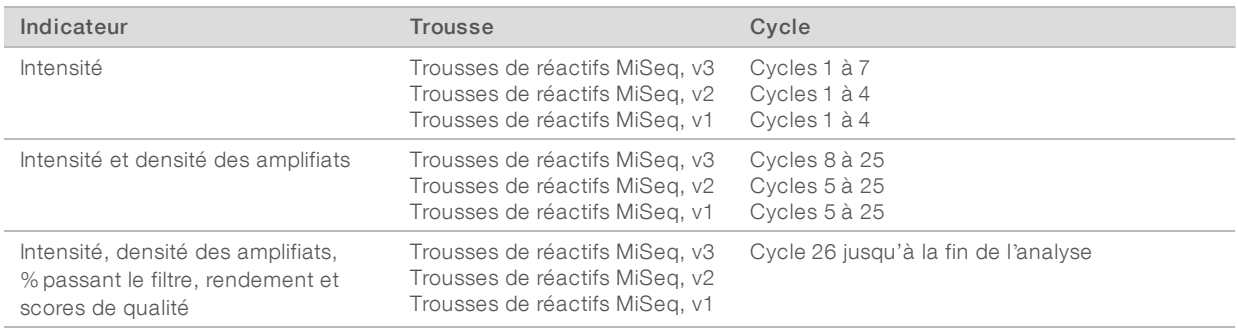

Pour obtenir les spécifications de l'analyse MiSeq, visitez la page de spécifications du système MiSeq sur le site Web d'Illumina ([www.illumina.com/systems/miseq/performance\\_specifications.ilmn](http://www.illumina.com/systems/miseq/performance_specifications.ilmn)).

### Résultats d'analyse RTA

Le résultat de l'analyse RTA d'une analyse de séquençage est un ensemble de fichiers d'appels de bases dont la qualité est notée (fichiers \*.bcl) et qui sont créés à partir des fichiers d'images bruts. Pour obtenir une liste des fichiers et dossiers RTA, consultez la section Dossiers et fichiers RTA, [page 55](#page-66-0).

# <span id="page-43-0"></span>Réalisation d'un lavage après analyse

Le lavage après analyse est le lavage standard de l'instrument réalisé entre les analyses de séquençage. Procédez toujours au lavage de l'instrument après une analyse. Suivez les indications du logiciel pour charger les composants de lavage et réaliser le lavage. Le lavage après analyse dure approximativement 20 minutes.

Commencez le lavage immédiatement après la fin d'une analyse. Le lavage de l'instrument est nécessaire pour pouvoir configurer une analyse ultérieure. Pour effectuer un lavage après analyse à un autre moment que directement après une analyse, utilisez la commande à l'écran Perform Wash (Procéder au lavage) pour démarrer le lavage.

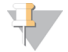

#### REMARQUE

Laissez la Flow Cell usagée dans l'instrument. Pour procéder au lavage de l'instrument, celui-ci doit contenir une Flow Cell.

Les lavages réguliers de l'instrument assurent des performances continues de la manière suivante :

- Ils éliminent tous les réactifs restants dans les lignes fluidiques et les dispositifs d'aspiration.
- Ils préviennent l'accumulation de sels et la cristallisation dans les lignes fluidiques et les dispositifs d'aspiration.
- Ils évitent la contamination croisée depuis une analyse précédente.

Si vous utilisez MCS v2.5 ou une version ultérieure, une option permettant de procéder à un lavage après analyse qui comprend un lavage de la ligne des modèles à l'aide d'une solution d'hypochlorite de sodium (NaOCl) vous est proposée. Le lavage dure environ 30 minutes. Consultez la section [Procédure](#page-45-0) incluant le lavage de la ligne des modèles, [page 34](#page-45-0).

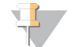

#### REMARQUE

Si vous utilisez le flux de travail VeriSeq PGS, effectuez un lavage après analyse comprenant le lavage de la ligne des modèles. Consultez la section [Procédure](#page-45-0) incluant le lavage de la ligne des modèles, page 34.

#### **Consommables**

- $\blacktriangleright$  Tween 20
- Eau de laboratoire
- NaOCI (à utiliser lors d'un lavage après analyse comprenant un lavage de la ligne des modèles)
- Tube MiSeq (référence MS-102-9999) (pour les lavages après analyse comprenant un lavage de la ligne des modèles)

### **Procédure**

- Préparez une nouvelle solution de lavage avec du Tween 20 et de l'eau de laboratoire :
	- a Ajoutez 5 ml de Tween 20 à 100 % dans 45 ml d'eau de laboratoire. Ces volumes permettent d'obtenir du Tween 20 à 10 %.
	- b Ajoutez 25 ml de Tween 20 à 10 % dans 475 ml d'eau de laboratoire. Ces volumes permettent d'obtenir une solution de lavage de Tween 20 à 0,5 %.
	- c Retournez cinq fois pour mélanger.
- 2 Préparez les composants de lavage avec la nouvelle solution de lavage :
	- a Ajoutez 6 ml de solution de lavage dans chaque réservoir du plateau de lavage.
	- b Ajoutez 350 ml de solution de lavage dans le flacon de lavage de 500 ml.
- Une fois l'analyse terminée, sélectionnez Start Wash (Démarrer le lavage). Le logiciel lève automatiquement les dispositifs d'aspiration dans le réfrigérant pour réactifs. Ne sélectionnez pas Perform optional template line wash (Procéder au lavage facultatif de la ligne des modèles) à l'écran Post-Run Wash (Lavage après analyse). Le lavage de la ligne de modèle requiert l'exécution d'une autre procédure. Consultez la section [Procédure](#page-45-0) incluant le lavage de la ligne des modèles, [page 34.](#page-45-0)
- 4 Ouvrez la porte du compartiment des réactifs et celle du réfrigérant pour réactifs, puis faites glisser la cartouche de réactifs usagée du réfrigérant.
- 5 Faites glisser le plateau de lavage dans le réfrigérant pour réactifs jusqu'à ce qu'il s'arrête, puis fermez la porte du réfrigérant pour réactifs.
- 6 Soulevez la poignée des dispositifs d'aspiration du flacon de PR2 et du flacon à déchets jusqu'à ce qu'elle se verrouille.
- 7 Retirez le flacon de PR2 et remplacez-le par le flacon de lavage.

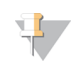

#### REMARQUE

Jetez le flacon de PR2 après chaque analyse. Ne réutilisez pas le PR2 restant.

8 Retirez le flacon à déchets et jetez son contenu de manière appropriée. Remettez le flacon à déchets dans le compartiment des réactifs.

#### AVERTISSEMENT

Ce groupe de réactifs contient des produits chimiques potentiellement dangereux. Des risques de lésions corporelles peuvent survenir par inhalation, ingestion, contact avec la peau et contact avec les yeux. Portez un équipement de protection, y compris des lunettes, des gants et un sarrau de laboratoire adapté à l'exposition à ces risques. Traitez les réactifs usagés comme des déchets chimiques et éliminez-les conformément aux lois et règles régionales, nationales et locales en vigueur. Pour obtenir des renseignements supplémentaires sur l'environnement, la santé et la sécurité, consultez la fiche signalétique sur [support.illumina.com/sds.html](http://support.illumina.com/sds.html).

- 9 Abaissez doucement la poignée des dispositifs d'aspiration en veillant à ce que les dispositifs d'aspiration descendent dans le flacon de lavage et le flacon à déchets.
- 10 Fermez la porte du compartiment des réactifs.
- 11 Sélectionnez Next (Suivant).

Une fois le lavage terminé, laissez la Flow Cell usagée, le plateau de lavage et le flacon de lavage qui contient le reste de la solution de lavage sur l'instrument.

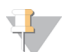

#### REMARQUE

Les dispositifs d'aspiration restent en position basse, ce qui est normal. Laissez la solution de lavage inutilisée sur le plateau de lavage et dans le flacon de lavage, afin d'empêcher les dispositifs d'aspiration de se dessécher et l'air de pénétrer dans le système.

#### <span id="page-45-0"></span>Procédure incluant le lavage de la ligne des modèles

- 1 Préparez une nouvelle solution de lavage avec du Tween 20 et de l'eau de laboratoire :
	- a Ajoutez 5 ml de Tween 20 à 100 % dans 45 ml d'eau de laboratoire. Ces volumes permettent d'obtenir du Tween 20 à 10 %.
	- b Ajoutez 25 ml de Tween 20 à 10 % dans 475 ml d'eau de laboratoire. Ces volumes permettent d'obtenir une solution de lavage de Tween 20 à 0,5 %.
	- c Retournez cinq fois pour mélanger.
- 2 Préparez une nouvelle solution de lavage au NaOCl avec de l'eau de laboratoire :
	- a Ajoutez 36 µl de NaOCl à 5 % à 864 µl d'eau de laboratoire. Ces volumes permettront d'obtenir une dilution de NaOCl à 1:25.
	- b Ajoutez 50 µl de la dilution de NaOCl à 1:25 à 950 µl d'eau de laboratoire dans un tube MiSeq (référence MS-102-9999).

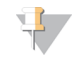

#### REMARQUE

Il est important d'utiliser la bonne concentration de NaOCl. Vérifiez le pourcentage de NaOCl sur l'étiquette du produit. Si la concentration est trop élevée, la génération d'amplifiats peut échouer lors des analyses suivantes. Si vous ne disposez pas de NaOCl à 5 %, préparez 1 ml de solution de NaOCl à 0,01 % dans de l'eau de laboratoire. N'utilisez pas de NaOCl lors d'un lavage de maintenance ou d'un lavage de mise en veille.

- 3 Préparez les composants de lavage avec la nouvelle solution de lavage :
	- a Ajoutez 6 ml de solution de lavage dans chaque réservoir du plateau de lavage.
	- b Ajoutez 350 ml de solution de lavage dans le flacon de lavage de 500 ml.

4 Insérez le tube MiSeq qui contient la solution de lavage au NaOCl à 0,01 % dans la position 17 du plateau de lavage jusqu'à ce que le col du tube soit à la même hauteur que le plateau. Le tube déplace de la position 17 la solution de lavage à base de Tween 20 et d'eau de laboratoire.

Figure 22 Tube MiSeq à la position 17 du plateau de lavage

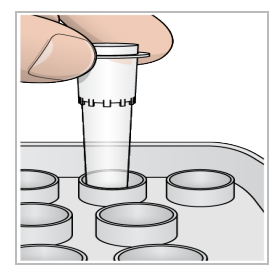

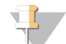

#### REMARQUE

Veillez à insérer le tube MiSeq contenant le NaOCl seulement à la position 17 du plateau. L'insertion du tube à une autre position pourrait entraîner l'échec de la génération d'amplifiats lors des analyses suivantes et endommager le système fluidique de l'instrument MiSeq.

- 5 Une fois l'analyse terminée, sélectionnez Start Wash (Démarrer le lavage). Le logiciel lève automatiquement les dispositifs d'aspiration dans le réfrigérant pour réactifs.
- 6 Sélectionnez Perform optional template line wash (Procéder au lavage facultatif de la ligne des modèles) à l'écran Post-Run Wash (Lavage après analyse). Lorsque vous utilisez le flux de travail VeriSeq PGS, l'option Perform optional template line wash (Réaliser un lavage de la ligne des modèles facultatif) est présélectionnée. Le logiciel MCS assure le suivi du type de lavage effectué après chaque analyse. Si vous ne sélectionnez pas l'option Perform optional template line wash (Procéder au lavage facultatif de la ligne de modèle) pour le lavage après analyse, un message s'affichera à l'écran Run Review (Vérification de l'analyse) la prochaine fois que vous lancerez une analyse de séquençage.
- 7 Ouvrez la porte du compartiment des réactifs et celle du réfrigérant pour réactifs, puis faites glisser la cartouche de réactifs usagée du réfrigérant.
- 8 Faites glisser le plateau de lavage dans le réfrigérant pour réactifs jusqu'à ce qu'il s'arrête, puis fermez la porte du réfrigérant pour réactifs.
- 9 Soulevez la poignée des dispositifs d'aspiration du flacon de PR2 et du flacon à déchets jusqu'à ce qu'elle se verrouille.
- 10 Retirez le flacon de PR2 et remplacez-le par le flacon de lavage.

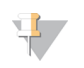

#### REMARQUE

Jetez le flacon de PR2 après chaque analyse. Ne réutilisez pas le PR2 restant.

11 Retirez le flacon à déchets et jetez son contenu de manière appropriée. Remettez le flacon à déchets dans le compartiment des réactifs.

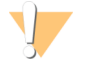

#### AVERTISSEMENT

Ce groupe de réactifs contient des produits chimiques potentiellement dangereux. Des risques de lésions corporelles peuvent survenir par inhalation, ingestion, contact avec la peau et contact avec les yeux. Portez un équipement de protection, y compris des lunettes, des gants et un sarrau de laboratoire adapté à l'exposition à ces risques. Traitez les réactifs usagés comme des déchets chimiques et éliminez-les conformément aux lois et règles régionales, nationales et locales en vigueur. Pour obtenir des renseignements supplémentaires sur l'environnement, la santé et la sécurité, consultez la fiche signalétique sur [support.illumina.com/sds.html.](http://support.illumina.com/sds.html)

- 12 Abaissez doucement la poignée des dispositifs d'aspiration en veillant à ce que les dispositifs d'aspiration descendent dans le flacon de lavage et le flacon à déchets.
- 13 Fermez la porte du compartiment des réactifs.
- 14 Sélectionnez Next (Suivant).

Une fois le lavage terminé, laissez la Flow Cell usagée, le plateau de lavage et le flacon de lavage qui contient le reste de la solution de lavage sur l'instrument.

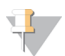

#### REMARQUE

Les dispositifs d'aspiration restent en position basse. Laissez la solution de lavage inutilisée sur le plateau de lavage et dans le flacon de lavage, afin d'empêcher les dispositifs d'aspiration de se dessécher et l'air de pénétrer dans le système.

# Chapitre 4 Maintenance

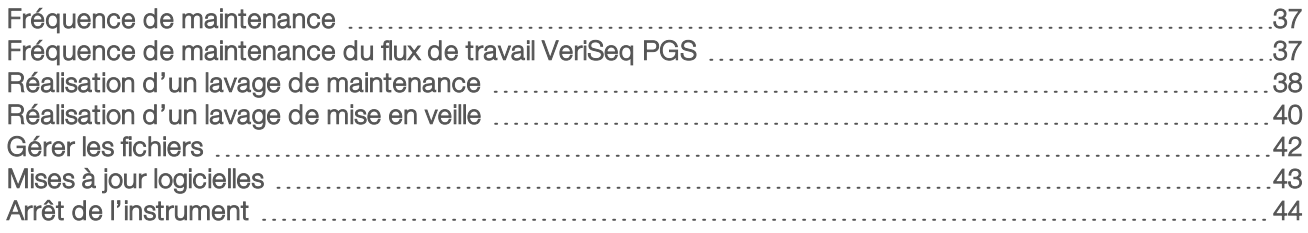

#### <span id="page-48-0"></span>Fréquence de maintenance

Effectuez les procédures de maintenance suivantes aux intervalles recommandés.

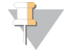

#### REMARQUE

Si vous utilisez le flux de travail VeriSeq PGS, veillez à suivre les instructions relatives à la fréquence de maintenance VeriSeq PGS. Consultez la section [Fréquence](#page-48-1) de maintenance du flux de travail VeriSeq PGS, [page 37.](#page-48-1)

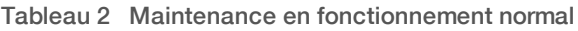

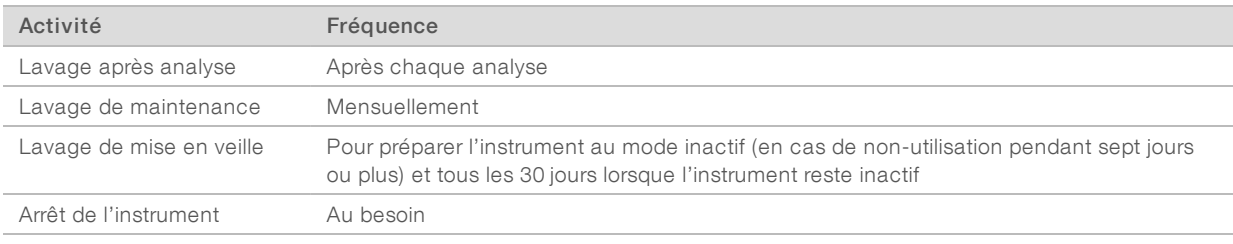

#### Tableau 3 Maintenance durant le mode Inactif (non-utilisation pendant sept jours ou plus)

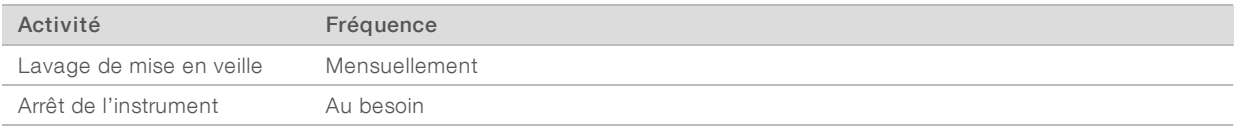

#### <span id="page-48-2"></span><span id="page-48-1"></span>Fréquence de maintenance du flux de travail VeriSeq PGS

Si vous utilisez le flux de travail VeriSeq PGS, effectuez les procédures de maintenance suivantes aux intervalles recommandés.

Tableau 4 Maintenance en fonctionnement normal

| Activité                                                                      | Fréquence                                                                                                    |
|-------------------------------------------------------------------------------|----------------------------------------------------------------------------------------------------|
| Lavage après analyse                                                          | Après chaque analyse                                                                                                    |
| Lavage de maintenance                                                         | Mensuellement                                                                                                    |
| Lavage après analyse à partir de l'écran Perform Wash<br>(Procéder au lavage) | Après un mode inactif (non utilisé pendant plus de trois<br>jours)                                                                                               |
| Lavage de mise en veille                                                      | Pour préparer l'instrument au mode inactif (en cas de non-<br>utilisation pendant sept jours ou plus) et tous les 30 jours<br>lorsque l'instrument reste inactif |
| Arrêt de l'instrument                                                         | Au besoin                                                                                                    |

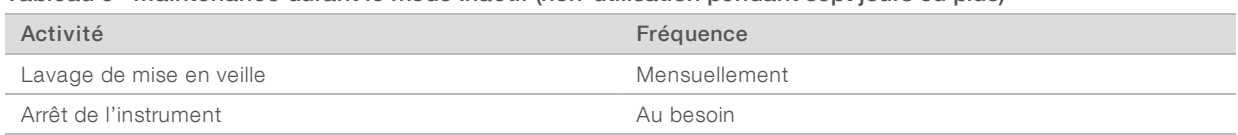

#### Tableau 5 Maintenance durant le mode Inactif (non-utilisation pendant sept jours ou plus)

#### <span id="page-49-1"></span><span id="page-49-0"></span>Réalisation d'un lavage de maintenance

Effectuez un lavage de maintenance tous les 30 jours pour garantir des performances optimales.

Le lavage de maintenance dure environ 90 minutes. Le lavage comprend trois étapes de lavage qui rincent entièrement le système.

Vous pouvez configurer votre instrument pour effectuer un lavage de maintenance entre les analyses. Pour obtenir plus de renseignements, consultez la section Personnaliser les [paramètres](#page-24-0) du système, page 13.

#### Consommables fournis par l'utilisateur

- Tween 20 (Sigma-Aldrich, nº de référence P7949)
- $\blacktriangleright$  Eau de laboratoire

#### **Procédure**

- 1 Assurez-vous qu'une Flow Cell usagée est chargée dans l'instrument.
- 2 À l'écran d'accueil, sélectionnez Perform Wash (Procéder au lavage).
- 3 À l'écran Perform Wash (Procéder au lavage), sélectionnez Perform Maintenance Wash (Réaliser un lavage de maintenance).

Le logiciel lève automatiquement les dispositifs d'aspiration dans le réfrigérant pour réactifs.

#### Procédez au premier lavage

- 1 Préparez une nouvelle solution de lavage avec du Tween 20 et de l'eau de laboratoire :
	- a Ajoutez 5 ml de Tween 20 à 100 % dans 45 ml d'eau de laboratoire. Ces volumes permettent d'obtenir du Tween 20 à 10 %.
	- b Ajoutez 25 ml de Tween 20 à 10 % dans 475 ml d'eau de laboratoire. Ces volumes permettent d'obtenir une solution de lavage de Tween 20 à 0,5 %.
	- c Retournez cinq fois pour mélanger.
- 2 Préparez les composants de lavage avec la nouvelle solution de lavage :
	- a Ajoutez 6 ml de solution de lavage dans chaque réservoir du plateau de lavage.
	- b Ajoutez 350 ml de solution de lavage dans le flacon de lavage de 500 ml.
- 3 Chargez le plateau de lavage et le flacon de lavage dans l'instrument :
	- a Ouvrez la porte du compartiment des réactifs et la porte du réfrigérant pour réactifs, et faites glisser la cartouche de réactifs usagée ou le plateau de lavage hors du compartiment réfrigéré.
	- b Faites glisser le plateau de lavage dans le réfrigérant pour réactifs jusqu'à ce qu'il s'arrête. Fermez la porte du réfrigérant pour réactifs.
	- c Soulevez la poignée des dispositifs d'aspiration située en face du flacon de PR2 et du flacon à déchets jusqu'à ce qu'elle se verrouille, puis remplacez le flacon de PR2 par le flacon de lavage.

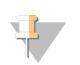

REMARQUE

Jetez le flacon de PR2 après chaque analyse. Ne réutilisez pas le PR2 restant.

- a Retirez le flacon à déchets et jetez son contenu de manière appropriée. Remettez le flacon à déchets dans le compartiment des réactifs.
- b Abaissez doucement la poignée des dispositifs d'aspiration en veillant à ce que les dispositifs d'aspiration descendent dans le flacon de lavage et le flacon à déchets.
- c Fermez la porte du compartiment des réactifs.
- 4 Sélectionnez Next (Suivant). Le premier lavage est lancé.

#### Procédez au second lavage

Utilisez une nouvelle solution de lavage à chaque étape du lavage. Le fait de réutiliser la solution de lavage du lavage précédent peut renvoyer des déchets dans les lignes fluidiques.

- 1 Préparez une nouvelle solution de lavage avec du Tween 20 et de l'eau de laboratoire comme suit :
	- a Ajoutez 5 ml de Tween 20 à 100 % dans 45 ml d'eau de laboratoire. Ces volumes permettent d'obtenir du Tween 20 à 10 %.
	- b Ajoutez 25 ml de Tween 20 à 10 % dans 475 ml d'eau de laboratoire. Ces volumes permettent d'obtenir une solution de lavage de Tween 20 à 0,5 %.
	- c Retournez cinq fois pour mélanger.
- 2 Une fois le premier lavage terminé, retirez le plateau de lavage et le flacon de lavage, puis jetez la solution de lavage restante.
- 3 Remplissez les composants de lavage avec la nouvelle solution de lavage, comme suit :
	- a Ajoutez 6 ml de solution de lavage dans chaque réservoir du plateau de lavage.
	- b Ajoutez 350 ml de solution de lavage dans le flacon de lavage de 500 ml.
- Chargez le plateau de lavage et le flacon de lavage, comme suit :
	- a Faites glisser le plateau de lavage dans le réfrigérant pour réactifs jusqu'à ce qu'il s'arrête. Fermez la porte du réfrigérant pour réactifs.
	- b Chargez le flacon de lavage et abaissez doucement la poignée des dispositifs d'aspiration en veillant à ce que ces derniers descendent dans le flacon de lavage et le flacon à déchets.
	- c Fermez la porte du compartiment des réactifs.
- 5 Sélectionnez Next (Suivant). Le second lavage est lancé.

#### Procédez au lavage final

- 1 Préparez une nouvelle solution de lavage avec du Tween 20 et de l'eau de laboratoire :
	- a Ajoutez 5 ml de Tween 20 à 100 % dans 45 ml d'eau de laboratoire. Ces volumes permettent d'obtenir du Tween 20 à 10 %.
	- b Ajoutez 25 ml de Tween 20 à 10 % dans 475 ml d'eau de laboratoire. Ces volumes permettent d'obtenir une solution de lavage de Tween 20 à 0,5 %.
	- c Retournez cinq fois pour mélanger.
- 2 À la fin du second lavage, retirez le plateau de lavage et le flacon de lavage, puis jetez la solution de lavage restante.
- 3 Remplissez les composants de lavage avec la nouvelle solution de lavage :
	- a Ajoutez 6 ml de solution de lavage dans chaque réservoir du plateau de lavage.
	- b Ajoutez 350 ml de solution de lavage dans le flacon de lavage de 500 ml.
- 4 Chargez le plateau de lavage et le flacon de lavage :
	- a Faites glisser le plateau de lavage dans le réfrigérant pour réactifs jusqu'à ce qu'il s'arrête. Fermez la porte du réfrigérant pour réactifs.
	- b Chargez le flacon de lavage et abaissez doucement la poignée des dispositifs d'aspiration en veillant à ce que ces derniers descendent dans le flacon de lavage et le flacon à déchets.
	- c Fermez la porte du compartiment des réactifs.
- 5 Sélectionnez Next (Suivant). Le lavage final est lancé.

#### Après le lavage

Une fois le lavage terminé, laissez la Flow Cell usagée, le plateau de lavage et le flacon de lavage qui contient le reste de la solution de lavage sur l'instrument.

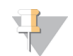

#### REMARQUE

Les dispositifs d'aspiration restent en position basse, ce qui est normal. Laissez la solution de lavage inutilisée sur le plateau de lavage et dans le flacon de lavage, afin d'empêcher les dispositifs d'aspiration de se dessécher et l'air de pénétrer dans le système.

#### <span id="page-51-1"></span><span id="page-51-0"></span>Réalisation d'un lavage de mise en veille

Lorsque vous ne prévoyez pas d'utiliser l'instrument dans les sept prochains jours, préparez l'instrument et ses lignes fluidiques pour cette période d'inactivité en réalisant un lavage de mise en veille. Réalisez un lavage de mise en veille tous les 30 jours tant que l'instrument n'est pas utilisé.

Le lavage de mise en veille dure environ deux heures. Le lavage consiste en deux lavages consécutifs visant à débarrasser chaque position de toute trace de réactif ou d'accumulation de sel. Chaque lavage dure approximativement 60 minutes.

Une fois le lavage de mise en veille terminé, l'instrument passe en mode veille et un message précisant l'état de l'instrument s'affiche à l'écran d'accueil. Lorsque l'instrument est en mode veille, un lavage de maintenance doit être effectué avant le lancement d'une analyse de séquençage.

#### Consommables fournis par l'utilisateur

- ▶ Tween 20 (Sigma-Aldrich, nº de référence P7949)
- u Eau de laboratoire

#### <span id="page-51-2"></span>**Procédure**

- 1 Assurez-vous qu'une Flow Cell usagée est chargée dans l'instrument.
- 2 À l'écran d'accueil, sélectionnez **Perform Wash** (Procéder au lavage).
- 3 À l'écran Wash Options (Options de lavage), sélectionnez Perform Standby Wash (Réalisation d'un lavage de mise en veille).

Le logiciel lève automatiquement les dispositifs d'aspiration dans le réfrigérant pour réactifs.

# Procédez au premier lavage

- 1 Préparez une nouvelle solution de lavage avec du Tween 20 et de l'eau de laboratoire :
	- a Ajoutez 5 ml de Tween 20 à 100 % dans 45 ml d'eau de laboratoire. Ces volumes permettent d'obtenir du Tween 20 à 10 %.
	- b Ajoutez 25 ml de Tween 20 à 10 % dans 475 ml d'eau de laboratoire. Ces volumes permettent d'obtenir une solution de lavage de Tween 20 à 0,5 %.
	- c Retournez cinq fois pour mélanger.
- 2 Préparez les composants de lavage avec la nouvelle solution de lavage :
	- a Ajoutez 6 ml de solution de lavage dans chaque réservoir du plateau de lavage.
	- b Ajoutez 350 ml de solution de lavage dans le flacon de lavage de 500 ml.
- 3 Chargez le plateau de lavage et le flacon de lavage dans l'instrument :
	- a Ouvrez la porte du compartiment des réactifs et la porte du réfrigérant pour réactifs, et faites glisser la cartouche de réactifs usagée ou le plateau de lavage hors du compartiment réfrigéré.
	- b Faites glisser le plateau de lavage dans le réfrigérant pour réactifs jusqu'à ce qu'il s'arrête. Fermez la porte du réfrigérant pour réactifs.
	- c Soulevez la poignée des dispositifs d'aspiration située en face du flacon de PR2 et du flacon à déchets jusqu'à ce qu'elle se verrouille, puis remplacez le flacon de PR2 par le flacon de lavage.

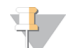

#### REMARQUE

Jetez le flacon de PR2 après chaque analyse. Ne réutilisez pas le PR2 restant.

- a Retirez le flacon à déchets et jetez son contenu de manière appropriée. Remettez le flacon à déchets dans le compartiment des réactifs.
- b Abaissez doucement la poignée des dispositifs d'aspiration en veillant à ce que les dispositifs d'aspiration descendent dans le flacon de lavage et le flacon à déchets.
- c Fermez la porte du compartiment des réactifs.
- 4 Sélectionnez Next (Suivant). Le premier lavage est lancé.

#### Procédez au second lavage

Utilisez une nouvelle solution de lavage à chaque étape du lavage. Le fait de réutiliser la solution de lavage du lavage précédent peut renvoyer des déchets dans les lignes fluidiques.

- 1 Préparez une nouvelle solution de lavage avec du Tween 20 et de l'eau de laboratoire comme suit :
	- a Ajoutez 5 ml de Tween 20 à 100 % dans 45 ml d'eau de laboratoire. Ces volumes permettent d'obtenir du Tween 20 à 10 %.
	- b Ajoutez 25 ml de Tween 20 à 10 % dans 475 ml d'eau de laboratoire. Ces volumes permettent d'obtenir une solution de lavage de Tween 20 à 0,5 %.
	- c Retournez cinq fois pour mélanger.
- 2 Une fois le premier lavage terminé, retirez le plateau de lavage et le flacon de lavage, puis jetez la solution de lavage restante.
- 3 Remplissez les composants de lavage avec la nouvelle solution de lavage, comme suit :
	- a Ajoutez 6 ml de solution de lavage dans chaque réservoir du plateau de lavage.
	- b Ajoutez 350 ml de solution de lavage dans le flacon de lavage de 500 ml.
- 4 Chargez le plateau de lavage et le flacon de lavage, comme suit :
	- a Faites glisser le plateau de lavage dans le réfrigérant pour réactifs jusqu'à ce qu'il s'arrête. Fermez la porte du réfrigérant pour réactifs.
	- b Chargez le flacon de lavage et abaissez doucement la poignée des dispositifs d'aspiration en veillant à ce que ces derniers descendent dans le flacon de lavage et le flacon à déchets.
	- c Fermez la porte du compartiment des réactifs.
- 5 Sélectionnez Next (Suivant). Le second lavage est lancé.

#### Après le lavage

Une fois le lavage terminé, laissez la Flow Cell usagée, le plateau de lavage et le flacon de lavage qui contient le reste de la solution de lavage sur l'instrument.

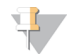

#### REMARQUE

Les dispositifs d'aspiration restent en position basse, ce qui est normal. Laissez la solution de lavage inutilisée sur le plateau de lavage et dans le flacon de lavage, afin d'empêcher les dispositifs d'aspiration de se dessécher et l'air de pénétrer dans le système.

#### <span id="page-53-1"></span><span id="page-53-0"></span>Gérer les fichiers

Sélectionnez Manage Files (Gérer les fichiers) à l'écran d'accueil pour déplacer, téléverser ou supprimer des fichiers, ou pour renommer les feuilles d'échantillons sur l'ordinateur de l'instrument.

#### <span id="page-53-2"></span>Supprimer les fichiers

- 1 À partir de n'importe quel onglet se trouvant à l'écran Manage Files (Gérer les fichiers), sélectionnez Browse (Parcourir) pour accéder aux fichiers accessibles de l'instrument.
- 2 Choisissez parmi les options suivantes :
	- $\triangleright$  Cochez la case située en regard des fichiers ou dossiers individuels dans la liste.
	- cochez la case située à gauche du bouton Delete (Supprimer) pour sélectionner tous les fichiers et dossiers de la liste. Cette option s'applique aux analyses, aux feuilles d'échantillons, aux manifestes, aux génomes et aux formules.
- 3 Sélectionnez Delete (Supprimer).

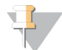

#### REMARQUE

La commande Delete (Supprimer) est disponible sur tous les onglets, sauf Bundle Logs (Regrouper des journaux).

# Déplacer les dossiers d'analyse

La commande Move (Déplacer) permet de *copier* le dossier d'analyse dans le nouvel emplacement et de supprimer le dossier dans l'ancien emplacement.

- 1 À l'onglet Runs (Analyses) de l'écran Manage Files (Gérer les fichiers), sélectionnez **Browse** (Parcourir) pour accéder aux fichiers accessibles de l'instrument.
- 2 Cochez la case située en regard des fichiers ou dossiers individuels dans la liste.
- 3 Sélectionnez Move (Déplacer).
- 4 Sélectionnez Browse Network (Parcourir le réseau) et sélectionnez un nouvel emplacement pour les fichiers ou les dossiers.
- 5 Sélectionnez OK.

#### Téléverser les fichiers

La commande Upload (Téléverser) est disponible pour les feuilles d'échantillons, les manifestes, les génomes et les formules. Si l'instrument MiSeq n'est pas connecté à un réseau, utilisez cette fonctionnalité pour téléverser des fichiers sur l'ordinateur de l'instrument à partir d'une clé USB.

- 1 À l'onglet de l'écran Manage Files (Gérer les fichiers), sélectionnez **Browse** (Parcourir) pour accéder aux fichiers accessibles de l'instrument.
- 2 Sélectionnez Upload (Téléverser).
- 3 Sélectionnez Browse Network (Parcourir le réseau) et naviguez jusqu'à l'emplacement sur la clé USB dans lequel se trouve le fichier.
- 4 Sélectionnez OK. Le fichier est téléversé dans le dossier indiqué dans le champ Directory (Répertoire).

#### Renommer les feuilles d'échantillons

- 1 À l'onglet Sample Sheets (Feuilles d'échantillon) de l'écran Manage Files (Gérer les fichiers), faites un choix parmi les options suivantes :
	- cochez la case située en regard des feuilles d'échantillons individuelles.
	- cochez la case située à gauche du bouton Delete (Supprimer) pour sélectionner toutes les feuilles d'échantillons de la liste.
- 2 Sélectionnez Rename (Renommer).
- 3 Cliquez sur l'icône du clavier et utilisez le clavier à l'écran pour renommer les feuilles d'échantillons.
- 4 Sélectionnez Next (Suivant).
- <span id="page-54-0"></span>5 Sélectionnez Back (Retour).

#### Mises à jour logicielles

Si votre système est connecté à un réseau doté d'un accès à Internet, vous pouvez automatiquement mettre à jour le logiciel de l'instrument à partir de l'écran d'accueil. Vous pouvez également configurer le logiciel afin qu'il recherche automatiquement les mises à jour de BaseSpace. Pour obtenir plus de renseignements, consultez la section Configurer les notifications des mises à jour de [BaseSpace](#page-25-0), page 14.

<span id="page-55-2"></span>Si votre instrument n'est pas connecté à un réseau doté d'un accès à Internet, vous pouvez mettre à jour manuellement les logiciels.

#### <span id="page-55-3"></span>Mettre à jour le logiciel automatiquement

Lorsque des mises à jour logicielles sont disponibles, le bouton Update Available (Mise à jour disponible) s'affiche sur l'écran d'accueil. Dans le cas contraire, ce bouton ne s'affiche pas. Assurez-vous que l'instrument MiSeq est connecté à un réseau doté d'un accès à Internet pour activer cette option.

- 1 À l'écran d'accueil, sélectionnez Update Available (Mise à jour disponible).
- 2 Confirmez la commande de mise à jour dans la boîte de dialogue. Un redémarrage de l'instrument est requis. L'installation de la mise à jour commence automatiquement au redémarrage.

#### Mettre à jour le logiciel manuellement

Utilisez la fonctionnalité Manual Update (Mise à jour manuelle) pour mettre à jour le logiciel de commande et le logiciel d'analyse de l'instrument à partir de l'interface MiSeq en naviguant jusqu'à l'emplacement du fichier du logiciel à installer.

- 1 À l'écran d'accueil, sélectionnez Manage Instrument (Gérer l'instrument).
- 2 Sélectionnez Software Update (Mise à jour logicielle).
- 3 Sélectionnez Browse (Parcourir) pour naviguer jusqu'à l'emplacement du fichier de la nouvelle version du logiciel à installer.
- 4 Lorsque le chemin du fichier à installer du logiciel apparaît à l'écran, sélectionnez Save and Update (Enregistrer et mettre à jour).
- 5 Confirmez la commande de mise à jour dans la boîte de dialogue. Un redémarrage de l'instrument est requis. L'installation de la mise à jour commence automatiquement au redémarrage.

# <span id="page-55-1"></span><span id="page-55-0"></span>Arrêt de l'instrument

Il est recommandé de laisser l'instrument allumé en permanence. Toutefois, si vous devez éteindre l'instrument, conformez-vous à la procédure suivante pour arrêter Windows et préparer les lignes fluidiques.

- 1 Faites un lavage de maintenance. Pour obtenir plus de renseignements, consultez la section [Réalisation](#page-49-0) d'un lavage de [maintenance](#page-49-0), page 38.
- 2 Retirez le flacon à déchets et jetez son contenu de manière appropriée. Remettez le flacon à déchets dans le compartiment des réactifs.
- 3 Fermez la porte du compartiment des réactifs.
- 4 À l'écran d'accueil, sélectionnez **Manage Instrument** (Gérer l'instrument).
- 5 Sélectionnez Shut Down (Arrêter). Cette commande permet d'arrêter le logiciel.
- 6 Mettez le bouton d'alimentation en position OFF (Arrêt).

#### \$7 REMARQUE

À chaque arrêt de l'instrument, attendez un *minimum* de 60 secondes avant de le rallumer.

# Annexe A Dépannage

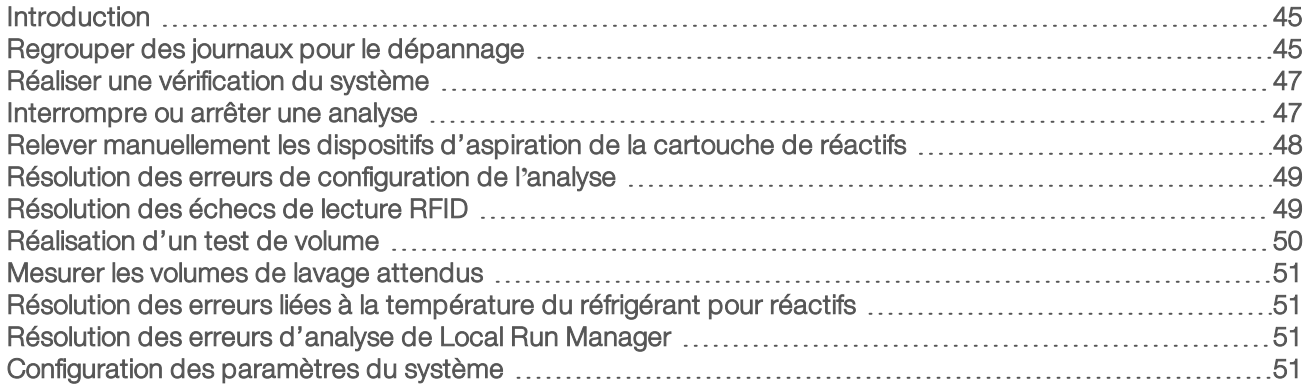

#### <span id="page-56-2"></span><span id="page-56-0"></span>Introduction

Cette section décrit les étapes de dépannage à effectuer avant de communiquer avec l'assistance technique d'Illumina. Pour la plupart des erreurs, un message apparaît à l'écran avec les instructions à suivre pour les corriger.

En cas de questions techniques, consultez les pages d'assistance du système MiSeq sur le site Web d'Illumina pour accéder à la foire aux questions ou connectez-vous à votre compte MyIllumina pour accéder aux bulletins d'assistance.

En cas de problème avec la qualité ou la performance de l'analyse, communiquez avec l'assistance [technique](#page-72-0) d'Illumina. Pour plus de renseignements, consultez la section Assistance technique, page 61.

<span id="page-56-3"></span>Les représentants de l'assistance technique d'Illumina vous demanderont généralement de fournir des copies des fichiers spécifiques à l'analyse à des fins de dépannage. Vous pouvez utiliser l'onglet Bundle Logs (Regrouper des journaux) à l'écran Manage Files (Gérer les fichiers) pour rassembler et compresser les fichiers nécessaires au dépannage. Consultez la section Regrouper des journaux pour le [dépannage](#page-56-1), page 45.

#### <span id="page-56-1"></span>Regrouper des journaux pour le dépannage

La fonctionnalité Bundle Logs (Regrouper des journaux) regroupe des fichiers afin de les envoyer à l'assistance technique d'Illumina pour dépannage. Utilisez l'onglet Bundle Logs (Regrouper des journaux) à l'écran Manage Files (Gérer les fichiers) pour sélectionner un groupe de fichiers, appelé lot. Le lot est automatiquement compressé.

La fonctionnalité Bundle Logs (Regrouper des journaux) regroupe les fichiers d'une même analyse en un type de lot à la fois. Recommencez la procédure Bundle Logs (Regrouper des journaux) pour chaque analyse et chaque type de lot demandé par l'assistance technique d'Illumina.

- 1 À l'écran Manage Files (Gérer les fichiers), sélectionnez l'onglet **Bundle Logs** (Regrouper des journaux).
- 2 Sélectionnez Browse (Parcourir) pour naviguer jusqu'à l'emplacement du dossier MiSeqOutput.
- 3 Cochez la case bleue située à côté de l'analyse et le cercle bleu situé à côté du type de lot demandé par l'assistance technique d'Illumina.
- 4 Sélectionnez **Bundle Logs** (Regrouper des journaux).

L'écran Bundle Files (Regrouper des fichiers) s'ouvre. Il donne des renseignements sur le lot, notamment la liste de tous les fichiers contenus dans le lot.

Pour obtenir plus de renseignements sur chaque dossier et fichier de la fonctionnalité Bundle Logs

(Regrouper des journaux), consultez la Carte de référence rapide pour les dossiers de sortie et d'analyse du système MiSeq (document <sup>n</sup>º 15034791).

- 5 Sélectionnez Next (Suivant).
- 6 Naviguez jusqu'à l'emplacement où vous souhaitez enregistrer les fichiers en lots compressés.
- 7 Sélectionnez Save (Enregistrer).

Lorsque le regroupement des fichiers est terminé, l'onglet Bundle Logs (Regrouper des journaux) s'ouvre à nouveau.

8 Envoyez le lot compressé à l'assistance technique d'Illumina.

Figure 23 Onglet Bundle Logs (Regrouper des journaux)

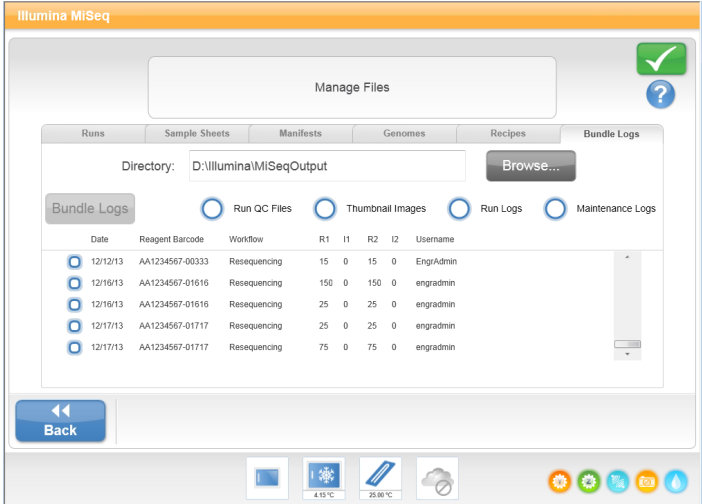

# <span id="page-58-1"></span>Réaliser une vérification du système

L'option System Check (Vérification du système) est généralement utilisée pour communiquer avec un représentant de l'assistance technique d'Illumina lors d'une séance Live Help (Aide en direct). L'utilisation de cette fonctionnalité n'est pas obligatoire durant le fonctionnement normal ou la maintenance de l'instrument.

Certaines vérifications du système peuvent être effectuées avant de communiquer avec l'assistance technique d'Illumina, telles que le test de volume. Ce test permet de vérifier l'état du système fluidique en estimant le volume du flux lorsque des bulles passent au niveau des capteurs. Pour plus de renseignements, consultez la section [Réalisation](#page-61-0) d'un test de volume, page 50.

- 1 À l'écran d'accueil, sélectionnez Manage Instrument (Gérer l'instrument).
- 2 Sélectionnez System Check (Vérification du système).
- 3 Effectuez l'une des opérations suivantes :
	- Sélectionnez les tests à réaliser individuellement.
	- Sélectionnez Tout sélectionner pour réaliser tous les tests.
- 4 Sélectionnez **Next** (Suivant). Lorsque le test est terminé, les résultats s'affichent à l'écran.
- 5 **[Facultatif]** Sélectionnez Show Details (Afficher les détails) pour consulter un résumé des résultats dans l'interface du logiciel.
- 6 [Facultatif] Sélectionnez Export Results (Exporter les résultats) pour exporter les résultats au format \*.csv sur une clé USB.
- <span id="page-58-2"></span>7 Cliquez sur Done (Terminer).

#### Interrompre ou arrêter une analyse

<span id="page-58-0"></span>L'instrument MiSeq est conçu pour effectuer les analyses du début à la fin sans l'intervention de l'utilisateur. Toutefois, il est possible d'interrompre ou d'arrêter une analyse à partir de l'écran Sequencing (Séquençage).

#### <span id="page-58-3"></span>Interrompre une analyse

Vous pouvez interrompre temporairement une analyse avant sa fin. Par exemple, il est possible d'interrompre une analyse si vous pensez que le flacon à déchets est plein. Il est possible de reprendre une analyse qui a été interrompue.

Lorsque vous sélectionnez Pause (Interrompre), l'analyse est interrompue une fois la commande en cours achevée, puis la Flow Cell est placée en état de sécurité.

Pour interrompre une analyse à partir de l'écran Sequencing (Séquençage), sélectionnez Pause (Interrompre). Le bouton devient le bouton Resume (Reprendre). Lorsque vous êtes prêt à reprendre l'analyse, sélectionnez Resume (Reprendre).

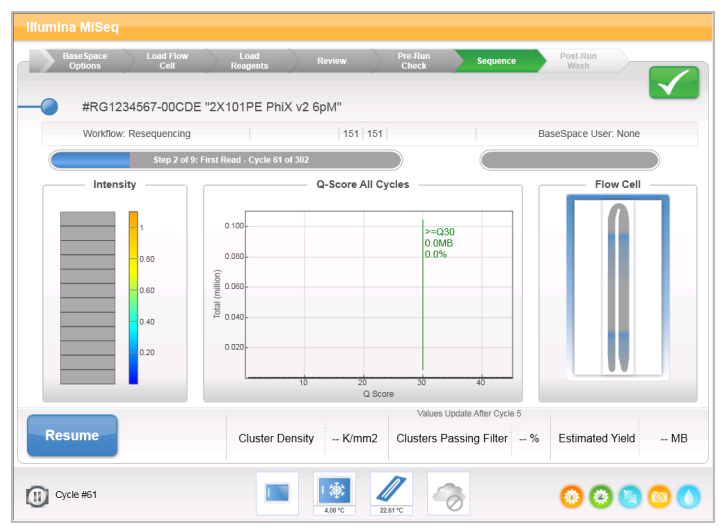

Figure 24 Écran Sequence (Séquencer) d'une analyse interrompue

#### <span id="page-59-1"></span>Arrêter une analyse

Pendant le séquençage, vous pouvez arrêter une analyse avant sa fin en utilisant le bouton Stop (Arrêt) à l'écran Sequencing (Séquençage). Vous pouvez arrêter une analyse si sa configuration est incorrecte, si la qualité de ses données n'est pas satisfaisante ou en cas d'erreur matérielle.

Lorsqu'une analyse est arrêtée, la commande en cours reste inachevée et la platine de Flow Cell se met en position avancée. Le logiciel d'analyse en temps réel poursuit l'analyse pour le dernier cycle terminé.

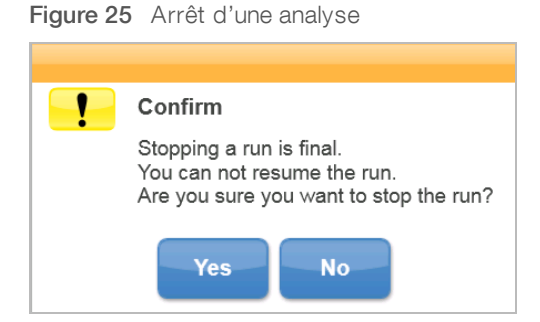

L'arrêt d'une analyse est définitif. Une analyse arrêtée ne peut pas être reprise. L'unique option est de procéder au lavage de l'instrument.

# <span id="page-59-0"></span>Relever manuellement les dispositifs d'aspiration de la cartouche de réactifs

Il est possible que les dispositifs d'aspiration de la cartouche de réactifs ne se relèvent pas automatiquement si une analyse est interrompue de manière inattendue ou si une erreur se produit au cours de l'analyse. Pour retirer la cartouche de réactifs, relevez manuellement les dispositifs d'aspiration de la cartouche de réactifs.

- 1 À l'écran d'accueil, sélectionnez **Perform Wash** (Procéder au lavage).
- 2 Sélectionnez Raise Sippers (Soulever les dispositifs d'aspiration).
- 3 Retirez la cartouche de réactifs.

# <span id="page-60-1"></span>Résolution des erreurs de configuration de l'analyse

Si l'un des contrôles de la vérification avant analyse échoue, une icône rouge  $\blacktriangledown$  apparaît à côté de l'élément. Un message s'affiche à l'écran pour décrire l'erreur et la manière de la corriger.

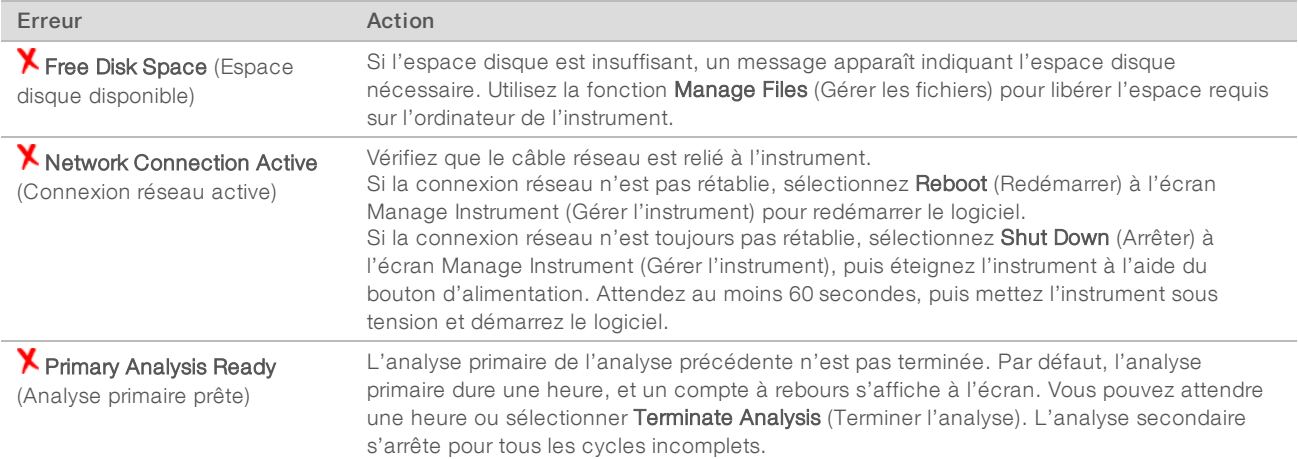

# <span id="page-60-2"></span><span id="page-60-0"></span>Résolution des échecs de lecture RFID

Si le système ne peut pas effectuer la lecture RFID d'un consommable, vous pouvez obtenir un code de contournement temporaire sur le site Web d'Illumina. Le code de contournement temporaire expire au bout de sept jours.

- 1 Réessayez toujours la lecture RFID avant de continuer. Si la lecture RFID échoue une seconde fois, sélectionnez Enter Code (Saisir un code).
- 2 Au moyen d'un ordinateur connecté à Internet, accédez au site [my.illumina.com,](https://my.illumina.com/) puis sélectionnez Sign In (Ouverture de session) dans la barre d'outils qui se trouve dans le haut de la page.
- 3 Connectez-vous à votre compte MyIllumina. Votre nom remplacera le bouton Sign In (Ouverture de session) dans la barre d'outils.
- 4 Placez le curseur au-dessus de votre nom, puis sélectionnez Account (Compte). Dans la colonne My Tools (Mes outils), cliquez sur MiSeq Self-Service (Libre-service MiSeq).
- 5 Sur la page MiSeg Self-Service (Libre-service MiSeg), saisissez le MiSeg serial number (Numéro de série MiSeq).
- 6 Dans la liste déroulante Type of Override Code (Type de code de remplacement), sélectionnez RFID Override (Remplacement du code RFID).
- 7 Pour générer le code, sélectionnez Get Code (Obtenir un code).
- 8 Revenez à l'interface MCS, puis sélectionnez Enter Code (Saisir un code).
- 9 Saisissez le code de contournement temporaire à l'aide du clavier sur l'écran, puis sélectionnez Next (Suivant).
- 10 Saisissez le numéro du code à barres de la Flow Cell, du flacon de PR2 ou de la cartouche de réactifs.

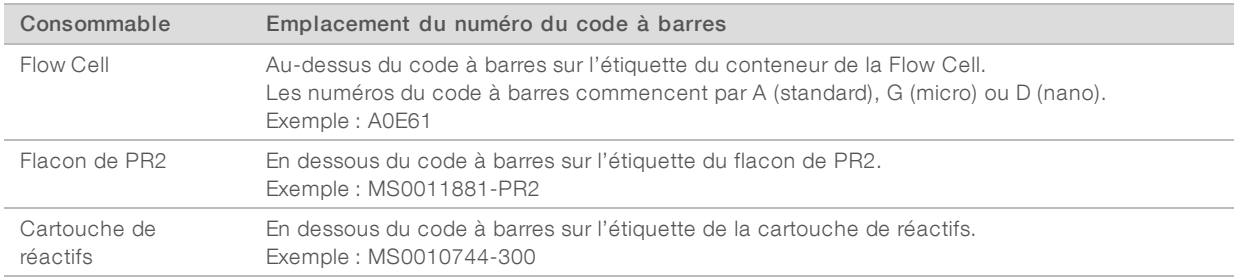

11 Si vous saisissez un code de contournement pour la cartouche de réactifs, saisissez le numéro de version de la trousse. Sélectionnez Enter Reagent Kit Barcode (Saisir le code à barres de la trousse de réactifs) pour saisir manuellement le numéro du code à barres de la cartouche de réactifs et le numéro de version de la trousse.

#### ATTENTION

La saisie d'une version de trousse de réactifs incorrecte peut avoir des conséquences négatives sur les données de séquençage.

<span id="page-61-0"></span>12 Sélectionnez Enter (Entrée).

#### <span id="page-61-1"></span>Réalisation d'un test de volume

Une obstruction des lignes fluidiques peut expliquer une mauvaise distribution des réactifs ou de mauvais résultats de séquençage. Si vous pensez que les lignes fluidiques peuvent être obstruées, réalisez un test de volume.

Ce test permet de vérifier l'état du système fluidique en estimant le volume entre les bulles lorsqu'elles passent au niveau des capteurs. Pour réaliser un test de volume, le plateau et le flacon de lavage doivent être chargés d'eau de laboratoire et une Flow Cell usagée doit être en place. Suivez les invites à l'écran pour réaliser le test.

- 1 Assurez-vous qu'une Flow Cell usagée est chargée dans l'instrument.
- 2 À l'écran d'accueil, sélectionnez Manage Instrument (Gérer l'instrument).
- 3 Sélectionnez System Check (Vérification du système).
- 4 Sélectionnez Conduct Volume Test (Mener un test de volume), puis Next (Suivant).
- 5 Remplissez chaque réservoir du plateau de lavage avec 6 ml d'eau de laboratoire.
- 6 Remplissez le flacon de lavage de 500 ml avec 350 ml d'eau de laboratoire.
- 7 Chargez le plateau de lavage et le flacon de lavage sur l'instrument.
	- a Ouvrez la porte du compartiment des réactifs et la porte du réfrigérant pour réactifs, puis faites glisser le plateau de lavage dans le réfrigérant pour réactifs jusqu'à ce qu'il s'arrête. Fermez la porte du réfrigérant pour réactifs.
	- b Retirez le flacon à déchets et jetez son contenu de manière appropriée. Remettez le flacon à déchets dans le compartiment des réactifs.
	- c Abaissez doucement la poignée des dispositifs d'aspiration en veillant à ce que les dispositifs d'aspiration descendent dans le flacon de lavage et le flacon à déchets.
- 8 Sélectionnez Next (Suivant).
	- À la fin du test, les résultats apparaissent à l'écran.

Si le test n'est pas concluant, réalisez un lavage de maintenance. Consultez la section [Réalisation](#page-49-0) d'un lavage de [maintenance](#page-49-0), page 38.

<span id="page-62-0"></span>9 À la fin du lavage de maintenance, réalisez à nouveau le test de volume.

#### <span id="page-62-4"></span>Mesurer les volumes de lavage attendus

La mesure des volumes de lavage attendus permet de confirmer l'efficacité de la fluidique du lavage.

- 1 Avant de commencer un lavage, videz le flacon à déchets.
- 2 À la fin du lavage, mesurez le volume de lavage dans le flacon à déchets.

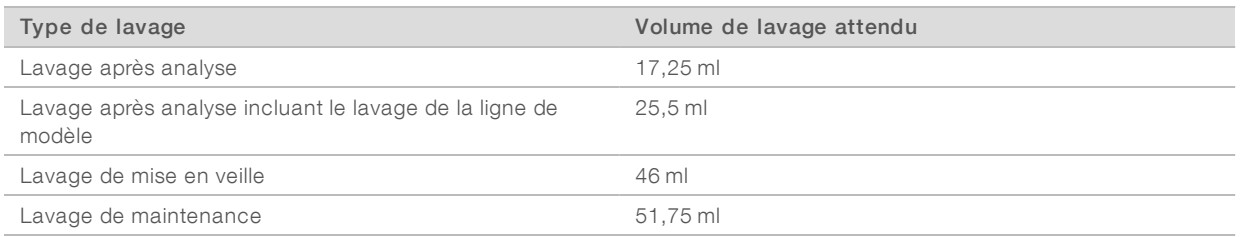

# <span id="page-62-1"></span>Résolution des erreurs liées à la température du réfrigérant pour réactifs

La plage de température requise du réfrigérant pour réactifs se situe entre 2 °C et 11 °C. Un indicateur de capteur affiche la température du réfrigérant pour réactifs. Consultez la section [Indicateurs](#page-17-0) de capteurs, [page 6](#page-17-0).

Si vous voyez un message d'erreur indiquant que la température du réfrigérant ne se trouve pas dans la plage requise, communiquez avec l'assistance technique d'Illumina.

Pour plus de renseignements sur le réfrigérant pour réactifs, consultez la section [Compartiment](#page-15-0) des réactifs, [page 4](#page-15-0).

#### <span id="page-62-2"></span>Résolution des erreurs d'analyse de Local Run Manager

Pour obtenir des renseignements de dépannage associés à des erreurs d'analyse, consultez le Guide du logiciel Local Run Manager (document nº1000000002702). Vous y trouverez notamment la procédure à suivre pour remettre une analyse en file d'attente.

#### <span id="page-62-3"></span>Configuration des paramètres du système

Le logiciel MCS comprend plusieurs écrans d'accès aux commandes de configuration du système. Les paramètres du logiciel sont généralement configurés lors de l'installation de l'instrument MiSeq.

# <span id="page-63-0"></span>Configuration des paramètres IP et DNS

Configurez l'adresse IP et les adresses de serveur DNS si cela est nécessaire en raison d'un changement de réseau ou d'installation.

- 1 À l'écran d'accueil, sélectionnez Manage Instrument (Gérer l'instrument).
- 2 Sélectionnez System Settings (Paramètres du système).
- $\triangleright$  Sélectionnez Obtain an IP address automatically (Obtenir automatiquement une adresse IP) ou Use the following IP address (Utiliser l'adresse IP suivante). Si vous sélectionnez Use the following IP address (Utiliser l'adresse IP suivante), saisissez une adresse IP, un masque de sous-réseau et une passerelle par défaut.
- Sélectionnez Obtain DNS address automatically (Obtenir automatiquement une adresse DNS) ou Use the following DNS server addresses (Utiliser les adresses de serveur DNS suivantes). Si vous sélectionnez Use the following DNS server addresses (Utiliser les adresses de serveur DNS suivantes), saisissez une adresse de serveur DNS à privilégier et une adresse secondaire.
- 3 Sélectionnez Save and Continue (Enregistrer et continuer).

# Annexe B Fichiers et dossiers de sortie

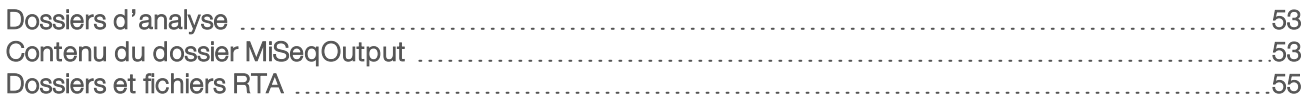

#### <span id="page-64-4"></span><span id="page-64-0"></span>Dossiers d'analyse

Chaque analyse sur le système MiSeq génère trois dossiers d'analyse, chacun d'eux ayant un objectif précis :

- ▶ D:\Illumina\MiSeqTemp : lorsque l'analyse commence, un dossier d'analyse temporaire est écrit sur le disque local de l'ordinateur de l'instrument et utilisé en tant que zone de travail de MCS et de RTA. Il n'est pas nécessaire d'accéder au dossier MiSeqTemp. Le contenu de ce dossier est supprimé au bout de sept jours.
- ▶ D:\Illumina\MiSeqOutput : RTA copie les fichiers du dossier MiSeqTemp dans le dossier MiSeqOutput. À mesure que les fichiers de l'analyse primaire sont générés, RTA copie à nouveau les fichiers dans le dossier MiSeqTemp et remplit le dossier MiSeqAnalysis. Les images de mise au point et les vignettes ne sont pas copiées dans le dossier MiSeqAnalysis. Consulter la section Dossiers et fichiers RTA, [page 55.](#page-66-0)
- vus pouvez modifier l'emplacement du dossier de sortie dans le champ Output Folder (Dossier Sortie) de l'écran Run Options (Options d'analyse). Pour obtenir plus de renseignements, consultez la section Configurer les [emplacements](#page-26-0) de dossiers par défaut, page 15.
- ▶ D:\Illumina\MiSeqAnalysis : une fois l'analyse RTA terminée, Local Run Manager accède au dossier MiSeqAnalysis sur le disque local de l'instrument pour commencer l'analyse secondaire. Tous les fichiers écrits dans le dossier MiSeqAnalysis (Analyse) sont de nouveau copiés dans le dossier MiSeqOutput. Pour obtenir plus de renseignements, consultez la section Contenu du dossier [MiSeqOutput](#page-64-1), page 53.

Si vous utilisez BaseSpace pour l'analyse sans répliquer cette dernière localement, le dossier MiSeqAnalysis sur le disque local de l'instrument est vide.

#### <span id="page-64-3"></span>Dénomination du dossier racine

Le nom du dossier d'analyse racine indique la date de l'analyse, le numéro de l'instrument et la Flow Cell utilisée pour l'analyse.

Le nom attribué au dossier prend, par défaut, le format suivant :

AAMMJJ\_<NuméroInstrument>\_<NuméroAnalyse>\_<CodeBarresFlowCell>

<span id="page-64-1"></span>Le numéro d'analyse est incrémenté d'une unité à chaque analyse exécutée sur un instrument donné.

#### <span id="page-64-2"></span>Contenu du dossier MiSeqOutput

Une fois l'analyse RTA terminée, le dossier MiSeqOutput contient les fichiers requis pour l'analyse secondaire. Une fois l'analyse secondaire terminée, les dossiers MiSeqOutput et MiSeqAnalysis sont identiques, mais le dossier MiSeqOutput contient deux sous-dossiers pour les fichiers d'images : Images et Thumbnail\_Images. Ces sous-dossiers ne sont pas requis pour l'analyse secondaire.

#### **Fichiers**

<span id="page-64-5"></span>Les fichiers copiés dans les dossiers de sortie et d'analyse comprennent les éléments suivants :

SampleSheet.csv : fournit des paramètres pour l'exécution et l'analyse ultérieure. Au début de l'analyse, la feuille d'échantillons est copiée dans le dossier racine et renommée SampleSheet.csv. Les copies sont versées dans les répertoires Data\Intensities et Data\Intensities\BaseCalls.

- runParameters.xml : contient un résumé des paramètres d'analyse et des renseignements sur les composants de l'analyse, notamment la RFID de la Flow Cell et les réactifs associés à l'analyse.
- **RunInfo.xml** : contient des renseignements généraux sur l'analyse, tels que le nombre de lectures et de cycles de l'analyse de séquençage, et indique si une lecture est indexée ou non.

### <span id="page-65-0"></span>**Dossiers**

Les dossiers copiés dans les dossiers de sortie et d'analyse comprennent les dossiers suivants, générés au cours de l'analyse de séquençage :

- u <Nom du dossier d**'**analyse>\Config : contient les fichiers de configuration pour l'analyse.
- u <Nom du dossier d**'**analyse>\Data (Données) : contient les sous-dossiers Intensities (Intensités), BaseCalls (Appels de bases) et Alignment (Alignement). Les données générées à partir de Local Run Manager sont situées dans le sous-dossier Alignment (Alignement).
- u <Nom du dossier d**'**analyse>\Data\RTA Logs (Données\Journaux RTA) : contient les fichiers journaux qui décrivent chaque étape effectuée par RTA pour chaque lecture.
- u <Nom du dossier d**'**analyse>\Data\Intensities\BaseCalls : contient les sous-dossiers contenant les fichiers de définition des bases (\*.bcl), les fichiers de matrice et les fichiers de mise en phase. Local Run Manager verse les fichiers FASTQ dans ce dossier au cours de l'analyse secondaire. Pour obtenir plus de renseignements, consultez le Guide du logiciel Local Run Manager (document nº 1000000002702).
- u <Nom du dossier d**'**analyse>\Recipe : contient la formule utilisée pour l'analyse.
- **Nom du dossier d'analyse>\Logs (Journaux)** : contient les fichiers journaux qui décrivent chaque étape effectuée par l'instrument pour chaque cycle.
- u <Nom du dossier d**'**analyse>\InterOp : contient les fichiers binaires utilisés par le visualiseur d'analyse de séquençage (SAV) pour récapituler les différentes mesures de l'analyse primaire telles que la densité et les intensités des amplifiats, les scores de qualité et la qualité globale de l'analyse.

Tous les autres fichiers et dossiers créés dans le dossier d'analyse temporaire ne sont pas copiés dans les dossiers de sortie et d'analyse. Ils contiennent des fichiers temporaires non requis pour l'analyse ou le dépannage.

Local Run Manager ajoute les autres dossiers, tels que le dossier de l'alignement, au cours de l'analyse secondaire. Pour obtenir plus de renseignements, consultez le Guide du logiciel Local Run Manager (document <sup>n</sup>º 1000000002702).

# <span id="page-66-1"></span><span id="page-66-0"></span>Dossiers et fichiers RTA

Le tableau suivant décrit les dossiers et fichiers créés par le logiciel d'analyse en temps réel (RTA) au cours de l'analyse primaire. Plusieurs de ces fichiers servent à l'analyse secondaire effectuée par le logiciel Local Run Manager.

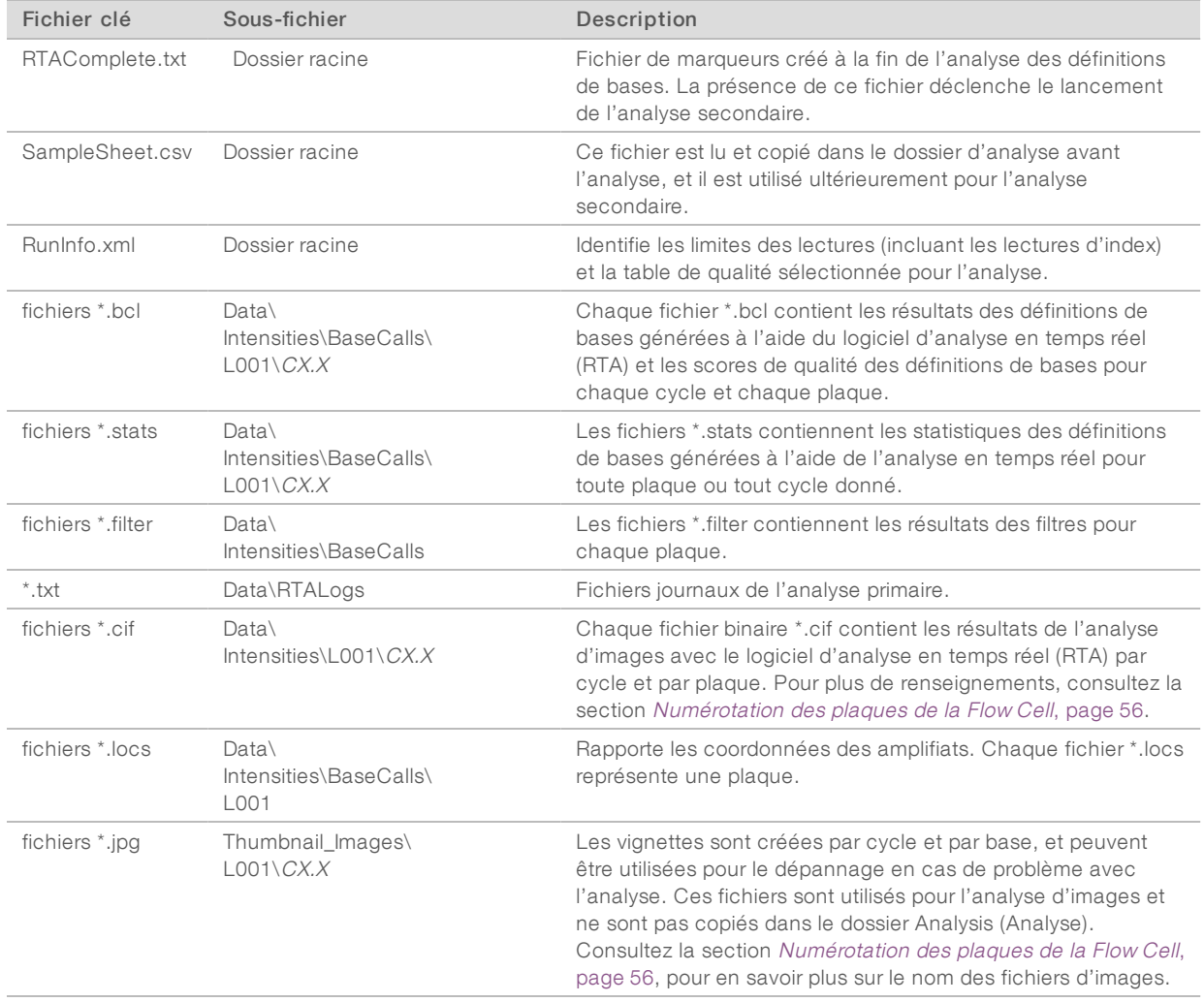

#### <span id="page-66-2"></span>Plaques de la Flow Cell

Au cours de l'analyse de séquençage, de petites zones d'imagerie, appelées plaques, sont créées à partir de la ligne unique de la Flow Cell. Toutes les Flow Cell MiSeq sont dotées d'une ligne unique, mais le nombre de plaques varie selon le type de Flow Cell que vous utilisez.

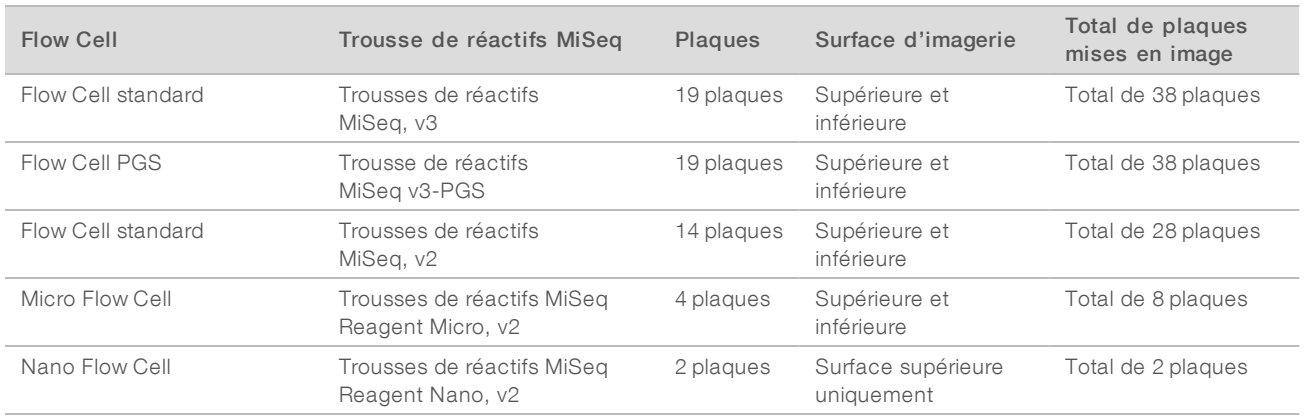

Lors de la mise en image des plaques pendant l'analyse de séquençage, un fichier de sortie est généré pour chaque plaque. Pour plus de renseignements, consultez la section [Numérotation](#page-67-0) des plaques de la Flow Cell, [page 56.](#page-67-0)

# <span id="page-67-1"></span><span id="page-67-0"></span>Numérotation des plaques de la Flow Cell

Lors de la mise en image des plaques pendant l'analyse de séquençage, un fichier de sortie est généré pour chaque plaque et nommé selon le numéro de plaque à quatre chiffres. Les surfaces supérieure et inférieure des Flow Cell sont mises en image, sauf dans le cas de la Nano Flow Cell. Les fichiers de sortie correspondant à chaque plaque sont situés dans le dossier d'analyse Data\Intensities\BaseCalls\L001.

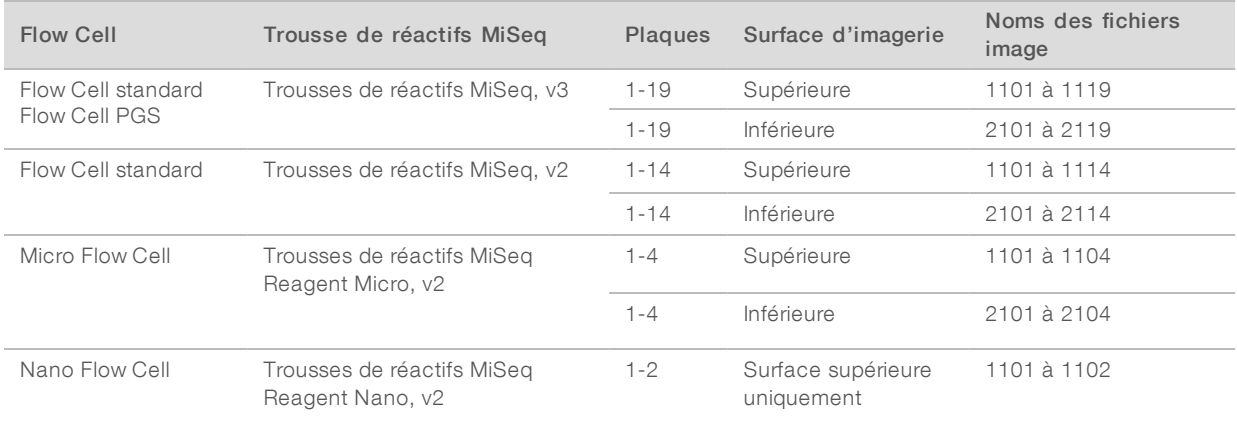

# Index

# A

adresse IP [52](#page-63-0) aide, technique [61](#page-72-1) alertes par courriel [14](#page-25-1) analyse options [7](#page-18-0) Analyse en temps réel génération du modèle [31](#page-42-0) résultats [55](#page-66-1) analyse secondaire [8](#page-19-2) arrêt d'une analyse [48](#page-59-1) arrêt de l'instrument [44](#page-55-1) assistance clientèle [61](#page-72-1) assistance technique [61](#page-72-1) avertissements [6](#page-17-1)

# B

**BaseSpace** connexion [6-7](#page-17-2) mises à jour [14](#page-25-2) BaseSpace Onsite connexion [7](#page-18-1) emplacement réseau [13](#page-24-1) BlueFuse Multi [7](#page-18-0), [13](#page-24-1)

# C

capteur de porte de la Flow Cell [6](#page-17-2) cartouche de réactifs [10](#page-21-0) contenu [11](#page-22-0) décongélation [20](#page-31-0) inspection [21](#page-32-0) chargement des réactifs cartouche [28](#page-39-0) PR2 [27](#page-38-0) compartiment de Flow Cell [2-3](#page-13-0) compartiment des réactifs [2](#page-13-0), [4](#page-15-1) CompletedJobInfo.xml [8](#page-19-2) composants cartouche de réactifs [10](#page-21-0) compartiment de Flow Cell [2-3](#page-13-0) compartiment des réactifs [2](#page-13-0), [4](#page-15-1) Flow Cell [9,](#page-20-0) [55](#page-66-2) module optique [2](#page-13-0) consommables [15](#page-26-1) eau de laboratoire [16](#page-27-0) copie de fichiers et de dossiers [42](#page-53-1) cycles d'une lecture [18](#page-29-0)

# D

dépannage fichiers spécifiques à l'analyse [45](#page-56-2) fluidique [50](#page-61-1) regrouper des journaux [42-43](#page-53-2), [45](#page-56-3) RFID [49](#page-60-2) déplacement de fichiers et de dossiers [42](#page-53-1) directives à propos de l'eau de laboratoire [16](#page-27-0) documentation [1,](#page-12-0) [61](#page-72-1) dossier d'analyse définition [4](#page-15-2) Dossier InterOp [54](#page-65-0) dossiers d'analyse contenu [53](#page-64-2) dénomination [53](#page-64-3) fichiers d'analyse primaire [55](#page-66-1) gestion [42](#page-53-1) temporaire, sortie, analyse [53](#page-64-4) durée de l'analyse [17](#page-28-0)

#### E

écran Sequencing (Séquençage) [30](#page-41-0) écrans de configuration de l'analyse [22](#page-33-0) emplacement des dossiers paramètres par défaut [15](#page-26-2) pour l'analyse en cours [29](#page-40-0) erreurs [6](#page-17-1) espace disque vérification [9](#page-20-1)

# F

feuille d'échantillons copie vers l'instrument [42](#page-53-1) dans le dossier d'analyse [55](#page-66-1) définition [4](#page-15-2) fichier de manifeste copie vers l'instrument [42](#page-53-1) définition [4](#page-15-2) fichiers InterOp [5](#page-16-0) flacon à déchets [4](#page-15-1) Flow Cell couleur du couvercle [10](#page-21-1) indicatif à lettre [49](#page-60-2) ligne unique [8](#page-19-3)

nettoyage [24](#page-35-0) numérotation des plaques [56](#page-67-1) plaques [55](#page-66-2) présentation [9](#page-20-0) fluidique dépannage [50](#page-61-1) lavage [38,](#page-49-1) [40](#page-51-1) flux de travail [19](#page-30-0) durée de l'analyse [17](#page-28-0) flux de travail de l'analyse définition [4](#page-15-2) flux de travail VeriSeq PGS analyse secondaire [7](#page-18-0) Flow Cell [10](#page-21-1) fréquence de maintenance [37](#page-48-2) répliquer l'analyse localement [13](#page-24-1) formation [1](#page-12-0) formules, gestion [42](#page-53-1)

# G

génération d'amplifiats [19](#page-30-0) génération du modèle [8,](#page-19-3) [31](#page-42-0) génome de référence format de fichier [4](#page-15-2)

# I

icônes capteurs [6](#page-17-2) indicateurs d'activité [6](#page-17-3) icônes clignotantes [6](#page-17-1) indicateurs d'activité [6](#page-17-3) indicateurs de capteurs [6](#page-17-2) interrompre une analyse [47](#page-58-3)

#### L

lavage après analyse [32](#page-43-0) lavage de la ligne de modèle [32](#page-43-0) lavage de maintenance [38](#page-49-1) lavages après analyse [32](#page-43-0) avantages [32](#page-43-0) mise en veille [40](#page-51-2) paramètres du lavage après analyse [13](#page-24-1) préparer la mise en veille [40](#page-51-1) préparez l'arrêt [44](#page-55-1) volumes attendus [51](#page-62-4) libre-service MiSeq [49](#page-60-2)

Document nº 15027617 v04 FRA Support nº 20024228

Destiné à la recherche uniquement. Ne pas utiliser dans le cadre d'examens diagnostiques. Local Run Manager [1](#page-12-1) aperçu [8](#page-19-2) logiciel durée de l'analyse [17](#page-28-0) mise à jour [44](#page-55-2) vérification de l'espace disque [9](#page-20-1) logiciel de commande [5](#page-16-0) longueur de lecture [17](#page-28-0) longueurs de séquences [18](#page-29-0)

# M

maintenance lavage [38](#page-49-1) mise à jour du logiciel [44](#page-55-2) mise à jour logicielle [14,](#page-25-2) [44](#page-55-3) mise en veille lavage [40](#page-51-2) mise en veille de l'instrument [40](#page-51-1) module optique [2](#page-13-0)

# N

nom de domaine [52](#page-63-0) numérotation des plaques [56](#page-67-1)

# O

options d'analyse [13-15](#page-24-1)

# P

pages d'assistance [1](#page-12-0) paramètres du réseau [52](#page-63-0) paramètres du système [52](#page-63-0) pince de Flow Cell [3](#page-14-0) poignée des dispositifs d'aspiration [4](#page-15-1) PR2, chargement [27](#page-38-0)

# R

réactifs en trousse [9](#page-20-2) Real-Time Analysis [1,](#page-12-1) [5](#page-16-0) dossier d'analyse [53](#page-64-4) références du génome [42](#page-53-1) réfrigérant pour réactifs, température [6](#page-17-2) regrouper des journaux [42-43](#page-53-2), [45](#page-56-3) RFID cartouche de réactifs [28](#page-39-0)

dépannage [49](#page-60-2) PR2 [27](#page-38-0) suivi [1](#page-12-1) RTAcomplete.txt [55](#page-66-1) RunInfo.xml [53](#page-64-5), [55](#page-66-1) runParameters.xml [53](#page-64-5)

# S

séquençage [19](#page-30-0) Sequencing Analysis Viewer [8](#page-19-3) Service de surveillance Illumina Proactive [14](#page-25-3) status.xml [55](#page-66-1) suite logicielle [5](#page-16-0) suppression de fichiers et de dossiers [42](#page-53-1) surveillance de l'analyse [30](#page-41-0)

# T

test de volume [50](#page-61-1)

# U

Universal Copy Service [5](#page-16-0)

# V

visualiseur d'analyse de séquençage [30](#page-41-0) volumes de lavage [51](#page-62-4)

Guide du système MiSeq
## Assistance technique

Pour obtenir une assistance technique, communiquez avec l'assistance technique d'Illumina.

Site Web : [www.illumina.com](http://www.illumina.com/) Courriel : [techsupport@illumina.com](mailto:techsupport@illumina.com)

Numéros de téléphone de l'assistance clientèle d'Illumina

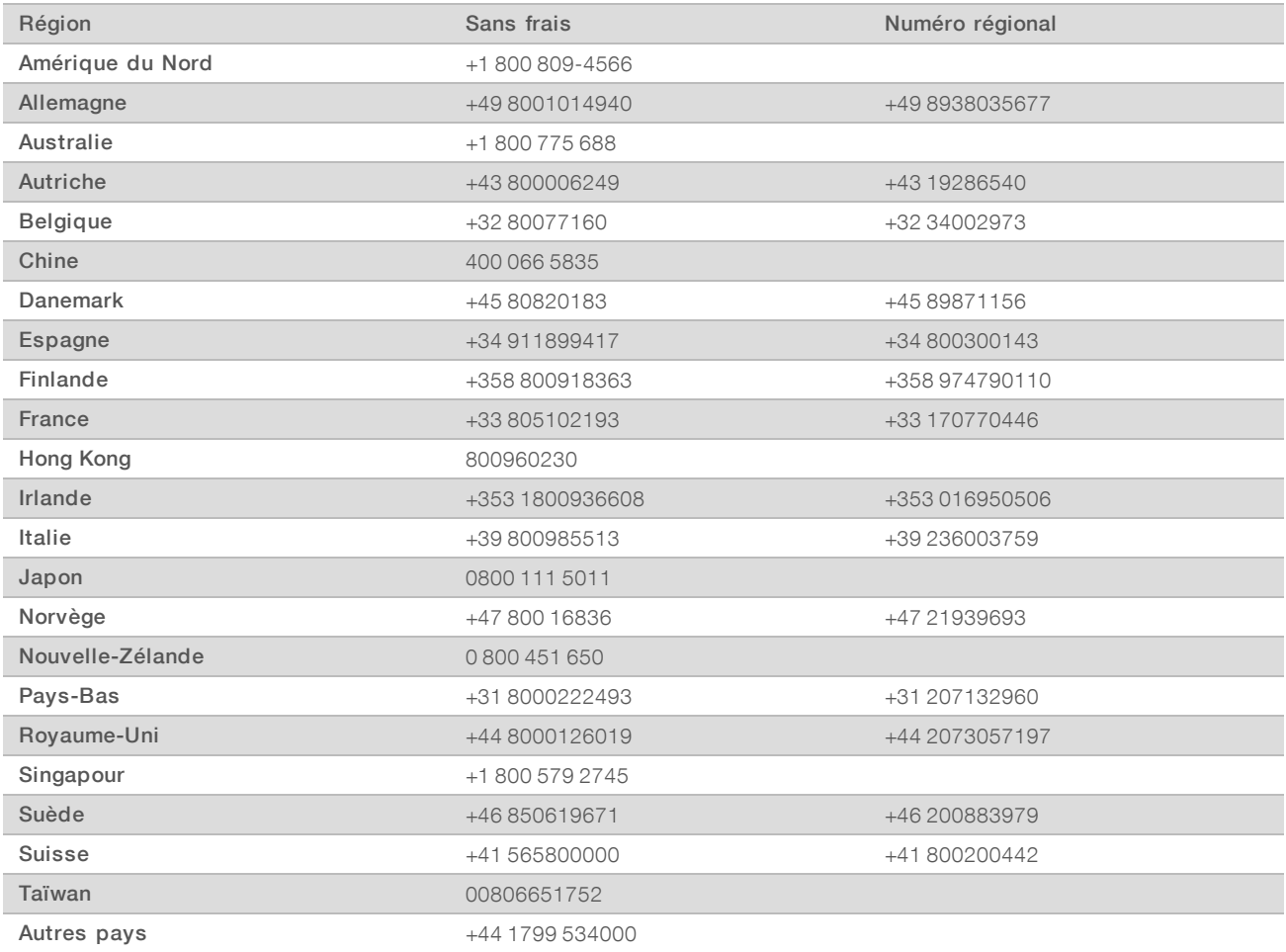

Fiches signalétiques (SDS) : disponibles sur le site Web d'Illumina à l'adresse [support.illumina.com/sds.html](http://support.illumina.com/sds.html).

Documentation produit : disponible en téléchargement au format PDF sur le site Web d'Illumina. Rendez-vous sur [support.illumina.com,](http://www.illumina.com/support.ilmn) sélectionnez un produit, puis cliquez sur Documentation & Literature (Documentation).

Guide du système MiSeq

Document nº 15027617 v04 FRA Support nº 20024228

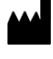

Illumina 5200 Illumina Way San Diego, Californie 92122 États-Unis +(1) 800 809-ILMN (4566) +(1) 858 202-4566 (en dehors de l'Amérique du Nord) techsupport@illumina.com www.illumina.com

Destiné à la recherche uniquement. Ne pas utiliser dans le cadre d'examens diagnostiques.

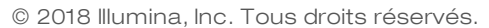

## illumina®

Document nº 15027617 v04 FRA Support nº 20024228